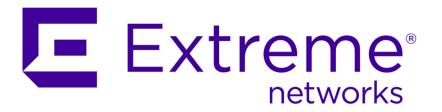

# Extreme Networks Security Risk Manager User Guide

Copyright © 2012-2015 All rights reserved.

#### Legal Notice

Extreme Networks, Inc. reserves the right to make changes in specifications and other information contained in this document and its website without prior notice. The reader should in all cases consult representatives of Extreme Networks to determine whether any such changes have been made.

The hardware, firmware, software or any specifications described or referred to in this document are subject to change without notice.

#### **Trademarks**

Extreme Networks and the Extreme Networks logo are trademarks or registered trademarks of Extreme Networks, Inc. in the United States and/or other countries.

All other names (including any product names) mentioned in this document are the property of their respective owners and may be trademarks or registered trademarks of their respective companies/owners.

For additional information on Extreme Networks trademarks, please see: www.extremenetworks.com/company/legal/trademarks/

#### Support

For product support, including documentation, visit: <a href="www.extremenetworks.com/documentation/">www.extremenetworks.com/documentation/</a>

For information, contact: Extreme Networks, Inc. 145 Rio Robles San Jose, California 95134 USA

# **Table of Contents**

| Introduction to Extreme Networks Security Risk Manager               | 6  |
|----------------------------------------------------------------------|----|
| Conventions                                                          |    |
| Providing Feedback to Us                                             | 8  |
| Getting Help                                                         |    |
| Related Publications                                                 | 8  |
| Chapter 1: What's new for users in Risk Manager V7.2.5               | 10 |
| Chapter 2: Extreme Networks Security Risk Manageroverview            | 1  |
| Connections                                                          |    |
| Configuration Monitor                                                |    |
| Topology                                                             | 12 |
| Policy Monitor                                                       | 12 |
| Simulations                                                          | 13 |
| Extreme Networks Security Risk Manager reports                       | 13 |
| Supported web browsers                                               | 14 |
| Access the Extreme Networks Security Risk Manager user interface     | 12 |
| Unsupported features in Extreme Networks Security Risk Manager       | 15 |
| Chapter 3: Configure Extreme Networks Security Risk Manager settings | 16 |
| Configuring firewall access                                          |    |
| Update your Extreme Networks Security Risk Manager setup             |    |
| Configure user interface roles                                       |    |
| Change the root password                                             |    |
| Update the system time                                               |    |
|                                                                      |    |
| Chapter 4: Configuration Source Management                           |    |
| Credentials                                                          |    |
| Device discovery                                                     |    |
| Import devices                                                       |    |
| Manage devices                                                       |    |
| Viewing devices                                                      |    |
| Adding a device                                                      |    |
| Editing devices                                                      |    |
| Deleting a device                                                    |    |
| Filtering the device list                                            |    |
| Obtaining device configuration                                       |    |
| Collecting neighbor data  Collecting data from a file repository     |    |
| Manage backup jobs                                                   |    |
| View back up jobs                                                    |    |
| Viewing backup job status and logs                                   |    |
| Adding a backup jobAdding a backup job                               |    |
| Editing a backup job                                                 |    |
| Rename a backup job                                                  |    |
| Deleting a backup job                                                |    |
| Configure protocols                                                  |    |
| Configuring the discovery schedule                                   |    |

| Chapter 5: Network topology                                                   | 36 |
|-------------------------------------------------------------------------------|----|
| Topology model graphical features                                             |    |
| Topology right-click menu options                                             | 37 |
| Path and asset searches from the topology                                     | 38 |
| Searching for applications                                                    | 39 |
| Add an Intrusion Prevention System (IPS)                                      | 39 |
| Remove an Intrusion Prevention System (IPS)                                   | 40 |
| Chapter 6: Policy Monitor                                                     | 41 |
| Policy Monitor questions                                                      |    |
| Importance factor                                                             |    |
| View question information                                                     |    |
| Creating an asset question                                                    | 43 |
| Creating a question that tests for rules in devices                           | 44 |
| Submitting a question                                                         |    |
| Creating an asset compliance question                                         | 45 |
| Export and import policy monitor questions                                    | 47 |
| Asset results                                                                 | 49 |
| Device results                                                                | 50 |
| Evaluate results of Policy Monitor questions                                  | 52 |
| Monitor questions                                                             | 53 |
| Group questions                                                               | 54 |
| Extreme Networks Security Risk Manager and Extreme Networks Security Vulneral |    |
| Policy Monitor use cases                                                      |    |
| Policy Monitor questions                                                      |    |
|                                                                               |    |
| Chapter 7: Investigate connections                                            |    |
| Viewing connections                                                           |    |
| Use graphs to view connection data  Search for connections                    |    |
|                                                                               |    |
| Exporting connections                                                         |    |
| Chapter 8: Log source mapping                                                 |    |
| Creating or editing a log source mapping                                      | 82 |
| Chapter 9: Investigating your network device configurations                   | 83 |
| Searching device rules                                                        | 84 |
| Comparing the configuration of your network devices                           | 84 |
| Chapter 10: Managing Extreme Networks Security Risk Manager reports           | 86 |
| Manually generating a report                                                  |    |
| Use the report wizard                                                         | 87 |
| Creating a report                                                             | 87 |
| Editing a report                                                              | 89 |
| Duplicating a report                                                          |    |
| Sharing a report                                                              | 90 |
| Configuring charts                                                            | 91 |
| Chapter 11: Policy Management                                                 | 97 |
| Chapter 12: Use simulations in Extreme Networks Security Risk Manager         | 98 |
| Simulations                                                                   |    |

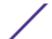

| Managing simulation results  | 103 |
|------------------------------|-----|
| Monitoring simulations       | 105 |
| Grouping simulations         | 106 |
| Chapter 13: Topology models  | 108 |
| Creating a topology model    | 108 |
| Editing a topology model     | 110 |
| Duplicating a topology model | 110 |
| Deleting a topology model    | 111 |
| Group topology models        | 111 |
| Chapter 14: Audit log data   | 114 |
| Logged actions               | 114 |
| Viewing user activity        | 116 |
| Viewing the log file         | 116 |
| Log file details             | 117 |
| Appendix A: Glossary         | 118 |
| A                            | 118 |
| C                            | 118 |
| M                            | 119 |
| N                            | 119 |
| R                            | 119 |
| S                            | 119 |
| Т                            | 119 |
| V                            | 119 |
|                              | 400 |

# Introduction to Extreme Networks Security Risk Manager

This information is intended for use with Extreme Networks Security Risk Manager. Risk Manager is an appliance that is used to monitor device configurations, simulate network changes, and prioritize the risks and vulnerabilities in your network.

This guide contains instructions for configuring and using Extreme Networks Security Risk Manager on a Extreme SIEM console.

#### Intended audience

System administrators responsible for configuring and using Risk Manager must have administrative access to Extreme SIEM and to your network devices and firewalls. The system administrator must have knowledge of your corporate network and networking technologies.

#### Statement of good security practices

IT system security involves protecting systems and information through prevention, detection and response to improper access from within and outside your enterprise. Improper access can result in information being altered, destroyed, misappropriated or misused or can result in damage to or misuse of your systems, including for use in attacks on others. No IT system or product should be considered completely secure and no single product, service or security measure can be completely effective in preventing improper use or access. Extreme Networks\* systems, products and services are designed to be part of a lawful comprehensive security approach, which will necessarily involve additional operational procedures, and may require other systems, products or services to be most effective. EXTREME NETWORKS DOES NOT WARRANT THAT ANY SYSTEMS, PRODUCTS OR SERVICES ARE IMMUNE FROM, OR WILL MAKE YOUR ENTERPRISE IMMUNE FROM, THE MALICIOUS OR ILLEGAL CONDUCT OF ANY PARTY.

#### Note

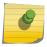

Use of this Program may implicate various laws or regulations, including those related to privacy, data protection, employment, and electronic communications and storage. Extreme Networks Security Analytics may be used only for lawful purposes and in a lawful manner. Customer agrees to use this Program pursuant to, and assumes all responsibility for complying with, applicable laws, regulations and policies. Licensee represents that it will obtain or has obtained any consents, permissions, or licenses required to enable its lawful use of Extreme Networks Security Analytics.

#### **Conventions**

This section discusses the conventions used in this guide.

#### **Text Conventions**

The following tables list text conventions that are used throughout this guide.

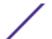

#### **Table 1: Notice Icons**

| Icon     | Notice Type | Alerts you to                                            |
|----------|-------------|----------------------------------------------------------|
| <b>C</b> | Tip         | Helpful tips for using the product.                      |
| •        | Note        | Important features or instructions.                      |
| 4        | Caution     | Risk of personal injury, system damage, or loss of data. |
|          | Warning     | Risk of severe personal injury.                          |
| New      | New         | This command or section is new for this release.         |

#### **Table 2: Text Conventions**

| Convention                             | Description                                                                                                    |  |
|----------------------------------------|----------------------------------------------------------------------------------------------------|--|
| Screen displays                        | This typeface indicates command syntax, or represents information as it appears on the screen.                                                                                                    |  |
| The words <b>enter</b> and <b>type</b> | When you see the word "enter" in this guide, you must type something, and then press the Return or Enter key. Do not press the Return or Enter key when an instruction simply says "type."          |  |
| [Key] names                            | Key names are written with brackets, such as [Return] or [Esc]. If you must press two or more keys simultaneously, the key names are linked with a plus sign (+). Example: Press [Ctrl]+[Alt]+[Del] |  |
| Words in italicized type               | Italics emphasize a point or denote new terms at the place where they are defined in the text. Italics are also used when referring to publication titles.                                          |  |

#### Platform-Dependent Conventions

Unless otherwise noted, all information applies to all platforms supported by ExtremeXOS software, which are the following:

- BlackDiamond® X series switch
- BlackDiamond 8800 series switches
- Cell Site Routers (E4G-200 and E4G-400)
- Summit® family switches
- SummitStack<sup>™</sup>

When a feature or feature implementation applies to specific platforms, the specific platform is noted in the heading for the section describing that implementation in the ExtremeXOS command documentation. In many cases, although the command is available on all platforms, each platform uses specific keywords. These keywords specific to each platform are shown in the Syntax Description and discussed in the Usage Guidelines.

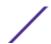

#### **Terminology**

When features, functionality, or operation is specific to a switch family, the family name is used. Explanations about features and operations that are the same across all product families simply refer to the product as the "switch."

### **Providing Feedback to Us**

We are always striving to improve our documentation and help you work better, so we want to hear from you! We welcome all feedback but especially want to know about:

- Content errors or confusing or conflicting information.
- Ideas for improvements to our documentation so you can find the information you need faster.
- Broken links or usability issues.

If you would like to provide feedback to the Extreme Networks Information Development team about this document, please contact us using our short online feedback form. You can also email us directly at InternalInfoDev@extremenetworks.com.

### **Getting Help**

If you require assistance, contact Extreme Networks Global Technical Assistance Center using one of the following methods:

| Web   | www.extremenetworks.com/support                                                                                                    |
|-------|----------------------------------------------------------------------------------------------------|
| Phone | 1-800-872-8440 (toll-free in U.S. and Canada) or 1-603-952-5000 For the Extreme Networks support phone number in your country: www.extremenetworks.com/support/contact |
| Email | support@extremenetworks.com  To expedite your message, enter the product name or model number in the subject line.                                                     |

Before contacting Extreme Networks for technical support, have the following information ready:

- Your Extreme Networks service contract number
- A description of the failure
- A description of any action(s) already taken to resolve the problem (for example, changing mode switches or rebooting the unit)
- The serial and revision numbers of all involved Extreme Networks products in the network
- A description of your network environment (such as layout, cable type, other relevant environmental information)
- Network load and frame size at the time of trouble (if known)
- The device history (for example, if you have returned the device before, or if this is a recurring problem)
- Any previous Return Material Authorization (RMA) numbers

#### **Related Publications**

The Extreme Security product documentation listed below can be downloaded from <a href="http://documentation.extremenetworks.com">http://documentation.extremenetworks.com</a>.

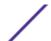

#### Extreme Security Analytics Threat Protection

- Extreme Networks Security API Reference Guide
- Extreme Networks Security Application Configuration Guide
- Extreme Networks Security Ariel Query Language Guide
- Extreme Networks Security DSM Configuration Guide
- Extreme Security DSM Configuration Guide Addendum
- Extreme Networks Security Hardware Guide
- Extreme Networks Security Installation Guide
- Extreme Networks Security Juniper NSM Plug-in User Guide
- Extreme Networks Security Log Manager Administration Guide
- Extreme Networks Security Log Sources User Guide
- Extreme Networks Security Managing Log Sources Guide
- Extreme Networks Security Offboard Storage Guide
- Extreme Security Release Notes
- Extreme Networks Security Risk Manager Adapter Configuration Guide
- Extreme Networks Security Risk Manager Getting Started Guide
- Extreme Networks Security Risk Manager Installation Guide
- Extreme Networks Security Risk Manager Migration Guide
- Extreme Networks Security Risk Manager User Guide
- Extreme Networks Security Troubleshooting System Notifications Guide
- Extreme Networks Security Upgrade Guide
- Extreme Networks Security Vulnerability Manager Release Notes
- Extreme Networks Security Vulnerability Manager User Guide
- Extreme Networks Security WinCollect User Guide
- Extreme Networks SIEM Administration Guide
- Extreme Networks SIEM Getting Started Guide
- Extreme Networks SIEM High Availability Guide
- Extreme Networks SIEM Troubleshooting Guide
- Extreme Networks SIEM Tuning Guide
- Extreme Networks SIEM Users Guide
- Migrating Extreme Security Log Manager to Extreme SIEM

#### **Extreme Security Threat Protection**

- Extreme Security Intrusion Prevention System Hardware Replacement Guide
- Extreme Security Threat Protection Release Notes

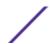

# 1 What's new for users in Risk Manager V7.2.5

Extreme Networks Security Risk Manager V7.2.5 introduces improved policy management, multiple domain support, and the ability to monitor backups. It also includes support for Fortinet FortiGate appliances that run FortiOS, and easier download, and installation of supported adapters.

#### Manage policies more easily

Use the new **Policy Management** pages to drill down from the **Risk** and **Risk Change** dashboards to view results from last run policies by asset, by policy and by policy check. **CLearn more...** 

### Overlapping IP and domain support

Use Risk Manager domain support features to run CIS questions against assets in a specified domain.

© Learn more...

# Monitor and troubleshoot backups

Use new columns in the **Configuration Monitor** page to view device backup progress and status, and to access backup logs. **Example 1** Learn more...

# Fortinet FortiOS adapter

Risk Manager adapter for Fortinet FortiOS supports Fortinet FortiGate appliances that run the Fortinet operating system (FortiOS). For more information, see the *Extreme Networks Security Risk Manager Adapter Configuration Guide*.

# Easier adapter download and installation

You can now download all supported adapters as a single, compressed file and install them all together. For more information, see the Extreme Networks Security Risk Manager Adapter Configuration Guide.

# 2 Extreme Networks Security Risk Manageroverview

Connections

**Configuration Monitor** 

Topology

**Policy Monitor** 

Simulations

**Extreme Networks Security Risk Manager reports** 

Supported web browsers

Access the Extreme Networks Security Risk Manager user interface

Unsupported features in Extreme Networks Security Risk Manager

Extreme Networks Security Risk Manager is a separately installed appliance for monitoring device configurations, simulating changes to your network environment, and prioritizing risks and vulnerabilities in your network.

Risk Manager is accessed by using the Risks tab on your Extreme Networks SIEM Console.

Risk Manager uses data that is collected by Extreme Security. For example, configuration data from firewalls, routers, switches, or intrusion prevention systems (IPSs), vulnerability feeds, and third-party security sources. Data sources enable Risk Manager to identify security, policy, and compliance risks in your network and estimate the probability of risk exploitation.

Risk Manager alerts you to discovered risks by displaying offenses on the **Offenses** tab. Risk data is analyzed and reported in the context of all other data that Extreme Security processes. In Risk Manager you can evaluate and manage risk at an acceptable level that is based on the risk tolerance in your company.

You can also use Risk Manager to query all network connections, compare device configurations, filter your network topology, and simulate the possible effects of updating device configurations.

You can use Risk Manager to define a set of policies (or questions) about your network and monitor the policies for changes. For example, if you want to deny unencrypted protocols in your DMZ from the Internet, you can define a policy monitor question to detect unencrypted protocols. Submitting the question returns a list of unencrypted protocols that are communicating from the internet to your DMZ and you can determine which unencrypted protocols are security risks.

#### **Connections**

Use the **Connections** page to monitor the network connections of local hosts.

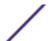

You can run queries and reports on the network connections of local hosts that are based on any applications, ports, protocols, and websites the local hosts can communicated with.

For more information about Connections, see Investigating connections.

#### **Configuration Monitor**

Use Configuration Monitor to review and compare device configuration, allowing you to enforce security policies and monitor device modifications within your network.

Device configurations might include switches, routers, firewalls, and IPS devices in your network. For each device, you can view device configuration history, interfaces, and rules. You can also compare configurations within a device and across devices.

The device configuration information is also used to create the enterprise-wide representation of your network topology, which allows you to determine allowed and denied activity across your network. Device configuration enables you to identify inconsistencies and configuration changes that introduce risk in your network.

## **Topology**

The topology is a graphical representation depicting the network layer of your network, based on the devices added from Configuration Source Management.

The network layer is layer 3 of the Open Systems Interconnection (OSI) model.

The application layer is layer 7 of the OSI model.

You use the interactive graph in the topology to view connections between devices, virtualized network security devices with multiple contexts, assets, Network Address Translation (NAT) devices, NAT indicators and information about NAT mappings.

You can search for events, devices, paths, and save network layouts.

In the topology, you can query the Transport Layer (layer 4) and filter network paths based on port and protocol. The graph and connection information is created from detailed configuration information obtained from network devices, such as firewalls, routers, and IPS systems.

For more information, see Topology.

# **Policy Monitor**

Use the policy monitor to define specific questions about risk in your network and submit the question to Extreme Networks Security Risk Manager.

Risk Manager evaluates the parameters you've defined in your question and returns assets in your network to help you assess risk. The questions are based on a series of tests that can be combined and configured as required. Risk Manager provides a large number or predefined Policy Monitor questions, and allows the creation of custom questions. Policy Monitor questions can be created for the following situations:

Communications that have occurred

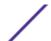

- Possible communications based on the configuration of firewalls and routers
- Actual firewall rules (device tests)

The Policy Monitor uses data obtained from configuration data, network activity data, network and security events, and vulnerability scan data to determine the appropriate response. Risk Manager provides policy templates to assist you in determining risk across multiple regulatory mandates and information security best practices, such as PCI, HIPPA, and ISO 27001. You can update the templates to align with your corporate defined information security policies. When the response is complete, you can accept the response to the question and define how you want the system to respond to unaccepted results.

The Policy Monitor allows an unlimited number of questions to be actively monitored. When a question is monitored, Risk Manager continuously evaluates the question for unapproved results. As unapproved results are discovered, Risk Manager has the ability to send email, display notifications, generate a syslog event or create an offense in Extreme SIEM.

For more information about the Policy Monitor, see Policy Monitor.

#### **Simulations**

You use simulations to define, schedule, and perform exploit simulations on your network.

You can create a simulated attack on your topology based on a series of parameters that are configured in a similar manner to the Policy Monitor. You can create a simulated attack on your current network topology, or create a topology model. A topology model is a virtual topology that allows you to make modifications on the virtual topology and simulate an attack. This enables you to simulate how alterations to network rules, ports, protocols, or allowed or denied connections can affect your network. Simulation is a powerful tool to determine the risk impact of proposed changes to your network configuration before the changes are implemented.

After a simulation is complete, you can review the results. If you want to accept the results, you can configure the simulation mode, which allows you to define how you want to respond to unaccepted results.

Extreme Networks Security Risk Manager allows up to 10 simulations to be actively monitored. When a simulation is monitored, Risk Manager continuously analyzes the topology for unapproved results. As unapproved results are discovered, Risk Manager has the ability to send email, display notifications, generate a syslog event or create an offense in Extreme SIEM.

For more information about Simulations, see Using simulations.

# **Extreme Networks Security Risk Manager reports**

Use the **Reports** tab to view specific reports, based on data available in Risk Manager, such as connections, device rules, and device unused objects.

The following additional detailed reports are available:

- connections between devices
- firewall rules on a device
- unused objects on a device

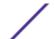

For more information about reports, see Managing Extreme Networks Security Risk Manager reports on page 86.

#### Supported web browsers

For the features in Extreme Networks Security Analytics products to work properly, you must use a supported web browser.

When you access the Extreme Security system, you are prompted for a user name and a password. The user name and password must be configured in advance by the administrator.

The following table lists the supported versions of web browsers.

Table 3: Supported web browsers for Extreme Security products

| Web browser                                                                      | Supported versions                                                                                                    |
|----------------------------------------------------------------------------------|----------------------------------------------------------------------------------------------------|
| Mozilla Firefox                                                                  | 17.0 Extended Support Release<br>24.0 Extended Support Release                                                               |
| 32-bit Microsoft™ Internet Explorer, with document mode and browser mode enabled | 9.0<br>10.0                                                                                                    |
| Google Chrome                                                                    | The current version as of the release date of the Extreme<br>Networks Security Analytics version that you have<br>installed. |

#### Enabling document mode and browser mode in Internet Explorer

If you use Microsoft<sup>™</sup> Internet Explorer to access Extreme Networks Security Analytics products, you must enable browser mode and document mode.

- 1 In your Internet Explorer web browser, press F12 to open the **Developer Tools** window.
- 2 Click **Browser Mode** and select the version of your web browser.
- 3 Click Document Mode.
  - For Internet Explorer V9.0, select Internet Explorer 9 standards.
  - For Internet Explorer V10.0, select Internet Explorer 10 standards.

# Access the Extreme Networks Security Risk Manager user interface

Extreme Networks Security Risk Manager uses default login information for the URL, user name, and password.

You access Risk Manager through the Extreme Networks SIEM Console. Use the information in the following table when you log in to your Extreme Security Console.

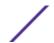

**Table 4: Default login information for Risk Manager** 

| Login information | Default                                                                                                    |
|-------------------|----------------------------------------------------------------------------------------------------|
| URL               | $\label{localization}  \mbox{https://, where $$<$IP address>$$ is the IP address of the Extreme Security Console. }$ |
| User name         | admin                                                                                                    |
| Password          | The password that is assigned to Risk Manager during the installation process.                                       |
| License key       | A default license key provides access to the system for 5 weeks.                                                     |

# Unsupported features in Extreme Networks Security Risk Manager

It is important to be aware of the features that are not supported by Risk Manager.

The following features are not supported in Risk Manager:

- High availability (HA)
- Dynamic Routing for Border Gateway Protocol (BGP), Open Shortest Path First (OSPF), or Routing Information Protocol (RIP)
- IPv6
- Non-contiguous network masks
- Load-balanced routes
- Reference maps
- Store and Forward

# **3** Configure Extreme Networks Security Risk Manager settings

Configuring firewall access

Update your Extreme Networks Security Risk Manager setup

Configure user interface roles

Change the root password

Update the system time

You can configure the access settings for Risk Manager from the Admin tab of Extreme SIEM.

If you have the appropriate permissions, you can configure several appliance settings for Risk Manager.

Administrators can perform the following tasks:

- Configure devices that Risk Manager can access through the local firewall. For more information, see Configure Extreme Networks Security Risk Manager settings on page 16.
- Update the email server for Risk Manager. For more information, see Update your Extreme Networks Security Risk Manager setup on page 17.
- Configure the interface roles for a host. For more information, see Configure user interface roles on page 17.
- Change the password for a host. For more information, see Change the root password on page 18.
- Update the system time. For more information, see Update the system time on page 18.

Configuration changes made through the web-based system administration take place immediately when you save or apply changes.

# Configuring firewall access

You configure local firewall access to enable or disable communications between Extreme Networks Security Risk Manager and specific IP addresses, protocols, and ports.

You can define a list of IP addresses that are allowed to access the web-based system administration. By default, these fields are left blank, which does not restrict communication to Risk Manager. However, when you add an IP address, only that IP address is granted access to the system. All other IP addresses are blocked.

You must include the IP address of the client desktop that you use to access Risk Manager. Failing to do so might affect connectivity.

- 1 Click the **Admin** tab.
- 2 On the navigation menu, click **Plug-ins**.
- 3 Click the **System Management** icon.

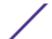

- 4 Log in as the root user to access the web-based System Administration. The username and password fields are case sensitive.
- 5 From the menu, select Managed Host Config > Local Firewall.
- 6 In the Device Access pane, configure the IP addresses, ports, and protocols you want to add as a local firewall rule in Risk Manager.
- 7 In the IP Address field, type the IP addresses of the devices you want to access.
- 8 From the **Protocol** list, select the protocol you want to enable access for the specified IP address and port
- 9 In the **Port** field, type the port on which you want to enable communications and click **Allow**.
- 10 Type the IP address of the managed host that you want to allow access to the web-based system administration and click **Allow**. Only IP addresses that are listed have access to the web-based system administration. If you leave the field blank, all IP addresses have access.
- 11 Click Apply Access Controls.

# Update your Extreme Networks Security Risk Manager setup

You can define the mail server used for Risk Manager notifications.

- 1 Click the **Admin** tab.
- 2 On the navigation menu, click Plug-ins.
- 3 Click the **System Management** icon.
- 4 Log in as the root user to access the web-based System Administration. The username and password are case sensitive.
- 5 From the menu, select Managed Host Config > QRM Setup
- 6 In the **Mail Server** field, type the IP address or hostname for the mail server you want Risk Manager to use.
  - Risk Manager uses this mail server to distribute alerts and event messages. To use the mail server provided with Risk Manager, type **localhost**.
- 7 Click **Apply Configuration**.

Wait for the screen to refresh before attempting to make further changes.

# Configure user interface roles

If your appliance contains multiple network interfaces, you can assign specific roles to the network interfaces on each system.

- 1 Click the **Admin** tab.
- 2 On the navigation menu, click **Plug-ins**.
- 3 Click the **System Management** icon.
- 4 Log in as the root user to access the web-based System Administration. The username and password are case sensitive.
- 5 From the menu, select Managed Host Config > Network Interfaces.
- 6 For each interface listed, select the role you want to assign to the interface using the Role list. In most cases, the current configuration is display cannot be edited.
- 7 Click Save Configuration.

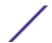

8 Wait for the screen to refresh before attempting to make further changes.

# Change the root password

You can change the root password.

- 1 Click the **Admin** tab.
- 2 On the navigation menu, click Plug-ins.
- 3 Click the **System Management** icon.
- 4 Log in as the root user to access the System Administration settings. The username and password are case sensitive.
- 5 From the menu, select Managed Host Config > Root Password.
- 6 In the **New Root Password** field, type the root password used to access the web-based system administration, and then re-type the password in the **Confirm New Root Password** field.
- 7 Click **Update Password**.

### Update the system time

You must contact customer support before updating the system time for the Extreme Networks Security Risk Manager appliance.

All system time changes must be saved on the console. The console then distributes the updated time settings to all of the managed hosts in your deployment.

For more information about configuring the system time on your Console, see the *Extreme Networks SIEM Administration Guide*.

- 1 Click the **Admin** tab.
- 2 On the navigation menu, click Plug-ins.
- 3 Click the **System Management** icon.
- 4 Log in as the root user to access the System Administration settings. The username and password are case sensitive.
- 5 From the menu, select Managed Host Config > System Time.
  - The time settings window is divided into two sections. You must save each setting before continuing. For example, when you configure System Time, you must click **Apply** within the System Time pane before continuing.
- 6 Click Set time.
- 7 In **System Time**, select the current date and time you want to assign to the managed host, and then click Apply.
- 8 In the **Hardware Time** pane, select the current date and time you want to assign to the managed host, and then click Save.

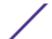

# 4 Configuration Source Management

Credentials

**Device discovery** 

**Import devices** 

Manage devices

Viewing devices

Adding a device

**Editing devices** 

Deleting a device

Filtering the device list

Obtaining device configuration

Collecting neighbor data

**Collecting data from a file repository** 

Manage backup jobs

View back up jobs

Viewing backup job status and logs

Adding a backup job

Editing a backup job

Rename a backup job

Deleting a backup job

**Configure protocols** 

Configuring the discovery schedule

You use Configuration Source Management to configure credentials, add or discover devices, view device configurations, and back up device configurations in Extreme Networks Security Risk Manager.

The data that is obtained from devices in your network is used to populate the topology. You must have administrative privileges to access Configuration Source Management functions from the **Admin** tab in Extreme SIEM.

To set up your configuration sources, you must:

- 1 Configure your device credentials.
- 2 Discover or import devices. There are two ways to add network devices to Risk Manager; discover devices using Configuration Source Management or import a list of devices from a CSV file using Device Import.
- 3 Obtain device configuration from each of your devices.
- 4 Manage backup jobs to ensure that all updates to device configurations are captured.
- 5 Set up the discovery schedule to ensure that new devices are automatically discovered.

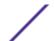

You use Configuration Source Management to:

- Add, edit, search, and delete configuration sources. For more information, see Manage devices.
- Configure or manage communication protocols for your devices. For more information, see Configure protocols.

If you are using the Juniper NSM device, you must also obtain configuration information.

For detailed information about adapters used to communicate with devices from specific manufacturers, see *Extreme Networks Security Risk Manager Adapter Configuration Guide* .

#### **Credentials**

In , credentials are used to access and download the configuration of devices such as firewalls, routers, switches, or IPSs.

Administrators use Configuration Source Management to input device credentials. This provides access to a specific device. Individual device credentials can be saved for a specific network device. If multiple network devices use the same credentials, you can assign credentials to a group.

For example, if all firewalls in the organization have the same user name and password then the credentials are associated with the address sets for all the firewalls and used to backup device configurations for all firewalls in your organization.

If a network credential is not required for a specific device, the parameter can be left blank in Configuration Source Management. For a list of required adapter credentials, see the .

You can assign different devices in your network to network groups, allowing you to group together credential and address sets for your devices.

#### Credential set

A credentials set contains information such as user name, and password values for a set of devices.

#### Network group

Each network group can include multiple credential and address sets. You can configure your Extreme Networks Security Risk Manager to prioritize how each network group is evaluated.

The network group at the top of the list has the highest priority. The first network group that matches the configured IP address are included as candidates when backing up a device. A maximum of three credential sets from a network group are considered.

For example, if your configuration includes these two network groups:

- Network Group 1 includes two credential sets
- Network Group 2 includes two credential sets

Risk Manager attempts to compile a list of a maximum of three credential sets. Since Network Group 1 is higher in the list, both of the credential sets in Network Group 1 are added to the list of candidates.

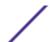

Since three credential sets are required, the first credential set in the Network Group 2 is added to the list.

When a credential set successfully accesses a device, Risk Manager uses that credential set for subsequent attempts to access the device. If the credentials on that device change, the authentication fails when attempting to access the device. Then, on the next authentication attempt, Risk Manager reconciles the credentials again to ensure success.

#### Address set

An address set is a list of IP addresses that define a group of devices that share the same set of credentials.

#### Configuring credentials for Extreme Networks Security Risk Manager

Administrators must configure credentials to allow Extreme Networks Security Risk Manager to connect to devices in the network.

You can type an IP address range using a dash or wildcard (\*) to indicate a range, such as 10.100.20.0-10.100.20.240 or 1.1.1\*. If you type 1.1.1.\*, all IP addresses meeting that requirement are included.

When configuring the address set with Juniper Networks NSM or a generic XML adapter, you must type the IP address range or CIDR address range for all the devices managed by Juniper Networks NSM or files for devices in the repository.

- 1 Click the **Admin** tab.
- 2 In the navigation pane, click **Plug-ins**.
- 3 In the Risk Manager pane, click Configuration Source Management.
- 4 On the navigation menu, click Credentials.
- 5 On the **Network Groups** pane, click the **Add (+)** icon.
- 6 Type a name for a network group, and then click OK.
- 7 Move the network group you want to have first priority to the top of the list. You can use the **Move**Up and **Move Down** arrow icons to prioritize a network group.
- 8 In the Add Address field, type the IP address or CIDR range that you want to apply to the network group, then click the Add (+) icon.
  - Repeat for all IP addresses you want to add to the address set for this network group.
- 9 In the **Credentials** pane, click the **Add (+)** icon.
- 10 Type a name for the new credential set, and then click OK.
- 11 Type values for the parameters:

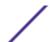

| Option                            | Description                                                                                                    |  |
|-----------------------------------|----------------------------------------------------------------------------------------------------|--|
| Username                          | Type the username for the credential set. If you are using a Juniper Networks NSM or a generic XML adapter, type a user name that can access the Juniper NSM server or a user name that can access the file repository that contains your SED files. |  |
| Password                          | Type the password for the credential set. If you are using Juniper Networks NSM or a generic XML adapter, type the password for the Juniper NSM server or the password to log in to the file repository that contains your SED files.                |  |
| Enable Username                   | Type the user name for second level authentication for the credential set.                                                                                                    |  |
| Enable Password                   | Type the password for second level authentication for the credential set.                                                                                                    |  |
| SNMP Get Community                | Type the SNMP Get community.                                                                                                    |  |
| SNMPv3 Authentication<br>Username | Type the username you want to use to authenticate SNMPv3.                                                                                                    |  |
| SNMPv3 Authentication<br>Password | Type the password you want to use to authenticate SNMPv3.                                                                                                    |  |
| SNMPv3 Privacy<br>Password        | Type the protocol you want to use to decrypt SNMPv3 traps.                                                                                                    |  |

- 12 Move the credential set you want to make first priority to the top of the list. Use the **Move Up** and **Move Down** arrow icons to prioritize a credential set.
- 13 Repeat for each credential set that you want to add.
- 14 Click OK.

# **Device discovery**

The discovery process uses the Simple Networks Management Protocol (SNMP) and command line (CLI) to discover network devices.

After you configure an IP address or CIDR range, the discovery engine performs a TCP scan against the IP address to determine if port 22, 23, or 443 are monitoring for connections. If the TCP scan is successful, and SNMP query is configured to determine the type of device, the SNMP Get Community String is used based on the IP address.

This information is used to determine which adapter the device should be mapped to when added. Extreme Networks Security Risk Manager connects to the device and collects a list of interfaces and neighbor information, such as CDP, NDP, or ARP tables. The device is then added to the inventory.

The configured IP address used to initiate the discovery process might not be the assigned IP address for the new device. Risk Manager adds a device using the IP address for the lowest numbered interface on the device (or lowest loopback address, if any).

If you use the **Crawl the network from the addresses defined above** check box, the IP address of the neighbors collected from the device are re-introduced into the discovery process and the process repeats for each IP address.

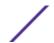

#### Discovering devices

Administrators use Discover Devices to determine the type of device.

When performing a device discovery, any device that is not supported but responds to SNMP is added with the Generic SNMP adapter. If you want to perform a path filter through the device with simulated routes, you must manually remove the device.

- 1 Click the **Admin** tab.
- 2 On the navigation menu, click Plug-ins.
- 3 In the Risk Manager pane, click Configuration Source Management.
- 4 On the navigation menu, click **Discover Devices**.
- 5 Type an IP address or CIDR range.

This IP address or CIDR range indicates the location of devices you want to discover.

- 6 Click the Add (+) icon.
- 7 If you want to also search for devices in the network from the defined IP address or CIDR range, select the **Crawl the network from the addresses defined above** check box.
- 8 Click Run.

### Import devices

Use Device Import to add a list of adapters and their network IP addresses to the Configuration Source Manager using a comma-separated value file (.CSV).

The device import list can contain up to 5000 devices, but the list must contain one line for each adapter and its associated IP address in the import file.

For example,

```
<Adapter::Name 1>,<IP Address>
<Adapter::Name 2>,<IP Address>
<Adapter::Name 3>,<IP Address>
```

Where:

<Adapter::Name> contains the manufacturer and device name, such as Cisco::IOS.

<IP Address> contains the IP address of the device, such as 191.168.1.1.

**Table 5: Device import examples** 

| Manufacturer | Name                     | Example <adapter::name>,<ip address=""></ip></adapter::name> |
|--------------|--------------------------|--------------------------------------------------------------|
| Check Point  | SecurePlatform           | CheckPoint::SecurePlatform,10.1.1.4                          |
| Cisco        | IOS                      | Cisco::IOS,10.1.1.1                                          |
| Cisco        | Cisco Security Appliance | Cisco::SecurityAppliance,10.1.1.2                            |
| Cisco        | CatOS                    | Cisco::CatOS, 10.1.1.3                                       |
| Cisco        | Nexus                    | Cisco::Nexus                                                 |

Table 5: Device import examples (continued)

| Manufacturer     | Name  | Example <adapter::name>,<ip address=""></ip></adapter::name> |
|------------------|-------|--------------------------------------------------------------|
| Generic          | SNMP  | Generic::SNMP,10.1.1.8                                       |
| Juniper Networks | Junos | Juniper::JUNOS,10.1.1.5                                      |

#### Importing a CSV file

You can import a master device list to Configuration Source Management using a comma-separated value (CSV) file.

If you import a list of devices and then make a change to an IP address in the CSV file, then you might accidentally duplicate a device in the Configuration Source Management list. For this reason, delete a device from Configuration Source Management before re-importing your master device list.

- 1 Click the **Admin** tab.
- 2 On the navigation menu, click Plug-ins.
- 3 In the Plug-Ins pane, click Device Import.
- 4 Click Browse.
- 5 Locate your CSV file, click Open.
- 6 Click Import Devices.

If an error displays, then you need to review your CSV file to correct errors, and re-import the file. An import of the CSV file might fail if the device list is structured incorrectly or if the device list contains incorrect information. For example, your CSV file might be missing colons or a command, there could be multiple devices on a single line, or an adapter name might have a typo.

If the device import aborts, then no devices from the CSV file are added to Configuration Source Management.

# Manage devices

Using the Devices tab in the Configuration Source Management window, you can manage the devices in your network.

From the devices tab, you can view, add, edit, and delete devices. You can also filter the device list, obtain device configuration information, collect neighbor data and discover devices that are in your deployment.

# Viewing devices

You can view all the devices in your deployment on the **Devices** tab.

- 1 Click the **Admin** tab.
- 2 On the navigation menu, click Plug-ins.
- 3 In the Risk Manager pane, click Configuration Source Management.
- 4 Click the **Devices** tab.

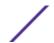

5 To view detailed information for a device configuration, select the device you want to view and click Open.

### Adding a device

You can add individual network devices and adapters using Configuration Source Management.

You can add an individual device to the device list in Configuration Source Management or you can add multiple devices using a CSV file.

For information about adding multiple devices, see Import devices.

- 1 Click the **Admin** tab.
- 2 On the navigation menu, click Plug-ins.
- 3 In the Risk Manager pane, click Configuration Source Management.
- 4 On the navigation pane, click **Add Device**.
- 5 Configure values for the following parameters:

Option Description

IP Address Type the management IP address of the device.

Adapter From the Adapter drop-down list, select the adapter you want to assign to this device.

6 Click Add.

If necessary, click Go to refresh the adapter list.

# **Editing devices**

You can edit a device to correct the IP address or adapter type if there is an error or if your network changed and you need to re-assigned an IP address.

- 1 Click the **Admin** tab.
- 2 On the navigation menu, click Plug-ins.
- 3 In the Risk Manager pane, click Configuration Source Management.
- 4 Select the device you want to edit.
- 5 Click Edit.
- 6 Configure values for the following parameters:

Option Description

IP Address Type the management IP address of the device.

Adapter From the Adapter drop-down list, select the adapter you want to assign to this device.

7 Click Save.

# **Deleting a device**

You can delete a device from Extreme Networks Security Risk Manager. A deleted device is removed from Configuration Source Management, Configuration Monitor, and the topology.

1 Click the **Admin** tab.

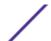

- 2 On the navigation menu, click Plug-ins.
- 3 In the Risk Manager pane, click Configuration Source Management.
- 4 Click the **Devices** tab.
- 5 Select the device that you want to delete.
- 6 Click Remove.
- 7 Click **Yes** to delete the device.

After you delete a device, the process to remove the device from the topology might require several minutes.

# Filtering the device list

You can use filters to quickly find devices in the device list.

Extreme Networks Security Risk Manager can handle up to 5000 network devices in Configuration Source Management. Large numbers of network devices can make scrolling through the device list tedious.

The following table describes the types of filters that can be applied to the device list to help you find devices faster.

Table 6: Filter types for the device list

| Search Option           | Description                                                                                                    |
|-------------------------|----------------------------------------------------------------------------------------------------|
| Interface IP<br>Address | Filters for devices that have an interface matching either an IP address or CIDR range. Type the IP address or CIDR range on which you want to search in the IP/CIDR field. For example, if you type a search criteria of 10.100.22.6, the search results return a device with an IP address of 10.100.22.6. If you type a CIDR range of 10.100.22.0/24, all devices in the 10.100.22.* are returned.                                                                                                    |
| Admin IP<br>Address     | Filters the device list based on the administrative Interface IP address. An administrative IP address is the IP address that uniquely identifies a device.  Type the IP address or CIDR range on which you want to search in the IP/CIDR field.                                                                                                    |
| OS Version              | <ul> <li>Filters the device list based on the operating system version devices are running.</li> <li>Select values for the following parameters:</li> <li>Adapter - Using the drop-down list, select the type of adapter you want to search.</li> <li>Version - Using the drop-down list, select the search criteria for the version. For example, greater than, less than, or equal to the specified value. Type the version number in the field on which you want to search. If you do not select a search option for Version, the results include all devices that are configured with the selected adapter, regardless of version.</li> </ul> |
| Model                   | Filters the device list based on the vendor and model number.  Configure values for the following parameters:  Vendor - Using the drop-down list, select the vendor you want to search.  Model - Type the model you want to search.                                                                                                    |
| Hostname                | Filters the device list based on the hostname.<br>Type the hostname on which you want to search in the <b>Hostname</b> field.                                                                                                    |

- 1 Click the **Admin** tab.
- 2 On the navigation menu, click **Plug-ins**.
- 3 In the Risk Manager pane, click Configuration Source Management.

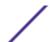

- 4 Click the **Devices** tab.
- 5 Using the drop-down list to the left side of the device list, select a filter:
- 6 Click Go.

All search results matching your criteria are displayed in the table.

To reset a filter, select Interface IP Address, clear the IP/CIDR address, then click Go.

### Obtaining device configuration

The process of backing up a device to obtain a device configuration can be completed for a single device in the device list, or you can backup all devices from the **Devices** tab.

After you configure credential sets and address sets to access network devices, you must backup your devices to download the device configuration so the device information is included in the topology.

For more information about scheduling automated backups of device configurations from the **Jobs** tab, see Manage backup jobs.

- 1 Click the **Admin** tab.
- 2 On the navigation menu, click **Plug-ins**.
- 3 In the Risk Manager pane, click Configuration Source Management.
- 4 Click the **Devices** tab.
- 5 To obtain the configuration for all devices, click **Backup All** in the navigation pane, and then click **Yes** to continue.
- 6 To obtain the configuration for one device, select the device. To select multiple devices, hold down the CTRL key and select all necessary devices. Click **Backup**.
- 7 If necessary, click **View Error** to view the details of an error. After correcting the error, click **Backup All** in the navigation pane.

# Collecting neighbor data

Use the discovery process to obtain neighbor data from a device using SNMP and a command line interface (CLI).

Neighbor data is used in the topology to draw the connection lines to display the graphical topology map of your network devices. The discover button allows you to select single or multiple devices and update the neighbor data for a device. This information is used to update the connection lines for one or many devices in the topology.

- 1 Click the **Admin** tab.
- 2 On the navigation menu, click **Plug-ins**.
- 3 In the Risk Manager pane, click Configuration Source Management.
- 4 Click the **Devices** tab.
- 5 Select the device for which you want to obtain data. To select multiple devices, hold down the CTRL key and select all necessary devices.
- 6 Click Discover.
- 7 Click **Yes** to continue.

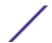

If you select multiple devices, then the discover process can take several minutes to complete.

Select Run in Background to work on other tasks.

# Collecting data from a file repository

You can obtain device XML SED files or input files containing basic device configuration from a network file repository.

The file repository hosting the files must support the FTP or SFTP protocol. Extreme Networks Security Risk Manager obtains device information from all SED XML files located in the remote file directory of the file repository.

- 1 Click the **Admin** tab.
- 2 On the navigation menu, click **Plug-ins**.
- 3 In the Risk Manager pane, click Configuration Source Management.
- 4 Click the **Devices** tab.
- 5 Select Discover from Repository.
- 6 Configure values for the following parameters:

| Option      | Description                                                                                                    |  |
|-------------|----------------------------------------------------------------------------------------------------|--|
| Protocol    | From the <b>Protocol</b> drop-down list, select <b>FTP</b> or <b>SFTP</b> as the communications protocol to access your configuration file repository.                                                                                                    |  |
| IP Address  | Type the configuration file repository IP address.                                                                                                    |  |
| Remote Path | Type the remote file path to the directory containing your SED XML files. The default file path for SED files is <install directory="">/output. The <install directory=""> is the location of the extracted ziptie-adapter.<date>-<build>.zip file.</build></date></install></install> |  |
| Username    | Type the username required to log in to the system hosting the configuration file repository.                                                                                                    |  |
| Password    | Type the password required to log in to the system hosting the configuration file repository.                                                                                                    |  |

- 7 Click **OK** to discover a device from a repository.
- 8 Click **Go** to refresh the device list.

# Manage backup jobs

A job refers to a backup job, which enables you to automatically backup configuration information for all devices in the **Devices** tab on a schedule.

Using the **Jobs** tab from Configuration Source Management, you can create backup jobs for all devices, or individual groups of devices in Configuration Source Management.

Any backup job that you define in the Configuration Source Management page does not affect your Extreme SIEM backup configuration using the **Backup and Recovery** icon in the **Admin** tab. The backup and recovery functionality obtains configuration information and data for Extreme SIEM. The backup job only obtains information for external devices.

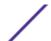

### View back up jobs

Jobs and job details are displayed on the **Jobs** tab.

- 1 Click the **Admin** tab.
- 2 On the navigation menu, click Plug-ins.
- 3 In the Risk Manager pane, click Configuration Source Management.
- 4 Click the **Jobs** tab.
- 5 Double-click any job you want to view in greater detail.

### Viewing backup job status and logs

You can troubleshoot backup job issues by using the backup status and log file information that is provided on the **Configuration Monitor** page.

To view backup job status and progress, use the **Configuration Monitor** page. To view the backup job log file, use the **Backup Log Viewer**.

Go to **Risks > Configuration Monitor**. The following columns in the **Device List** table provide information on backup job status:

| Column        | Description                                                                                                    |
|---------------|----------------------------------------------------------------------------------------------------|
| Backup Status | <ul><li>Indicates the completion status of the backup job:</li><li>COLLECTED. The backup job is waiting to be processed.</li></ul> |
|               | RUNNING. The backup job is in progress.                                                                                            |
|               | <ul> <li>SUCCESS. The backup job completed successfully.</li> </ul>                                                                |
|               | FAILURE. The backup job did not complete.                                                                                          |
| Progress      | Displays a progress bar that tracks the completion rate of the backup job.                                                         |
|               | To update the progress bar, click the <b>Refresh</b> icon on the <b>Configuration Monitor</b> page.                                |
| Backup Log    | To open the ${\bf Backup\ Log\ Viewer}$ window for the backup job, click the ${\bf See\ Log\ link}$ in this column.                |
|               | To update the progress bar, click <b>Refresh</b> on the <b>Backup Log Viewer</b> window.                                           |

# Adding a backup job

You can create backup jobs for all devices, or individual groups of devices in Configuration Source Management.

After you define the search criteria, you define the job schedule. The schedule configuration displays in the Triggers column. The triggers for a job represent the job schedule. You can have multiple schedules that are configured. For example, you can configure two schedule options so a job runs every Monday and the first of every month.

- 1 Click the **Admin** tab.
- 2 On the navigation menu, click Plug-ins.
- 3 In the Risk Manager pane, click Configuration Source Management.

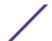

- 4 Click the Jobs tab.
- 5 Select New Job > Backup.
- 6 Configure values for the following parameters:

| Option   | Description                                                                                                    |  |
|----------|----------------------------------------------------------------------------------------------------|--|
| Job Name | e Type the name you want to apply to this job.                                                                                                    |  |
| Group    | From the Group list, select the group to which you want to assign this job. If there no groups are listed, you can type a group name. You can sort jobs after they are assigned to a group. |  |
| Comment  | Type any comment you want to associate with this backup job. You can type up to 255 characters in your description of the backup job.                                                       |  |

- 7 Click **OK**.
- 8 Select one of the following search methods:

| Option      | Description                                                                                                    |
|-------------|----------------------------------------------------------------------------------------------------|
| Static list | You can use a static list to search for devices by using several options. Using the static list option, you can define the specific devices on which you want to run the job.                                                   |
| Search      | Type an IP address or CIDR range that you want to include in the job. When you define the search criteria, the search for devices is performed after the job is run. This ensures that any new devices are included in the job. |

- 9 If you chose Static list, define the search criteria:
  - a Click the **Devices** tab.
  - b From the list on the **Devices** tab, select the search criteria. For more information, see Search criteria for a static list or search.
  - c Click Go.
  - d In the **Devices** tab, select the devices that you want to include in the job.
  - e In the Job Details pane, click **Add selected from device view search**.
- 10 If you chose Search, define the search criteria:
  - a Click the **Devices** tab.
  - b Using the list in the **Devices** tab, select the search criteria. For more information, see the **Search** criteria for a static list or search.
  - c Click Go.
  - d In the Job Details pane, click **Use search from devices view**. This search criteria is used to determine devices that are associated with this job.
- 11 Click **Schedule**, and configure values for the following parameters:

| Option           | Description                                                                                                    |
|------------------|----------------------------------------------------------------------------------------------------|
| Name             | Type a name for the schedule configuration.                                                                            |
| Start time       | Select a time and date you want to start the backup process. The time must be specified in military time.              |
| Frequency        | Select the frequency that you want to associate with this schedule.                                                    |
| Cron             | Type a cron expression, which is interpreted in Greenwich Mean Time (GMT). For assistance, contact your administrator. |
| Specify End Date | Optional. Select a date to end the job schedule.                                                                       |

- 12 Click Save in the Trigger pane.
- 13 Repeat steps 11 and 12 to create multiple schedules.
- 14 If you want to run the job immediately, click Run Now.
- 15 Click **Yes** to continue.

#### Editing a backup job

You can edit backup jobs.

- 1 Click the **Admin** tab.
- 2 On the navigation menu, click Plug-ins.
- 3 In the Risk Manager pane, click Configuration Source Management.
- 4 Click the **Jobs** tab.
- 5 Double-click the job that you want to edit.
- 6 Choose one of the following search options from the **Selection Type** parameter:

| Option      | Description                                                                                                    |
|-------------|----------------------------------------------------------------------------------------------------|
| Static list | A static list enables you to search for devices by using several options. Using the static list option, you can define the specific devices on which you want to run the job.                                              |
| Search      | Type an IP address or CIDR range that you want to include in the job. When you define the search criteria, the search for devices happens after the job is run. This ensures that any new devices are included in the job. |

- 7 If you chose Static List, define the search criteria:
  - a Click the **Devices** tab.
  - b From the list on the **Devices** tab, select the search criteria.
  - c Click Go.
  - d From the **Devices** tab, select the devices that you want to include in the job.
  - e On the Job Details pane, click Add selected from device view search.
- 8 If you chose Search, define the criteria:
  - a Click the Devices tab.
  - b Using the list in the **Devices** tab, select the search criteria.
  - c Click Go.
  - d On the Job Details pane, click **Use search from devices view**. This search criteria is used to determine devices that are associated with this job.
- 9 Click **Schedule**, and configure values for the following parameters:

| Option     | Description                                                                                               |
|------------|----------------------------------------------------------------------------------------------------|
| Name       | Type a name for the schedule configuration.                                                               |
| Start time | Select a time and date you want to start the backup process. The time must be specified in military time. |
| Frequency  | Select the frequency that you want to associate with this schedule.                                       |

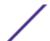

| Option           | Description                                                                                                    |
|------------------|----------------------------------------------------------------------------------------------------|
| Cron             | Type a cron expression, which is interpreted in Greenwich Mean Time (GMT). For assistance, contact your administrator. |
| Specify End Date | Optional. Select a date to end the job schedule.                                                                       |

- 10 Click Save.
- 11 Click Run Now.
- 12 Repeat steps 9 and 10, as required.
- 13 Click **Yes** to continue.

## Rename a backup job

You can rename a backup job

- 1 Click the **Admin** tab.
- 2 On the navigation menu, click **Plug-ins**.
- 3 In the Risk Manager pane, click Configuration Source Management.
- 4 Click the Jobs tab.
- 5 Select the backup job you want to rename.
- 6 Click Rename.
- 7 Configure values for the following parameters:

| Option   | Description                                                                                                    |  |
|----------|----------------------------------------------------------------------------------------------------|--|
| Job Name | <b>Job Name</b> Type the name you want to apply to this job.                                                                                    |  |
| Group    | From the <b>Group</b> list, select the group to which you want to assign this job. You can also specify a new group name.                       |  |
| Comment  | Optional. Type any comment you want to associate with this backup job. You can type up to 255 characters in your description of the backup job. |  |

8 Click OK.

# Deleting a backup job

You can delete a backup job.

- 1 Click the **Admin** tab.
- 2 On the navigation menu, click **Plug-ins**.
- 3 In the Risk Manager pane, click Configuration Source Management.
- 4 Click the **Jobs** tab.
- 5 Select the backup job that you want to delete.
- 6 Click Delete.

# **Configure protocols**

For Extreme Networks Security Risk Manager to communicate with devices, you must define the communication method (protocol) required for communication to your network devices.

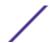

Risk Manager provides default protocol configuration for your system. If you need to define protocols, you can define protocols to allow Risk Manager to obtain and update device configuration. Many network environments have different communication protocols of different types or functions of the device. For example, a router might use a different protocol than the firewalls in the network. For a list of supported protocols by device manufacturer, see the *Extreme Networks Security Risk Manager Adapter Configuration Guide*.

Risk Manager uses protocol sets to define groups of protocols for a set of devices that require a specific communication protocol. You can assign devices to network groups, which allows you to group together protocol sets and address sets for your devices.

Protocol sets are a named set of protocols for a set of devices that require specific protocol credentials.

Address sets are IP addresses that define the network group.

#### Configuring protocols

You define protocols to obtain and update device configuration.

You can configure the following values for the protocol parameters.

#### **Table 7: Protocol parameters**

| Protocol | Parameter                                                                                                    |
|----------|----------------------------------------------------------------------------------------------------|
| SSH      | Configure the following parameters:  • Port - Type the port on which you want the SSH protocol to use when communicating with and backing up network devices.                                                                                                |
|          | <ul> <li>The default SSH protocol port is 22.</li> <li>Version - Select the version of SSH that you want this network group to use when communicating with network devices. The available options are as follows:</li> </ul>                                 |
|          | <ul> <li>Auto - This option automatically detects the SSH version to use when communicating with network devices.</li> <li>1 - Use SSH-1 when communicating with network devices.</li> <li>2 - Use SSH-2 when communicating with network devices.</li> </ul> |
| Telnet   | Type the port number you want the Telnet protocol to use when communicating with and backing up network devices.  The default Telnet protocol port is 23.                                                                                                    |
| HTTPS    | Type the port number you want the HTTPS protocol to use when communicating with and backing up network devices.  The default HTTPS protocol port is 443.                                                                                                    |
| HTTP     | Type the port number you want the HTTP protocol to use when communicating with and backing up network devices. The default HTTP protocol port is 80.                                                                                                    |
| SCP      | Type the port number you want the SCP protocol to use when communicating with and backing up network devices. The default SCP protocol port is 22.                                                                                                    |
| SFTP     | Type the port number you want the SFTP protocol to use when communicating with and backing up network devices.  The default SFTP protocol port is 22.                                                                                                    |

#### **Table 7: Protocol parameters (continued)**

| Protocol | I Parameter                                                                                                    |  |
|----------|----------------------------------------------------------------------------------------------------|--|
| FTP      | Type the port number you want the FTP protocol to use when communicating with and backing up network devices. The default SFTP protocol port is 22.                                                                                                    |  |
| TFTP     | The TFTP protocol does not have any configurable options.                                                                                                    |  |
| SNMP     | <ul> <li>Configure the following parameters:</li> <li>Port - Type the port number you want the SNMP protocol to use when communicate with and backing up network devices.</li> <li>Timeout(ms) - Select the amount of time, in milliseconds, that you want to use to determine a communication timeout.</li> <li>Retries - Select the number of times you want to attempt to retry communications to a device.</li> <li>Version - Select the version of SNMP you want to use for communications. The options are v1, v2, or v3.</li> <li>V3 Authentication - Select the algorithm you want to use to authenticate SNMP traps.</li> <li>V3 Encryption - Select the protocol you want to use to decrypt SNMP traps.</li> </ul> |  |

- 1 Click the **Admin** tab.
- 2 On the navigation menu, click **Plug-ins**.
- 3 In the Risk Manager pane, click Configuration Source Management.
- 4 On the navigation menu, click **Protocols**.
- 5 Configure a new network group:
  - a In the Network Groups pane, click the Add (+) icon.
  - b Type a name for a network group.
  - c Click OK.
  - d Use the **Move Up** and **Move Down** icons to prioritize the network groups. Move the network group you want to have first priority to the top of the list.
- 6 Configure the address set:
  - a In the **Add Address** field, type the IP address or CIDR range that you want to apply to the network group, then click the **Add (+)** icon. For example, type an IP address range using a dash or wildcard (\*) to indicate a range, such as 10.100.20.0-10.100.20.240 or 1.1.1\*. If you type 1.1.1.\*, all IP addresses meeting that requirement are included.
  - b Repeat for all IP addresses you want to add to the address set for this network group.
- 7 Configure the protocol set:
  - a In the **Network Groups** pane, ensure the network group you want to configure protocols for is selected.
  - b Select check boxes to apply a protocol to the range of IP addresses assigned to the network group you created. Clearing the check box turns off the communication option for the protocol when attempting to back up a network device.
  - c For each protocol that you selected, configure values for the parameters.
  - d Use the **Move Up** and **Move Down** icons to prioritize the protocols. Move the protocol that you want to have first priority to the top of the list.
- 8 Click OK.

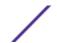

# Configuring the discovery schedule

You can configure a discovery schedule to populate ARP, MAC tables, and neighbor information for your devices. The discovery schedule also allows new devices to be automatically added to the inventory.

- 1 Click the **Admin** tab.
- 2 On the navigation menu, click Plug-ins.
- 3 In the Risk Manager pane, click Configuration Source Management.
- 4 On the navigation menu, click **Schedule Discovery**.
- 5 Select the **Enable periodic discovery** check box to enable schedule discovery.
- 6 Configure values for the following parameters:

| Option                         | Description                                                                                                    |
|--------------------------------|----------------------------------------------------------------------------------------------------|
| Name                           | Type a name for the schedule configuration.                                                                                                    |
| Start time                     | Select a time and date you want to start the backup process. The time must be specified in military time.                                                      |
| Frequency                      | Select the frequency you want to associate with this schedule.                                                                                                 |
| Cron                           | Type a cron expression, which is interpreted in Greenwich Mean Time (GMT). For assistance, contact your administrator.                                         |
| Specify End Date               | Optional. Select a date to end the job schedule.                                                                                                    |
| Crawl and discover new devices | Select the check box if you want the discovery process to discover new devices.<br>Clear the check box if you do not want to add new devices to the inventory. |

7 Click **OK**.

# **5** Network topology

Topology model graphical features
Topology right-click menu options
Path and asset searches from the topology
Searching for applications
Add an Intrusion Prevention System (IPS)
Remove an Intrusion Prevention System (IPS)

In Extreme Networks Security Risk Manager, you can use the topology model graph to view, filter, and investigate the physical connectivity of network.

The network topology graph is generated from configuration information that is obtained from devices like firewalls, routers, switches, and Intrusion Prevention System (IPS) systems. You can hover over connection lines to display network connection information. You can filter the topology by searching for potential attack paths on allowed protocols, ports, or vulnerabilities, view the traffic flow between devices or subnets, and device rules.

You can use the topology to:

- Visualize specific network paths and traffic direction for advanced threat analysis.
- Incorporate passive IPS security maps into the topology graph.
- Customize the topology layout, including user-defined network groups.
- Create search filters for your network topology that is based on protocols, ports, or vulnerabilities.
- View detailed connection information between devices and subnets.
- View device rules on topology connections with the allowed ports and protocols.
- View Network Address Translation (NAT) devices, NAT indicators, and information about NAT mappings.
- View virtualized network security devices that have multiple-contexts.

When you view the allowed ports and protocols between devices, TCP, UDP, and ICMP are the only protocols that are represented in the topology model.

# **Topology model graphical features**

You can access the graphical features in the topology model.

**Table 8: Model Graphical Features** 

| If you want to                                       | Then                                                                                                    |
|------------------------------------------------------|----------------------------------------------------------------------------------------------------|
| View additional details about a subnet               | Move the pointer of your mouse over the subnet. The configuration information is displayed.                                                                                                    |
| View additional details about a device               | Move the pointer of your mouse over the device. The configuration information is displayed.                                                                                                    |
| View additional details about a connection           | Move the pointer of your mouse over a connection line between a device or subnet to view connection details. Multiple curved edges between a device and a subnet indicate that a device or a set of contexts have multiple interfaces on the same subnet. |
| View additional details about a multi-context device | Move the pointer of your mouse over the multi-context device. The configuration information is displayed.                                                                                                    |
| Distribute nodes                                     | To distribute devices, firewalls, or subnets on the graph, use the pointer of your mouse to drag the node to the preferred location.                                                                                                    |
| Zoom in or zoom out                                  | Use the slider on the top left of the graph to scale the graph. You can also use your mouse wheel to scale the graph.                                                                                                    |
| Pan left, right, up or down                          | Left-click the white-space of the topology model and drag your cursor to pan a direction. You can also use the bounding box in the lower right corner to pan in any direction of the topology model.                                                      |

## **Topology right-click menu options**

In the topology, you can right-click an event to access additional event filter information.

**Table 9: Right-click topology options** 

| If you want to                                            | Then                                                                                                    |
|-----------------------------------------------------------|----------------------------------------------------------------------------------------------------|
| Search Connections                                        | For any subnet in the topology, right-click and select <b>Search Connections</b> . This creates a search where the source or destination is the IP address of the subnet you selected. You can add additional search parameters and click <b>Search</b> to view the results.                                                                                                    |
| View configuration information for a device.              | Move your mouse over the device, right-click and select <b>View Device Configuration</b> . This information is obtained from the device.                                                                                                    |
| View configuration information for a multicontext device. | Move your mouse over the device, right-click and select <b>View Device Configuration</b> . This displays a list of the contexts that belong to the multi-context device, and includes basic device configuration information.  You can view detailed device configuration information for a context if you double-click on a context in the list.                                                                                                    |
| Search for events                                         | <ul> <li>Move the pointer of your mouse over a device or subnet in the topology. Right-click and select Search Events.</li> <li>If you search events on a subnet, the search parameters are populated with the source and destination address in the search filter.</li> <li>If you search events on a device that is mapped to a log source, an event search is populated with the log source name and IP address in the search filter.</li> <li>This enables you to search for events tied to the device from the topology. If a device is not mapped to a log source, the Search Events option is not available.</li> </ul> |

Table 9: Right-click topology options (continued)

| If you want to                              | Then                                                                                                    |
|---------------------------------------------|----------------------------------------------------------------------------------------------------|
| Search for flows associated with a subnet   | Move your mouse button over the subnet. Right-click and select <b>Search Flows</b> . The Flow Search window is displayed. For more information about searching flows, see the <i>Extreme Networks SIEM Users Guide</i> .                            |
| View asset profile information for a subnet | Move the pointer of your move over the subnet, right-click and select <b>View Assets</b> . The Assets List window displays the list of assets for the subnet. For more information about assets, see the <i>Extreme Networks SIEM Users Guide</i> . |
| Add an IPS connection between two devices.  | If your topology includes an IPS device, move the pointer of your mouse over a connection line that links a device node with a subnet node. Right-click and select <b>Add IPS</b> .                                                                 |
| Remove an IPS                               | Move the pointer of your mouse over the connection line that links a device node and a subnet node that includes the IPS. Right-click and select <b>Remove IPS</b> . This menu is only displayed if an IPS exists on the connection.                |

## Path and asset searches from the topology

In Extreme Networks Security Risk Manager, you can search your topology to view network assets, subnets, and the pathways between networks.

You can search directly from the topology view or from the **Search** menu.

A path search displays the traffic direction, fully or partially allowed protocols, and device rules. A NAT indicator displays on the topology graph when your search finds a path that contains source or destination translations.

If you search for a host, all devices that communicate with the host are displayed. If the host does not match an interface on a device, but is included in the subnet, then the subnet and all connected devices are displayed.

If port connections exist between networks, the allowed ports are displayed in a path summary.

A blocked connection is indicated on the topology by a red square. Hover your mouse over the red square to investigate firewall rules that enforce the blocked connection.

## NAT indicators in search results

A NAT indicator, which is a solid green dot, displays on the topology graph if your search finds a path that contains source or destination translations.

A NAT indicator indicates that the destination IP address that was specified in the path filter might not be the final destination. You can hover over the indicator to view the following information about the translations.

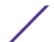

Table 10: Information available from the NAT indicator

| Parameter                      | Description                                                                                              |
|--------------------------------|----------------------------------------------------------------------------------------------------|
| Source                         | The translated source IP or CIDR.                                                                        |
| Source Port(s)                 | The translated source ports, if applicable.                                                              |
| Translated Source              | The result of the translation that was applied to the source.                                            |
| Translated Source Port(s)      | The result of the translation that was applied to the source port(s), if applicable.                     |
| Destination                    | The translated destination IP or CIDR.                                                                   |
| Destination Port(s)            | The translated destination ports, if applicable.                                                         |
| Translated Destination         | The result of the translation that was applied to the destination.                                       |
| Translated Destination Port(s) | The result of the translation that was applied to the destination port(s), if applicable.                |
| Phase                          | The routing phase when the translation was applied. Translation are applied either pre- or post-routing. |

## Searching for applications

Search for applications from the Extreme Networks Security Risk Manager topology from the **Risks** tab, or when you select a path in the topology, to view application details.

- 1 Click the **Risks** tab.
- 2 On the navigation menu, click **Topology**.
- 3 Click Search > New Search.
- 4 Select the Path option.
- 5 Click Select Applications.
- 6 In the **Device Adapter** drop-down menu, select the required device adapter type.
- 7 In the **Application Name** field, enter the descriptor for the application.
- 8 Click Search.
- 9 Click each application that you want to search on in the Search Results field, and click Add.
- 10 Click **OK**.

## Add an Intrusion Prevention System (IPS)

If your Configuration Source Management list includes an Intrusion Prevention System (IPS) device, you can add an IPS to a connection between a device-to-subnet nodes and between device-to-device nodes.

Adding an IPS connection is useful to determine the location of the IPS if the device is passive.

- 1 Click the **Risks** tab.
- 2 On the navigation menu, click **Topology**.
- 3 Move your mouse pointer over the connection line that links a device node and a subnet node.
- 4 Right-click the connection line, select Add IPS.

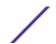

5 Select the device and interfaces to add from the following lists:

| Option                                                              | Description                                                                                                    |
|---------------------------------------------------------------------|----------------------------------------------------------------------------------------------------|
| Place IPS                                                           | Select a placement from the list.                                                                                                    |
| Connect IPS interface                                               | Select an interface to connect to the device. If there are multiple choices devices, then you need to select a device (see next option). |
| to device                                                           | Select the device that you want to connect to the IPS. This option is available if there are multiple devices.                           |
| Connect IPS interface Select an interface to connect to the subnet. |                                                                                                    |

- 6 Using the lists, select the device and interfaces to add the IPS connection to your topology.
- 7 Click **OK**.

## Remove an Intrusion Prevention System (IPS)

You can remove an IPS connection.

- 1 Click the **Risks** tab.
- 2 On the navigation menu, click **Topology**.
- 3 Move your mouse pointer over the connection line that links a device node and a subnet node.
- 4 Right-click the connection line, select the Remove IPS idp option.
- 5 Click **OK**.

## 6 Policy Monitor

**Policy Monitor questions** 

Importance factor

View question information

Creating an asset question

Creating a question that tests for rules in devices

Submitting a question

Creating an asset compliance question

**Export and import policy monitor questions** 

Asset results

**Device results** 

**Evaluate results of Policy Monitor questions** 

**Monitor questions** 

**Group questions** 

**Extreme Networks Security Risk Manager and Extreme Networks Security** 

Vulnerability Manager integration

**Policy Monitor use cases** 

**Policy Monitor questions** 

Organizations use Policy Monitor to define specific risk questions about the network to assess or monitor risk that is based on the analysis of risk indicators.

In Policy Monitor, you can define policies, assess adherence to a policy, evaluate results of questions, and monitor new risks.

Default question templates are provided for you to assess and monitor the risk on your network. You can use one of the default question templates as a basis for your own questions or you can create a new question. You can find the default question templates in the **Group** menu on the **Policy Monitor** page.

You can choose from the following list of risk indicators:

- Network activity measures risk based on network communications that occurred in the past.
- Configuration and topology measure risk that is based on possible communication and network connections.
- Vulnerabilities measure risk that is based on your network configuration and vulnerability scan data that is collected from network assets.
- Firewall rules measures risk based on the enforcement or absence of firewall rules that are applied across the network.

You can define tests that are based on the risk indicators, and then restrict the test results to filter the query for specific results or violations.

Security professionals create questions for assets or devices/rules to flag risks in their networks. The risk level for an asset or a device/rule is reported after a question is submitted to the Policy Monitor. You can approve results that are returned from assets or define how you want the system to respond to unapproved results.

You can use the results to assess risk cases for many varied security scenarios, for example:

- Assess if users used forbidden protocols to communicate.
- Assess if users, on specific networks, can communicate to forbidden networks or assets.
- Assess if firewall rules meet corporate policy.
- Prioritize vulnerabilities by assessing which systems can be compromised as a result of network configuration.

## **Policy Monitor questions**

You can define questions in Policy Monitor to assess and monitor risk based on network activity, vulnerabilities, and firewall rules.

When you submit a question, the topology search is based on the data type that you selected:

- For questions based on assets, then the search is based on the network assets that violated a defined policy or assets that introduced risk into the network.
- For questions based on devices/rules, then the search either identifies the rules in a device that violated a defined policy or, introduced risk into the network.
- If a question is based on asset compliance, then the search identifies if an asset is compliant with a CIS benchmark.

#### Note

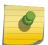

If you configured Extreme Networks Security Analytics for multiple domains, asset questions only monitor assets in your default domain. Asset compliance questions monitor assets in your default domain unless you configured another domain in the **Admin > Domain**Management window. For more information about domain management, see the *Extreme Networks SIEM Administration Guide*.

Devices/rules questions look for violations in rules and policy and do not have restrictive test components. You can also ask devices/rules questions for applications.

Asset tests are divided into these categories:

- A contributing test uses the question parameters to examine the risk indicators that are specified in the question. Risk data results are generated, which can be further filtered using a restrictive test.
   Contributing tests are shown in the Which tests do you want to include in your question area.
   Contributing tests return data based on assets detected that match the test question.
- A restrictive test narrows the results that are returned by a contributing test question. Restrictive
  tests display only in the Which tests do you want to include in your question area after a
  contributing test is added. You can add restrictive tests only after you include a contributing test in
  the question. If you remove or delete a contributing test question, the restrictive test question
  cannot be saved.

Asset compliance questions look for assets that are not in compliance with CIS benchmarks. The tests that are included in the CIS benchmark are configured with the **Compliance Benchmark Editor**.

#### Related Links

#### Submitting a question on page 45

You submit a question to determine the associated risk. You can also determine the time that is required to run a question and the amount of data that is queried.

#### Editing a compliance benchmark on page 46

Use the **Compliance Benchmark Editor** in Extreme Networks Security Risk Manager to add or remove tests from the default CIS benchmarks.

## Importance factor

The Importance Factor is used to calculate the Risk Score and define the number of results returned for a question.

The range is 1 (low importance) to 10 (high importance). The default is 5.

**Table 11: Importance factor results matrix** 

| Importance Factor    | Returned Results for Asset Tests | Returned Results for Device/Rule Tests |
|----------------------|----------------------------------|----------------------------------------|
| 1 (low importance)   | 10,000                           | 1,000                                  |
| 10 (high importance) | 1                                | 1                                      |

For example, a policy question that states have accepted communication from the internet and include only the following networks (DMZ) would require a high importance factor of 10 since any results to the question is unacceptable due to the high risk nature of the question. However, a policy question that states have accepted communication from the internet and include only the following inbound applications (P2P) might require a lower importance factor since the results of the question does not indicate high risk but you might monitor this communication for informational purposes.

## View question information

You can view information about Policy Monitor questions and parameters on the Policy Monitor page.

If you want to view more information about any question, then you can select the question to view the description.

If a question is in monitor mode when you select it, then you can view the events and offenses that are generated as a result of the selected question.

## Creating an asset question

Search for assets in the network that violate a defined policy or assets that introduced risk.

Policy Monitor questions are evaluated in a top-down manner. The order of Policy Monitor questions impacts the results.

1 Click the **Risks** tab.

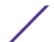

- 2 On the navigation menu, click **Policy Monitor**.
- 3 From the Actions menu, select New Asset Question.
- 4 In the What do you want to name this question field, type a name for the question.
- 5 From the **Evaluate On** list, select one of the following options:

| Option                 | Description                                                                                                    |
|------------------------|----------------------------------------------------------------------------------------------------|
| Actual Communication   | Includes any assets on which communications were detected that use connections.                                                                                                    |
| Possible Communication | Includes any assets on which communications are allowed through your network topology, such as firewalls. You use these questions to investigate whether specific communications are possible, regardless of whether a communication was detected. |

- 6 From the **Importance Factor** list, select the level of importance you want to associate with this question. The Importance Factor is used to calculate the Risk Score and define the number of results returned for a question.
- 7 Specify the time range for the question.
- 8 From the Which tests do you want to include in your question field, select the add (+) icon beside the tests you want to include.
- 9 Configure the parameters for your tests in the Find Assets that field. Configurable parameters are bold and underlined. Click each parameter to view the available options for your question.
- 10 In the groups area, click the relevant check boxes to assign group membership to this question.
- 11 Click Save Question.

Submit a question to determine the risk factor. See Submitting a question on page 45.

#### Related Links

Importance factor on page 43

The Importance Factor is used to calculate the Risk Score and define the number of results returned for a question.

Group questions on page 54

You can group and view your questions based on your chosen criteria

## Creating a question that tests for rules in devices

Create a devices/rules question in Policy Monitor to identify the rules in a device that violated a defined policy, or introduced risk into the network.

Policy Monitor questions are evaluated in a top down manner. The order of Policy Monitor questions impacts the results.

- 1 Click the **Risks** tab.
- 2 On the navigation menu, click **Policy Monitor**.
- 3 From the Actions menu, click New Device/Rules Question.
- 4 In the What do you want to name this question field, type a name for the question.
- 5 From the **Importance Factor** list, select the level of importance that you want to associate with this question.
- 6 From the Which tests do you want to include in your question field, click the + icon beside the tests you want to include.

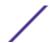

- 7 In the Find Devices/Rules that field, configure the parameters for your tests.
  - Configurable parameters are bold and underlined. Click each parameter to view the available options for your question.
- 8 In the groups area, click the relevant check boxes to assign group membership to this question.
- 9 Click **Save Question**.

Submit a question to determine the risk factor.

#### Related Links

#### Importance factor on page 43

The Importance Factor is used to calculate the Risk Score and define the number of results returned for a question.

#### Group questions on page 54

You can group and view your questions based on your chosen criteria

### Submitting a question on page 45

You submit a question to determine the associated risk. You can also determine the time that is required to run a question and the amount of data that is queried.

## Submitting a question

You submit a question to determine the associated risk. You can also determine the time that is required to run a question and the amount of data that is gueried.

When you submit a question, the resulting information depends on the data that is queried; assets or devices and rules.

After a Policy Monitor question is submitted, you can view how long the question takes to run. The time that is required to run the policy also indicates how much data is queried. For example, if the execution time is 3 hours then there is 3 hours of data. You can view the time in the **Policy Execution Time** column to determine an efficient interval frequency to set for the questions that you want to monitor. For example, if the policy execution time is 3 hours, then the policy evaluation interval must be greater than 3 hours.

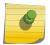

#### Note

When you edit a question after it is submitted, and the edit affects associated tests, then it might take up to an hour to view those changes.

- 1 Click the **Risks** tab.
- 2 On the navigation menu, click **Policy Monitor**.
- 3 Select the guestion that you want to submit.
- 4 Click Submit Question.

## Creating an asset compliance question

Create an asset compliance question in Policy Monitor to search for assets in the network that fail CIS benchmark tests.

Policy Monitor questions are evaluated in a top down manner. The order of Policy Monitor questions impacts the results.

- 1 Click the **Risks** tab.
- 2 On the navigation menu, click **Policy Monitor**.
- 3 From the **Actions** menu, select **New Asset Compliance Question**.
- 4 In the What do you want to name this question field, type a name for the question.
- 5 Select the level of importance you want to associate with this question from the **Importance Factor** list.
- 6 From the Which tests do you want to include in your question field, select the add (+) icon beside the test compliance of assets in asset saved searches with CIS benchmarks test.
  - Select this test multiple times, if necessary.
- 7 Configure the parameters for your tests in the **Find Assets that** field.
  - Click each parameter to view the available options for your question. Specify multiple assets saved searches and multiple checklists in this test, if necessary.
- 8 In the group area, click the relevant check boxes to assign group membership to this question.

  Asset compliance questions must be assigned to a group for inclusion in compliance dashboards or reports.
- 9 Click Save Question.

Associate a benchmark profile with, and monitor the results of, the question you created.

#### Related Links

#### Importance factor on page 43

The Importance Factor is used to calculate the Risk Score and define the number of results returned for a question.

#### Monitoring asset compliance questions on page 47

Monitor asset compliance questions by selecting CIS scan profiles. CIS benchmark scans run against the assets.

#### Group questions on page 54

You can group and view your questions based on your chosen criteria

## Editing a compliance benchmark

Use the **Compliance Benchmark Editor** in Extreme Networks Security Risk Manager to add or remove tests from the default CIS benchmarks.

- 1 Click the **Risks** tab.
- 2 Click Policy Monitor.
- 3 Click Compliance to open the Compliance Benchmark Editor window.
- 4 On the navigation menu, click the default CIS benchmark that you want to edit.

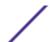

In the **Compliance** pane, click the **Enabled** check box in the row that is assigned to the test that you want to include.

Click anywhere on a row to see a description of the benchmark test, a deployment rationale, and information on things to check before you enable the test.

When you are building a custom CIS checklist, be aware that some benchmark tests that are not included by default can take a long time to run. For more information, please refer to the CIS documentation.

Create an asset compliance question to test assets against the benchmark you edited.

#### Related Links

Creating an asset compliance question on page 45

Create an asset compliance question in Policy Monitor to search for assets in the network that fail CIS benchmark tests.

## Monitoring asset compliance questions

Monitor asset compliance questions by selecting CIS scan profiles. CIS benchmark scans run against the assets.

- 1 Click the **Risks** tab.
- 2 On the navigation menu, click **Policy Monitor**.
- 3 In the **Questions** pane, select the asset compliance question that you want to monitor.
- 4 Click **Monitor** to open the **Monitor Results** window.
- 5 Select a benchmark profile from the Which benchmark profile to associate with this question? list.

The selected benchmark scan profile uses a Extreme Security Vulnerability Manager scanner that is associated with a domain. The domain name is displayed in the **Benchmark Profile Details** area. For more information about domain management, see the *Extreme Networks SIEM Administration Guide*.

- 6 Select the Enable the monitor results function for this question/simulation check box.
- 7 Click **Save Monitor**.

#### Related Links

Editing a compliance benchmark on page 46

Use the **Compliance Benchmark Editor** in Extreme Networks Security Risk Manager to add or remove tests from the default CIS benchmarks.

Creating an asset compliance question on page 45

Create an asset compliance question in Policy Monitor to search for assets in the network that fail CIS benchmark tests.

## **Export and import policy monitor questions**

Users with administrative privileges can export and import Policy Monitor questions.

Exporting and importing questions provides a method to back up questions and share questions with other Extreme Networks Security Risk Manager users.

## Restrictions for sensitive information

Sensitive company or policy information might be included in dependencies. When you export or import Policy Monitor questions, the sensitive data contained in the dependencies is not included.

Policy monitor questions might contain the following types of dependencies:

- Asset building blocks
- Asset saved searches
- Networks
- Remote network locations
- Geographic network locations
- Reference sets

Before you export questions that have dependencies, you might choose to provide more context about the type of information that is contained in the dependency. Providing this information allows other users to understand what type of information to reference when they import the question in their Policy Monitor.

## Exporting policy monitor questions

You can export one or more of your policy monitor questions to an XML file. Exporting policy monitor questions is useful for backing up your questions or sharing questions with other users.

If any policy monitor questions contain dependencies, then you can provide more context about the type of information that is contained in the dependency.

The default XML file name for the exported questions is policy\_monitor\_questions\_export.xml.

- 1 On the **Risks** tab, click **Policy Monitor**.
- 2 Choose one of the following options:
  - To export all questions, from the Actions menu, select Export All.
  - To export select questions, press the Ctrl key to select each question that you want to export and then from the **Actions** menu, select **Export Selected**.
- 3 Optional. If any questions contain dependencies, then click the parameter link to type more specific information. The maximum character length for this field is 255.
- 4 Click Export Questions.

A default file, called policy\_monitor\_questions\_export.xml, is exported to your download directory.

### Importing policy monitor questions

You can import one or more policy monitor questions to Extreme Networks Security Risk Manager.

The import process does not update existing questions; each question displays as a new question in policy monitor. A timestamp is added, as a suffix, to all imported questions.

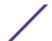

After you import policy monitor questions, a warning displays in the **Status** column if an imported question contains a dependency. Imported questions with dependencies contain parameters without values. To ensure that imported policy monitor questions work as expected, you must assign values to empty parameters.

- 1 On the **Risks** tab, click **Policy Monitor**.
- 2 From the **Actions** menu, select **Import**.
- 3 Click Choose File, and then browse to select the XML file that you want to import.
- 4 Click Open.
- 5 Select one or more groups to assign the question to a group.
- 6 Click Import Question.
- 7 Check the **Status** column for warnings. If a question contains a warning, open the question and edit the dependent parameters. You can save the question after the parameters are complete.

Monitoring is disabled for imported questions. You can <u>create an event</u> to monitor results of questions that were imported.

## **Asset results**

Asset results display after you submit a policy monitor question.

The parameters for asset results are described in the following table.

**Table 12: Asset results** 

| Parameter              | Description                                                                                                    |
|------------------------|----------------------------------------------------------------------------------------------------|
| Risk Score             | Risk score is calculated based on the number of results and Importance Factor assigned to this question. The risk score indicates the level of risk associated with this question.                                                                                                    |
| IP                     | The IP address of the asset.                                                                                                    |
| Name                   | The name of the asset, as obtained from the asset profile. For more information about asset profiles, see the Extreme Networks SIEM Users Guide                                                                                                    |
| Weight                 | The weight of the asset, as obtained from the asset profile.                                                                                                    |
| Destination<br>Port(s) | The list of destination ports associated with this asset, in context of the question tests. If there are multiple ports associated with this asset and question, this field indicates Multiple and the number of multiple ports. The list of ports is obtained by filtering the connections associated with this question to obtain all unique ports where the asset has either been the source, destination, or the connection.  Click Multiple (N) to view the connections. This display provides the aggregated connections by port, filtered by the asset IP address, and based on the time interval specified in the question.    |
| Protocol(s)            | The list of protocols associated with this asset, in context of the question tests. If there are multiple protocols associated with this asset and question, this field indicates Multiple and the number of protocols. The list of protocols is obtained by filtering the connections associated with this question to obtain all unique protocols where the asset has either been the source, destination, or the connection.  Click Multiple (N) to view the Connections. This display provides the aggregated connections by protocol, filtered by the asset IP address, and based on the time interval specified in the question. |

**Table 12: Asset results (continued)** 

| Parameter                 | Description                                                                                                    |
|---------------------------|----------------------------------------------------------------------------------------------------|
| Flow App(s)               | The list of applications associated with this asset, in context of the question tests. If there are multiple applications associated with this asset and question, this field indicates Multiple and the number of applications. The list of applications is obtained by filtering the connections associated with this question to obtain all unique applications where the asset has either been the source, destination, or the connection.  Click Multiple (N) to view the Connections. This display provides the aggregated connections by application, filtered by the asset IP address, and based on the time interval specified in the question.                                                                                                    |
| Vuln(s)                   | The list of vulnerabilities associated with this asset, in context of the question tests. If there are multiple vulnerabilities associated with this asset and question, this field indicates Multiple and the number of vulnerabilities.  The list of vulnerabilities is obtained using a list of all vulnerabilities compiled from relevant tests and using this list to filter the vulnerabilities detected on this asset. If no vulnerabilities are specified for this question, then all vulnerabilities on the asset are used to compile this list. Click Multiple (N) to view the Assets. This display provides the aggregated connections by vulnerability, filtered by the asset IP address, and based on the time interval specified in the question. |
| Flow Count                | The total flow count associated with this asset, in context of the question tests.  The flow count is determined by filtering the connections associated with this question to obtain the flow count total, where asset has either been the source, destination, or the connection.                                                                                                    |
| Source(s)                 | The list of source IP addresses associated with this asset, in context of the question tests. If there are multiple source IP addresses associated with this asset and question, this field indicates Multiple and the number of source IP addresses. The list of source IP addresses is obtained by filtering the connections associated with this question to obtain all unique source IP addresses where the asset is the destination of the connection. Click Multiple (N) to view the Connections. This display provides the aggregated connections by source IP address filtered by the asset IP address based on the time interval specified in the question.                                                                                            |
| Destination(s)            | The list of destination IP addresses associated with this asset, in context of the question tests. If there are multiple destination IP addresses associated with this asset and question, this field indicates Multiple and the number of question tests. The list of destination IP addresses is obtained by filtering the connections associated with this question to obtain all unique destination IP addresses where the asset is the source of the connection. Click Multiple (N) to view the Connections. This display provides the aggregated connections by destination IP address filtered by the asset IP address based on the time interval specified in the question.                                                                             |
| Flow Source<br>Bytes      | The total source bytes associated with this asset, in context of the question test.  The source bytes is determined by filtering the connections associated with this question to obtain the source byte total where asset is the source of the connection.                                                                                                    |
| Flow Destination<br>Bytes | The total destination bytes associated with this asset, in context of the question test.  The destination bytes is determined by filtering the connections associated with this question to obtain the destination byte total where asset is the destination of the connection.                                                                                                    |

## **Device results**

Device results display after you submit a policy monitor question.

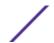

The parameters for devices and rules results are described in the following table.

**Table 13: Devices and rules results** 

| Parameter         | Description                                                                                                    |
|-------------------|----------------------------------------------------------------------------------------------------|
| Risk Score        | The level of risk associated with this question. Risk score is calculated based on the number of results and Importance Factor assigned to this question. The calculation is based on the following values:                                                                                                    |
|                   | <ul> <li>The asset weight of assets/devices returned in the results of a question.</li> <li>The importance factor of the question.</li> </ul>                                                                                                    |
|                   | The number of results returned as a result of the question.                                                                                                    |
| Device IP         | The IP address of the device.                                                                                                    |
| Device Name       | The name of the device, as obtained from the configuration monitor.                                                                                                    |
| Device Type       | The type of device, as obtained from the asset profile. For more information about asset profiles, see the Extreme Networks SIEM Users Guide.                                                                                                    |
| List              | The name of the rule from the device.                                                                                                    |
| Entry             | The entry number of the rule.                                                                                                    |
| Action            | The action associated with the relevant rule from the device. The options are: permit, deny, or NA.                                                                                                    |
| Source Service(s) | The source ports and the comparison associated with the relevant rule from the device in the following format:                                                                                                    |
|                   | <comparison>:<port></port></comparison>                                                                                                    |
|                   | Where                                                                                                    |
|                   | <comparison></comparison>                                                                                                    |
|                   | could include one of the following options:                                                                                                    |
|                   | • eq - Equal                                                                                                    |
|                   | <ul><li>ne - Not equal</li><li>It - Less than</li></ul>                                                                                                    |
|                   | • gt - Greater than                                                                                                    |
|                   | For example, if the parameter indicates ne:80, any port other than 80 applies to this source service. If the parameter indicates It:80, the range of applicable ports is 0 to 79. This parameter displays the source port for the device rule. If no port exists for this device rule, the term NA is displayed.  Source services with a hyperlink indicate an object group reference. Click the link to view detailed information about the object group reference(s). |

Table 13: Devices and rules results (continued)

| Parameter                 | Description                                                                                                    |
|---------------------------|----------------------------------------------------------------------------------------------------|
| Destination<br>Service(s) | The destination ports and the comparison associated with the relevant rule from the device is displayed in the following format:                                                                                                    |
|                           | <comparison>:<port></port></comparison>                                                                                                    |
|                           | Where                                                                                                    |
|                           | <comparison></comparison>                                                                                                    |
|                           | might include one of the following options:  eq - Equal  ne - Not equal  lt - Less than  gt - Greater than                                                                                                    |
|                           | For example, if the parameter indicates ne:80, any port other than 80 applies to this destination service. If the parameter indicates It:80, the range of applicable ports is 0 to 79. This parameter displays the destination port for the device rule. If no port exists for this device rule, the term NA is displayed.  Destination services with a hyperlink indicate an object group reference. Click the link to view detailed information about the object group reference(s). |
| Source(s)                 | The source network associated with this asset.  Sources with a hyperlink indicate an object group reference. Click the link to view detailed information about the object group reference(s).                                                                                                    |
| Destination(s)            | The destination network associated with the relevant rule from the device.  Destinations with a hyperlink indicate an object group reference. Click the link to view detailed information about the object group reference(s).                                                                                                    |
| Protocol(s)               | The protocol or group of protocols associated with the relevant rule from the device.                                                                                                    |
| Signature(s)              | The signature for this device, which is only displayed for a device rule on an IP device.                                                                                                    |

## **Evaluate results of Policy Monitor questions**

You can evaluate the results that are returned from a Policy Monitor question.

Approving a result of a question is similar to tuning your system to inform Extreme Networks Extreme Networks Security Risk Manager that the asset associated with the question result is safe or can be ignored in the future.

When a user approves an asset result, the Policy Monitor sees that asset result as approved, and when the Policy Monitor question is submitted or monitored in the future, the asset is not listed in the question results. The approved asset does not display in the results list for the question unless the approval is revoked. The Policy Monitor records the user, IP address of the device, reason for approval, the applicable Device/Rule, and the date and time for your network security administrators.

## Approving results

You can evaluate the list of assets or device rules returned to determine the level of risk involved. After you evaluate, you might approve all or specific results.

- 1 In the results table, select the check box next to the results you want to accept.
- 2 Choose one of the following options:

| Option           | Description                                                                                         |
|------------------|----------------------------------------------------------------------------------------------------|
| Approve All      | Select this option to approve all the results.                                                      |
| Approve Selected | Select the check box next to the results that you want to approve, and then click Approve Selected. |

- 3 Type the reason for approval.
- 4 Click **OK**.
- 5 Click **OK**.
- 6 To view the approved results for the question, click View Approved.

The Approved Question Results window provides the following information:

**Table 14: Approved question results parameters** 

| Parameter   | Description                                                                                      |
|-------------|--------------------------------------------------------------------------------------------------|
| Device/Rule | For a Device/Rule question result, this indicates the device associated with this result.        |
| IP          | For an asset question result, this indicates the IP address associated with the asset.           |
| Approved By | The user that approved the results.                                                              |
| Approved On | The date and time the results were approved.                                                     |
| Notes       | Displays the text of notes associated with this result and the reason the question was approved. |

If you want to remove approvals for any result, select the check box for each result for which you want to remove approval and click **Revoke Selected**. To remove all approvals, click **Revoke All**.

## **Monitor questions**

If you want to generate an event when the results of a question change, you can configure a question to be monitored.

When you select a question to be monitored, Extreme Networks Security Risk Manager continually analyzes the question to determine if the results of a question change. If Risk Manager detects a result change, an offense can be generated to alert you to a deviation in your defined policy.

A question in monitor mode defaults to a time range of 1 hour. This value overrides the time value that is set when the question was created.

## Creating an event to monitor results

You can create an event to monitor results of questions that were created in Policy Monitor.

The parameters that you configure for an event are described in the following table.

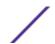

**Table 15: Monitor question results parameters** 

| Parameter                                         | Description                                                                                                    |
|---------------------------------------------------|----------------------------------------------------------------------------------------------------|
| Policy evaluation interval                        | The frequency for the event to run.                                                                                                    |
| Event Name                                        | The name of the event you want to display in the <b>Log Activity</b> and <b>Offenses</b> tabs.                                                                                                    |
| Event Description                                 | The description for the event. The description is displayed in the Annotations of the event details.                                                                                                    |
| High-Level Category                               | The high-level event category you want this rule to use when processing events.                                                                                                    |
| Low-Level Category                                | The low-level event category you want this rule to use when processing events.                                                                                                    |
| Ensure the dispatched event is part of an offense | Forwards the events to the Magistrate component. If no offense has been generated, a new offense is created. If an offense exists, the event is added. If you correlate by question or simulation, then all events from a question are associated to a single offense. If you correlate by asset, then a unique offense is created or updated for each unique asset. |
| Dispatch question passed events                   | Forwards events that pass the policy monitor question to the Magistrate component.                                                                                                    |
| Vulnerability Score Adjustments                   | Adjusts the vulnerability risk score of an asset, depending if the question fails or passes. The vulnerability risk scores are adjusted in Extreme Networks Security Vulnerability Manager.                                                                                                    |
| Additional Actions                                | The additional actions to be taken when an event is received. Separate multiple email addresses using a comma. Select <b>Notify</b> if you want events that generate as a result of this monitored question to display events in the System Notifications item in the dashboard. The syslog output might resemble:                                                   |
|                                                   | <pre>Sep 28 12:39:01 localhost.localdomain ECS: Rule 'Name of Rule' Fired: 172.16.60.219:12642 -&gt; 172.16.210.126:6666 6, Event Name:SCAN SYN FIN, QID: 1000398, Category: 1011,    Notes: Event description</pre>                                                                                                    |
| Enable Monitor                                    | Monitor the question.                                                                                                    |

- 1 Click the **Risks** tab.
- 2 On the navigation menu, click **Policy Monitor**.
- 3 Select the question you want to monitor.
- 4 Click Monitor.
- 5 Configure values for the parameters.
- 6 Click **Save Monitor**.

## **Group questions**

You can group and view your questions based on your chosen criteria

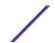

Categorizing your questions allows you to efficiently view and track your questions. For example, you can view all questions related to compliance.

As you create new questions, you can assign the question to an existing group.

## Viewing groups

You can view a group of your questions.

- 1 Click the **Risks** tab.
- 2 On the navigation menu, click **Policy Monitor**.
- 3 From the **Group** list, select the group you want to view.

## Creating a group

You can create a new group for questions.

- 1 Click the **Risks** tab.
- 2 On the navigation menu, click **Policy Monitor**.
- 3 Click Groups.
- 4 From the menu tree, select the group under which you want to create a new group.
- 5 Click New.
- 6 In the **Name field,** specify the name that you want to assign to the new group. The name can be up to 255 characters in length.
- 7 In the **Description field,** specify a description that you want to assign to this group. The description can be up to 255 characters in length.
- 8 Click OK.
- 9 If you want to change the location of the new group, click the new group and drag the folder to the chosen location in your menu tree.

## Editing a group

You can edit a group of questions.

- 1 Click the **Risks** tab.
- 2 On the navigation menu, click **Policy Monitor**.
- 3 Click Groups.
- 4 From the menu tree, select the group you want to edit.
- 5 Click Edit.
- 6 Edit the **Name** and **Description**, as required.

The name and description fields can be a maximum of 255 characters.

- 7 Click OK.
- 8 If you want to change the location of the group, select the group and drag the folder to the preferred location in the menu tree.
- 9 Close the Groups window.

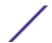

## Copying an item to another group

Using the groups functionality, you can copy a simulation to one or many groups.

- 1 Click the **Risks** tab.
- 2 On the navigation menu, select **Simulation** > **Simulations**.
- 3 Click Groups.
- 4 From the menu tree, select the question you want to copy to another group.
- 5 Click Copy.
- 6 Select the check box for the group to which you want to copy the simulation.
- 7 Click Copy.

## Deleting an item from a group

You can delete an item from a group.

- 1 Click the **Risks** tab.
- 2 On the navigation menu, select **Simulation** > **Simulations**.
- 3 Click Groups.
- 4 From the menu tree, select the top level group.
- 5 From the list of groups, select the item or group you want to delete.
- 6 Click Remove.
- 7 Click **OK**.

## Assigning an item to a group

You can assign a question to a group.

- 1 Click the **Risks** tab.
- 2 On the navigation menu, click **Policy Monitor**.
- 3 Select the question you want to assign to a group.
- 4 Using the **Actions** menu, select **Assign Groups**.
- 5 Select the group to which you want the question assigned.
- 6 Click **Assign Groups**.

## Extreme Networks Security Risk Manager and Extreme Networks Security Vulnerability Manager integration

Extreme Networks Security Vulnerability Manager integrates with Risk Manager to help you prioritize the risks and vulnerabilities in your network.

## Risk policies and vulnerability prioritization

You can integrate Vulnerability Manager with Risk Manager by defining and monitoring asset or vulnerability risk policies.

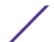

When the risk policies that you define in Risk Manager either pass or fail, then the vulnerability risk scores in Vulnerability Manager are adjusted. The adjustment levels depend on the risk policies in your organization.

When the vulnerability risk scores are adjusted in Vulnerability Manager, administrators can do the following tasks:

• Gain immediate visibility of the vulnerabilities that failed a risk policy.

For example, new information might be displayed on the Extreme Security dashboard or sent by using email.

• Re-prioritize the vulnerabilities that require immediate attention.

For example, an administrator can use the **Risk Score** to quickly identify high risk vulnerabilities.

If you apply risk policies at an asset level in Risk Manager, then all the vulnerabilities on that asset have their risk scores adjusted.

## **Policy Monitor use cases**

Many options are available when you create questions to analyze your network for risk.

The following Policy Monitor examples outline common use cases that you can use in your network environment.

## Actual communication for DMZ allowed protocols

This use case demonstrates how to create a Policy Monitor question based on the known list of trusted protocols for the DMZ. In most organizations, network traffic crossing the DMZ is restricted to well known and trusted protocols, such as HTTP or HTTPS on specified ports.

From a risk perspective, it is important to continuously monitor traffic in the DMZ to ensure that only trusted protocols are present. Extreme Networks Security Risk Manager accomplishes this by creating a Policy Monitor question based on an asset test for actual communications.

There are several ways a Policy Monitor question can be generated for this use case objective. Since we know network policy only allows a few trusted protocols, we select an option to create our Policy Monitor question based on the known list of trusted protocols for the DMZ.

- 1 Click the **Risks** tab.
- 2 On the navigation menu, click **Policy Monitor**.
- 3 From the **Actions** menu, select **New**.
- 4 In the What do you want to name this question field, type a name for the question.
- 5 In the What type of data do you want to return drop-down list, select Assets.
- 6 From the Evaluate On drop-down list, select Actual Communication.
- 7 From the **Importance Factor drop-down list,** specify a level of importance to associate with your question.
- 8 In the **Time Range section, specify** a time range for the question.
- 9 In the Which tests do you want to include in your question section, select have accepted communication to destination networks.

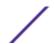

- 10 In the **Find Assets that** section, click **destination networks** to further configure this test and specify your DMZ as the destination network.
- 11 Select the and include the following inbound ports.
- 12 In the **Find Assets that** section, click the include only parameter so that it changes to exclude. The parameter now displays and exclude the following inbound ports.
- 13 Click ports.
- 14 Add port 80 and 443, and then click **OK**.
- 15 Click Save Question.
- 16 Select the Policy Monitor DMZ question you created.
- 17 Click Submit Question.
- 18 Review the results to see if any protocols other than port 80 and port 443 are communicating on the network.
- 19 Optional. After the results have been properly tuned, you can monitor your DMZ question by putting the question into monitoring mode

You can monitor your questions.

## Asset test for possible communication on protected assets

This use case demonstrates how to create a Policy Monitor question based on IP address. All organizations have networks that contain critical servers where traffic is monitored and only accessible by trusted employees.

From a risk perspective, it is important to know which users within your organization can communicate with critical network assets. Extreme Networks Security Risk Manager accomplishes this task by creating a Policy Monitor question based on an asset test for possible communications.

There are several ways a Policy Monitor question can be generated for this use case objective. You could look at all the connections to the critical server over time, but you might be more concerned that regional employees are not accessing these critical servers. To accomplish this, you can create a Policy Monitor question that looks at the topology of the network by IP address.

#### Procedure

- 1 Click the **Risks** tab.
- 2 On the navigation menu, click **Policy Monitor**.
- 3 From the **Actions** menu, select **New**.
- 4 In the What do you want to name this question field, type a name for the question.
- 5 In the What type of data do you want to return drop-down list, select Assets.
- 6 From the Evaluate On drop-down list, select Possible Communication.
- 7 From the **Importance Factor drop-down list,** specify a level of importance to associate with your question.
- 8 In the **Time Range section, specify** a time range for the question.
- 9 In the Which tests do you want to include in your question section, double-click to select have accepted communication to destination asset building blocks.

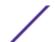

10 In the Find Assets that section, click asset building blocks to further configure this test and specify Protected Assets.

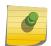

#### Note

To define your network remote assets, you must have previously defined your remote assets building block.

- 11 In the Which tests do you want to include in your question section, double-click to select the restrictive test and include only the following IP addresses.
- 12 In the Find Assets that section, click IP Addresses.
- 13 Specify the IP address range or CIDR address of your remote network.
- 14 Click Save Question.
- 15 Select the Policy Monitor question you created for protected assets.
- 16 Click Submit Question.
- 17 Review the results to see if any protected asset has accepted communication from an unknown IP address or CIDR range.
- 18 Optional. After the results have been properly tuned you can monitor your protected assets by putting the question into monitoring mode. If a protected asset is connected to by an unrecognized IP address, then Risk Manager can generate an alert.

You can monitor your questions.

## Device/Rule test communication on Internet access

This use case demonstrates how to create a Policy Monitor question based on devices/rules. Device tests identify rules in a device that violate a defined policy or changes that introduced risk into the environment.

Device tests identify rules in a device that violate a defined policy or changes that introduced risk into the environment. From a network perspective, it is important to know which device rules could have changed and alert you to the rule so it can be corrected. A very common occurrence is when servers that did not previously have Internet access are granted access due to a firewall change on the network. Extreme Networks Security Risk Manager can monitor for rule changes on network devices by creating a Policy Monitor question based on the device rules.

There are several ways a Policy Monitor question can be generated for this use case objective. In this example, you will create a Policy Monitor question that looks to see what devices have access to the internet.

- 1 Click the **Risks** tab.
- 2 On the navigation menu, click **Policy Monitor**.
- 3 From the **Actions** menu, select **New**.
- 4 In the What type of data do you want to return drop-down list, select Devices/Rules.
- 5 From the **Importance Factor drop-down list,** specify a level of importance to associate with your question.
- 6 In the Which tests do you want to include in your question section, double-click to select allow connection to the internet.
- 7 Click Save Question.

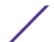

- 8 Select the Policy Monitor question you created for monitoring device rules.
- 9 Click Submit Question.
- 10 Review the results to see if any rules allow access to the internet.
- 11 Optional. After the results have been properly tuned you can monitor your protected assets by putting the question into monitoring mode.

You can monitor your questions.

## Prioritizing high risk vulnerabilities by applying risk policies

In Extreme Networks Security Vulnerability Manager, you can alert administrators to higher risk vulnerabilities by applying risk policies to your vulnerabilities.

When you apply a risk policy, the risk score of a vulnerability is adjusted, allowing administrators to prioritize more accurately the vulnerabilities that require immediate attention.

In this example, the vulnerability risk score is automatically increased by a percentage factor for any vulnerability that remains active on your network after 40 days.

- 1 Click the **Vulnerabilities** tab.
- 2 In the navigation pane, click Manage Vulnerabilities.
- 3 On the toolbar click **Search** > **New Search**.
- 4 In the Search Parameters pane, configure the following filters:
  - a Risk Equals High
  - b Days since vulnerabilities discovered Greater than or equal to 40
- 5 Click **Search** and then on the toolbar click **Save Search Criteria**. Type a saved search name that is identifiable in Risk Manager.
- 6 Click the Risks tab.
- 7 In the navigation pane, click **Policy Monitor**.
- 8 On the toolbar click **Actions** > **New**.
- 9 In the What do you want to name this question field, type a name.
- 10 In the Which tests do you want to include in your question field, click are susceptible to vulnerabilities contained in vulnerability saved searches.
- 11 In the Find Assets that field, click the underlined parameter on the are susceptible to vulnerabilities contained in vulnerability saved searches.
- 12 Identify your Vulnerability Manager high risk vulnerability saved search, click Add, then click OK.
- 13 Click Save Question.
- 14 In the **Questions** pane, select your question from the list and on the toolbar click **Monitor**.

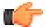

#### Restriction

The **Event Description** field is mandatory.

- 15 Click Dispatch question passed events.
- 16 In the **Vulnerability Score Adjustments** field, type a risk adjustment percentage value in the **Percentage vulnerability score adjustment on question fail** field.
- 17 Click Apply adjustment to all vulnerabilities on an asset then click Save Monitor.

On the Vulnerabilities tab, you can search your high risk vulnerabilities and prioritize your vulnerabilities

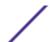

## **Policy Monitor questions**

You can define test questions to identify risk in network devices or rules on network devices.

### Generic and test-specific parameters for Policy Monitor tests

You configure parameters for each Policy Monitor test. Configurable parameters are bolded and underlined. You click a parameter to view the available options for your question.

Policy Monitor tests use two types of parameters; generic and test-specific. Generic parameters provide 2 or more options to customize a test. Clicking a generic parameter toggles the choices that are available. Test-specific parameters require user-input. You click test-specific parameters to specify information.

For example, the asset test called **have accepted communication to destination remote network locations** contains two generic parameters and one test-specific parameter. Click the generic parameter, **have accepted**, to select either **have accepted** or **have rejected**. Click the generic parameter, **to destination**, to select either **to destination** or **from source**. Click the test-specific parameter, **remote network locations**, to add a remote location for the asset test.

## Asset test questions

Asset questions are used to identify assets on the network that violate a defined policy or introduce risk into the environment.

Asset test questions are categorized by communication type; actual or possible. Both communication types use contributing and restrictive tests.

Actual communication includes any assets on which communications have been detected using connections. Possible communication questions allow you to review if specific communications are possible on assets, regardless of whether or not a communication has been detected.

A contributing test question is the base test question that defines what type of actual communication you are trying to test.

A restrictive test question restricts the test results from the contributing test to further filter the actual communication for specific violations.

When you use a restrictive test, the direction of the restrictive test should follow the same direction as the contributing test. Restrictive tests that use a mix of inbound and outbound directions can be used in situations where you are trying to locate assets in between two points, such as two networks or IP addresses.

Inbound refers to a test that is filtering the connections for which the asset in question is a destination. Outbound refers to a test that is filtering connections for which the asset in question is a source.

## Devices/Rules test questions

Devices and rules are used to identify rules in a device that violate a defined policy that can introduce risk into the environment.

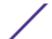

For a detailed list of device rule questions, see Device/rules test questions.

### Contributing questions for actual communication tests

The actual communication tests for assets include contributing questions and parameters that you choose when you create a policy monitor test.

When you apply the have not condition to a test, the not condition is associated with the parameter that you are testing.

For example, if you configure a test as have not accepted communication to destination networks, then the test detects assets that have accepted communications to networks other than the configured network. Another example is if you configure a test as have not accepted communication to the Internet, then the test detects assets that have accepted communications from or to areas other than the Internet.

The following table lists and describes the contributing question parameters for actual communication tests.

Table 16: Contributing question parameters for actual communication tests

| Test Name                                                              | Description                                                                                                    |
|------------------------------------------------------------------------|----------------------------------------------------------------------------------------------------|
| have accepted communication to any destination                         | Detects assets that have communications to any or from any configured network.  This test allows you to define a start or end point to your question.  For example, to identify the assets that have accepted communication from the DMZ, configure the test as follows:  have accepted communication from any source  You can use this test to detect out-of-policy communications.     |
| have accepted communication to destination networks                    | Detects assets that have communications to or from the networks that you specify.  This test allows you to define a start or end point to your question.  For example, to identify the assets that communicated to the DMZ, configure the test as follows:  have accepted communication from source <networks>  You can use this test to detect out-of-policy communications.</networks> |
| have accepted communication to destination IP addresses                | Detects assets that have communications to or from the IP address that you specify.  This test allows you to specify IP or CIDR address.  For example, if you want to identify all assets that communicated to a specific compliance server, configure the test as follows:  have accepted communications to destination <compliance address="" ip="" server=""></compliance>            |
| have accepted communication<br>to destination asset building<br>blocks | Detects assets that have communications to or from the asset building blocks that you specify. This test allows you to re-use building blocks defined in the Extreme Security Rules Wizard in your query.  For more information about rules, assets, and building blocks, see the Extreme Networks SIEM Administration Guide.                                                            |
| have accepted communication<br>to destination asset saved<br>searches  | Detects assets that have communications to or from the assets that are returned by the saved search that you specify. For information about creating and saving an asset search, see the Extreme Networks SIEM Users Guide                                                                                                    |

Table 16: Contributing question parameters for actual communication tests (continued)

| Test Name                                                                                                    | Description                                                                                                    |
|----------------------------------------------------------------------------------------------------|----------------------------------------------------------------------------------------------------|
| have accepted communication to destination reference sets                                                                | Detects assets that have communicated to or from the defined reference sets.                                                                                                    |
| have accepted communication to destination remote network locations                                                      | Detects assets that have communicated with networks defined as a remote network.  For example, this test can identify hosts that have communicated to botnets or other suspicious Internet address space.                                                                                                    |
| have accepted communication<br>to destination geographic<br>network locations                                            | Detects assets that have communicated with networks defined as geographic networks.  For example, this test can detect assets that have attempted communications with countries in which you do not have business operations.                                                                                                    |
| have accepted communication to the Internet                                                                              | Detects source or destination communications to or from the Internet.                                                                                                    |
| are susceptible to one of the following vulnerabilities                                                                  | Detects specific vulnerabilities.  If you want to detect vulnerabilities of a particular type, use the test, <b>are</b> susceptible to vulnerabilities with one of the following classifications.  You can search for vulnerabilities by using the OSVDB ID, CVE ID, Bugtraq ID, or title.                                                                                                    |
| are susceptible to vulnerabilities<br>with one of the following<br>classifications                                       | A vulnerability can be associated with one or more vulnerability classifications. This test filters all assets that include vulnerabilities with the specified classifications.  Configure the classifications parameter to identify the vulnerability classifications that you want this test to apply.  For example, a vulnerability classification might be Input Manipulation or Denial of Service.              |
| are susceptible to vulnerabilities<br>with CVSS score greater than 5                                                     | A Common Vulnerability Scoring System (CVSS) value is an industry standard for assessing the severity of vulnerabilities. CVSS is composed of 3 metric groups: Base, Temporal, and Environmental. These metrics allow CVSS to define and communicate the fundamental characteristics of a vulnerability. This test filters assets in your network that include vulnerabilities with the CVSS score that you specify. |
| are susceptible to vulnerabilities disclosed after specified date                                                        | Detects assets in your network with a vulnerability that is disclosed after, before, or on the configured date.                                                                                                    |
| are susceptible to vulnerabilities on one of the following ports                                                         | Detects assets in your network with a vulnerability that is associated with the configured ports.  Configure the <b>ports</b> parameter to identify ports you want this test to consider.                                                                                                    |
| are susceptible to vulnerabilities where the name, vendor, version or service contains one of the following text entries | Detects assets in your network with a vulnerability that matches the asset name, vendor, version or service based one or more text entry.  Configure the <b>text entries</b> parameter to identify the asset name, vendor, version or service you want this test to consider.                                                                                                    |

Table 16: Contributing question parameters for actual communication tests (continued)

| Test Name                                                                                                    | Description                                                                                                    |
|----------------------------------------------------------------------------------------------------|----------------------------------------------------------------------------------------------------|
| are susceptible to vulnerabilities<br>where the name, vendor,<br>version or service contains one<br>of the following regular<br>expressions | Detects assets in your network with a vulnerability that matches the asset name, vendor, version or service based one or more regular expression. Configure the <b>regular expressions</b> parameter to identify the asset name, vendor, version or service you want this test to consider. |
|                                                                                                    | Detects risks that are associated with saved searches that are created in Extreme Networks Security Vulnerability Manager.                                                                                                    |

#### Deprecated contributing test questions

Contributing questions that are replaced by another test are hidden in policy monitor.

The following tests are hidden in the Policy Monitor:

- assets that are susceptible to vulnerabilities
- assets that are susceptible to vulnerabilities from the following services

These contributing tests have been replaced by other tests.

### Restrictive questions for actual communication tests

The actual communication tests for assets include restrictive questions and parameters that you can choose when you create a policy monitor test.

When you apply the exclude condition to a test, the exclude condition applies to the protocols parameter.

For example, if you configure this test as **exclude the following protocols**, the test excludes all returned asset results that exclude the specified protocols other than the configured protocols.

The following table lists and describes the restrictive question parameters for actual communication tests.

Table 17: Restrictive question parameters for actual communication tests

| Test Name                                | Description                                                                                                    |
|------------------------------------------|----------------------------------------------------------------------------------------------------|
| include only the following protocols     | Filters assets from the contributing test that include or exclude the specified protocols.  This test is only selectable when a contributing asset test is added to this question. |
| include only the following inbound ports | Filters assets from the contributing test that include only or exclude the specified ports. This test is only selectable when a contributing asset test is added to this question. |

Table 17: Restrictive question parameters for actual communication tests (continued)

| Test Name                                                                                                    | Description                                                                                                    |
|----------------------------------------------------------------------------------------------------|----------------------------------------------------------------------------------------------------|
| include only the following inbound applications                                                                   | Filters assets from the contributing test question that include only or exclude any inbound or outbound applications.  This test filters connections that only include flow data.                                                                                                    |
| include only if the source inbound and destination<br>outbound bytes have a percentage difference less than<br>10 | Filters assets from the contributing test question that is based on communications with a specific ratio of inbound to outbound (or outbound to inbound) bytes. This test is useful for detecting hosts that might be exhibiting proxy type behavior (inbound equals outbound).                                                                                                    |
| include only if the inbound and outbound flow count has a percentage difference less than 10                      | Filters assets from the contributing test question that is based on communications with a specific ratio of inbound to outbound (or outbound to inbound) flows. This test filters connections that include flow data when flow count is selected.  This restrictive test requires two contributing tests that specify a source and destination. The following test outlines a set of questions trying to determine what assets between two points have an inbound and outbound percentage difference greater than 40%. For example,  Contributing test - have accepted communication to the internet.  Contributing test - and have accepted communication from the internet.  Restrictive test - and include only if the inbound and outbound flow count has a percentage difference greater than 40. |
| include only if the time is between start time and end time inclusive                                             | Filters communications within your network that occurred within a specific time range. This allows you to detect out-of-policy communications. For example, if your corporate policy allows FTP communications between 1 and 3 am, this tests can detect any attempts to use FTP to communicate outside of that time range.                                                                                                    |
| include only if the day of week is between start day and end day inclusive                                        | Filters assets from the contributing test question based on network communications that occurred within a specific time range. This allows you to detect out-of-policy communications.                                                                                                    |
| include only if susceptible to vulnerabilities that are exploitable.                                              | Filters assets from a contributing test question searching for specific vulnerabilities and restricts results to exploitable assets.  This restrictive test does not contain configurable parameters, but is used in conjunction with the contributing test, are susceptible to one of the following vulnerabilities. This contributing rule containing a vulnerabilities parameter is required.                                                                                                    |
| include only the following networks                                                                               | Filters assets from a contributing test question that includes or excludes the configured networks.                                                                                                    |

Table 17: Restrictive question parameters for actual communication tests (continued)

| Test Name                                                                             | Description                                                                                                    |
|---------------------------------------------------------------------------------------|----------------------------------------------------------------------------------------------------|
| include only the following asset building blocks                                      | Filters assets from a contributing test question that are or are not associated with the configured asset building blocks.                        |
| include only the following asset saved searches                                       | Filters assets from a contributing test question that are or are not associated with the asset saved search.                                      |
| include only the following reference sets                                             | Filters assets that are from a contributing test question that includes or excludes the configured reference sets.                                |
| include only the following IP addresses                                               | Filters assets that are or are not associated with the configured IP addresses.                                                                   |
| include only if the Microsoft™ Windows™ service pack for operating systems is below 0 | Filters assets to determine if a Microsoft™ Windows™ service pack level for an operating system is below the level your company policy specifies. |
| include only if the Microsoft™ Windows™ security setting is less than 0               | Filters assets to determine if a Microsoft™ Windows™ security setting is below the level your company policy specifies.                           |
| include only if the Microsoft™ Windows™ service equals status                         | Filters assets to determine if a Microsoft™ Windows™ service is unknown, boot, kernel, auto, demand, or disabled.                                 |
| include only if the Microsoft™ Windows™ setting equals regular expressions            | Filters assets to determine if a Microsoft™ Windows™<br>Setting is the specified regular expression.                                              |

## Contributing questions for possible communication tests

The possible communication tests for assets include contributing questions and parameters that you can choose when you create a policy monitor test.

The following table lists and describes the contributing question parameters for possible communication tests.

Table 18: Possible communication question parameters for contributing tests

| Test Name                                                 | Description                                                                                                    |
|-----------------------------------------------------------|----------------------------------------------------------------------------------------------------|
| have accepted<br>communication to any<br>destination      | Detects assets that have possible communications to or from any specified source or destination. For example, to determine if a critical server can possibly receive communications from any source, configure the test as follows: have accepted communication from any source. You can then apply a restrictive test to return if that critical server has received any communications on port 21. This allows you to detect out-of-policy communications for that critical server. |
| have accepted<br>communication to<br>destination networks | Detects assets that have possible communications to or from the configured network. This test allows you to define a start or end point to your question. For example, to identify the assets that have the possibility of communicating to the DMZ, configure the test as follows: have accepted communication from source <networks> You can use this test to detect out-of-policy communications.</networks>                                                                       |

Table 18: Possible communication question parameters for contributing tests (continued)

| Test Name                                                                             | Description                                                                                                    |
|---------------------------------------------------------------------------------------|----------------------------------------------------------------------------------------------------|
| have accepted<br>communication to<br>destination IP addresses                         | Detects assets that have possible communications to or from the configured IP address. This test allows you to specify a single IP address as a focus for possible communications. For example, if you want to identify all assets that can communicate to a specific compliance server, configure the test as follows: have accepted communications to destination <compliance address="" ip="" server=""></compliance> |
| have accepted<br>communication to<br>destination asset building<br>blocks             | Detects assets that have possible communications to or from the configured asset using building blocks. This test allows you to re-use building blocks defined in the Extreme Security Rules Wizard in your query. For example, if you want to identify all assets that can communicate to a Protected Assets, configure the test as follows: have accepted communications to destination <pre></pre>                    |
| have accepted<br>communication to<br>destination asset saved<br>searches              | Detects assets that have accepted communications to or from the assets that are returned by the saved search that you specify.  A saved asset search must exist before you use this test. For information about creating and saving an asset search, see the Extreme Networks SIEM Users Guide                                                                                                    |
| have accepted communication to destination reference sets                             | Detects if source or destination communication are possible to or from reference sets.                                                                                                    |
| have accepted communication to the Internet                                           | Detects if source or destination communications are possible to or from the Internet. Specify the <b>to</b> or <b>from</b> parameter, to consider communication traffic to the Internet or from the Internet.                                                                                                    |
| are susceptible to one of<br>the following<br>vulnerabilities                         | Detects possible specific vulnerabilities.  If you want to detect vulnerabilities of a particular type, use the test, are susceptible to vulnerabilities with one of the following classifications.  Specify the vulnerabilities to which you want this test to apply. You can search for vulnerabilities using the OSVDB ID, CVE ID, Bugtraq ID, or title                                                               |
| are susceptible to<br>vulnerabilities with one<br>of the following<br>classifications | A vulnerability can be associated with one or more vulnerability classification. This test filters all assets that have possible vulnerabilities with a Common Vulnerability Scoring System (CVSS) score, as specified.  Configure the classifications parameter to identify the vulnerability classifications that you want this test to apply.                                                                         |
| are susceptible to<br>vulnerabilities with CVSS<br>score greater than 5               | A Common Vulnerability Scoring System (CVSS) value is an industry standard for assessing the severity of possible vulnerabilities. CVSS is composed of three metric groups: Base, Temporal, and Environmental. These metrics allow CVSS to define and communicate the fundamental characteristics of a vulnerability.  This test filters assets in your network that include the configured CVSS value.                  |
| are susceptible to<br>vulnerabilities disclosed<br>after specified date               | Filters assets in your network with a possible vulnerability that is disclosed after, before, or on the configured date.                                                                                                    |
| are susceptible to vulnerabilities on one of the following ports                      | Filters assets in your network with a possible vulnerability that is associated with the configured ports.  Configure the ports parameter to identify assets that have possible vulnerabilities based on the specified port number.                                                                                                    |

Table 18: Possible communication question parameters for contributing tests (continued)

| Test Name                                                                                                    | Description                                                                                                    |
|----------------------------------------------------------------------------------------------------|----------------------------------------------------------------------------------------------------|
| are susceptible to<br>vulnerabilities where the<br>name, vendor, version or<br>service contains one of<br>the following text entries           | Detects assets in your network with a vulnerability that matches the asset name, vendor, version or service based one or more text entry.  Configure the <b>text entries</b> parameter to identify the asset name, vendor, version or service you want this test to consider.                |
| are susceptible to<br>vulnerabilities where the<br>name, vendor, version or<br>service contains one of<br>the following regular<br>expressions | Detects assets in your network with a vulnerability that matches the asset name, vendor, version or service based one or more regular expression.  Configure the <b>regular expressions</b> parameter to identify the asset name, vendor, version or service you want this test to consider. |
| are susceptible to<br>vulnerabilities contained<br>in vulnerability saved<br>searches                                                          | Detects risks that are associated with saved searches that are created in Extreme Networks Security Vulnerability Manager.                                                                                                    |

### Deprecated contributing test questions

If a test is replaced with another test, it is hidden in policy monitor.

The following tests are hidden in the Policy Monitor:

- assets that are susceptible to vulnerabilities from the following vendors
- assets that are susceptible to vulnerabilities from the following services

These contributing tests have been replaced by other tests.

## Restrictive question parameters for possible communication tests

Possible communication tests for assets include restrictive question parameters.

The following table lists and describes the restrictive question parameters for possible communication tests.

Table 19: Restrictive tests for possible communication tests

| Test Name                                                 | Description                                                                                                    |
|-----------------------------------------------------------|----------------------------------------------------------------------------------------------------|
| include only the following protocols                      | Filters assets that have or have not possibly communicated with the configured protocols, in conjunction with the other tests added to this question.                                                |
| include only the following inbound ports                  | Filters assets that have or have not possibly communicated with the configured ports, in conjunction with the other tests added to this question.                                                    |
| include only ports other than the following inbound ports | Filters assets from a contributing test question that have or have not possibly communicated with ports other than the configured ports, in conjunction with the other tests added to this question. |

Table 19: Restrictive tests for possible communication tests (continued)

| Test Name                                                                                   | Description                                                                                                    |
|---------------------------------------------------------------------------------------------|----------------------------------------------------------------------------------------------------|
| include only if susceptible to vulnerabilities that are exploitable.                        | Filters assets from a contributing test question searching for possible specific vulnerabilities and restricts results to exploitable assets. This restrictive test does not contain configurable parameters, but is used in conjunction with the contributing test, are susceptible to one of the following vulnerabilities. This contributing rule containing a vulnerabilities parameter is required. |
| include only the following networks                                                         | Filters assets from a contributing test question that include only or exclude the configured networks.                                                                                                    |
| include only the following asset building blocks                                            | Filters assets from a contributing test question that include only or exclude the configured asset building blocks.                                                                                                    |
| include only the following asset saved searches                                             | Filters assets from a contributing test question that include only or exclude the associated asset saved search.                                                                                                    |
| include only the following reference sets                                                   | Filters assets from a contributing test question that include only or exclude the configured                                                                                                    |
| include only the following IP addresses                                                     | Filters assets Filters assets from a contributing test question that include only or exclude the configured IP addresses.                                                                                                    |
| include only if the Microsoft™<br>Windows™ service pack for operating<br>systems is below 0 | Filters assets to determine if a Microsoft <sup>™</sup> Windows <sup>™</sup> service pack level for an operating system is below the level your company policy specifies.                                                                                                    |
| include only if the Microsoft™<br>Windows™ security setting is less than<br>O               | Filters assets to determine if a Microsoft <sup>™</sup> Windows <sup>™</sup> security setting is below the level your company policy specifies.                                                                                                    |
| include only if the Microsoft™<br>Windows™ service equals status                            | Filters assets to determine if a Microsoft™ Windows™ service is unknown, boot, kernel, auto, demand, or disabled.                                                                                                    |
| include only if the Microsoft™<br>Windows™ setting equals regular<br>expressions            | Filters assets to determine if a Microsoft™ Windows™ Setting is the specified regular expression.                                                                                                    |

## Device/rules test questions

Devices/rules test questions are used to identify rules in a device that violate a defined policy that can introduced risk into the environment.

The device/rules test questions are described in the following table.

## **Table 20: Device/rules tests**

| Test Name                                                             | Description                                                                                                    |
|-----------------------------------------------------------------------|----------------------------------------------------------------------------------------------------|
| allow connections to the following networks                           | Filters device rules and connections to or from the configured networks. For example, if you configure the test to allow communications to a network, the test filters all rules and connections that allow connections to the configured network.            |
| allow connections to the following IP addresses                       | Filters device rules and connections to or from the configured IP addresses. For example, if you configure the test to allow communications to an IP address, the test filters all rules and connections that allow connections to the configured IP address. |
| allow connections to the following asset building blocks              | Filters device rules and connections to or from the configured asset building block.                                                                                                    |
| allow connections to the following reference sets                     | Filters device rules and connections to or from the configured reference sets.                                                                                                    |
| allow connections using the following destination ports and protocols | Filters device rules and connections to or from the configured ports and protocols                                                                                                    |
| allow connections using the following protocols                       | Filters device rules and connections to or from the configured protocols.                                                                                                    |
| allow connections to the Internet                                     | Filters device rules and connections to and from the Internet.                                                                                                    |
| are one of the following devices                                      | Filters all network devices to the configured devices. This test can filter based on devices that are or are not in the configured list.                                                                                                    |
| are one of the following reference sets                               | Filters device rules based on the reference sets that you specify.                                                                                                    |
| are one of the following networks                                     | Filters device rules based on the networks that you specify.                                                                                                    |
| are using one of the following adapters                               | Filters device rules based on the adapters that you specify.                                                                                                    |

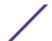

# 7 Investigate connections

Viewing connections
Use graphs to view connection data
Search for connections
Exporting connections

A connection is a recording of a communication, including denied communications, between two unique IP addresses over a specific destination port, as detected over a specific time interval.

If two IP addresses communicate many times over the same interval on a port, only one communication is recorded, but the bytes communicated and the number of flows are totaled with the connection. At the end of the interval, the connection information is accumulated over the interval and is stored in the database.

Connections allows you to monitor and investigate network device connections or perform advanced searches. You can:

- Search connections
- Search a subset of connections
- Mark search results as a false positive to tune out false positive events from created offenses.
- View connection information grouped by various options
- Export connections in XML or CSV format
- Use the interactive graph to view connections in your network

## Viewing connections

You can view connection information that is grouped by various options.

If a saved search is the default, the results for that saved search are displayed. By default, the Connections window displays the following graphs:

- Records matched over time chart provides time series information that shows the number of connections based on time.
- Connections graph that provides a visual representation of the connections retrieved.

The Connections window displays the following information:

**Table 21: Connections window - default** 

| Parameter          | Description                                                                                                    |
|--------------------|----------------------------------------------------------------------------------------------------|
| Current Filters    | The top of the table displays the details of the filter applied to the search result. To clear these filter values, click Clear Filter.  This parameter only displays after you apply a filter.                                                                                                    |
| View               | Allows you to specify the time range you want to filter. Using the drop-down list, select the time range you want to filter.                                                                                                    |
| Current Statistics | <ul> <li>Current statistics include:</li> <li>Total Results - The total number of results that matched your search criteria.</li> <li>Data Files Searched - The total number of data files searched during the specified time span.</li> <li>Compressed Data Files Searched - The total number of compressed data files searched within the specified time span.</li> <li>Index File Count - The total number of index files searched during the specified time span.</li> <li>Duration - The duration of search.</li> <li>Current Statistics are a useful troubleshooting tool. When you contact Customer Support to troubleshoot an issue, you could be asked to supply current statistical information. Click the arrow next to Current Statistics to display or hide the statistics.</li> </ul> |
| Charts             | Displays charts representing the records matched by the time interval and/or grouping option. Click Hide Charts if you want to remove the graph from your display. If you use Mozilla Firefox as your browser and the Adblock Plus browser extension is installed, the charts do not display. For the charts to display, you must remove the Adblock Plus browser extension. For more information, see your browser documentation.                                                                                                    |
| Last Packet Time   | The Last Packet time is the date and time of the last processed packet for this connection.                                                                                                    |
| Source Type        | The Source Type is the source type for this connection. The options are: Host or Remote.                                                                                                    |
| Source             | <ul> <li>The source of this connection. The options are:</li> <li>IP address - The IP address for the source of this connection. The IP address is displayed if the Source Type is Host.</li> <li>Country - The source country (with the country flag) for this connection. The country flag is only displayed if the Source Type is remote.</li> </ul>                                                                                                    |
| Destination Type   | The destination type for this connection. The options are: Host or Remote.                                                                                                    |
| Destination        | <ul> <li>The IP address for the type of host, including the country flag. The options are:</li> <li>IP address - The IP address for the destination of this connection. The IP address is displayed if the Destination Type is Host.</li> <li>Country - The destination country (with the country flag) for this connection. The country flag is only displayed if the Destination Type is remote.</li> </ul>                                                                                                    |
| Protocol           | The protocol used for this connection.                                                                                                    |
| Destination Port   | The destination port for this connection.                                                                                                    |
| Flow Application   | The flow application that generated the connection.                                                                                                    |
| Flow Source        | The source of flows associated with this connection. This parameter only applies to accepted connections.                                                                                                    |
| Flow Count         | The total number of flows associated with this connection.                                                                                                    |
| Flow Source Bytes  | The total number of flow source bytes associated with this connection.                                                                                                    |

Table 21: Connections window - default (continued)

| Parameter                 | Description                                                                                                 |
|---------------------------|----------------------------------------------------------------------------------------------------|
| Flow Destination<br>Bytes | The total number of destination bytes associated with this connection.                                      |
| Log Source                | The source of events that have contributed to this connection.                                              |
| Event Count               | The total number of events detected for the connection.                                                     |
| Connection Type           | The type of connection. The options are:  • Allow - Allows the connection.  • Deny - Denies the connection. |

- 1 Click the **Risks** tab.
- 2 On the navigation menu, click **Connections**.
- 3 Using the **View** list, select the time frame you want to display.

# Use graphs to view connection data

You can view connection data using various chart options. By default, you can view data using records matched over time and connection graph.

Records matched over time is an option that indicates the number of connections based on time.

A connection graph provides a visual representation of the connection retrieved. If you want to further investigate connections using the connection graph, see Using the connection graph.

Graph options available for grouped connections are table, bar and pie. For more information about searching connections, see Search for connections.

If you use an Adblock Plus browser extension with a Mozilla Firefox web browser, the charts might not display properly. For the charts to display, you must remove the Adblock Plus browser extension. For more information about removing add-ons, see your web browser documentation.

# Using the time series graph

Time series charts are graphical representations of your connections over time; peaks and valleys that display, depict high and low connection activity.

If you previously saved a search to be the default, the results for that saved search display on the Connections page. If that search included Group By options selected in the Advanced View Definitions box, the Time Series chart is not available. You must clear the search criteria before continuing. Time series charts are useful for short-term and long-term trending of data. Using time series charts, you can access, navigate, and investigate connections from various views and perspectives.

The following table provides functions you can use to view time series charts.

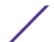

**Table 22: Time series chart functions** 

| If you want to                               | Then                                                                                                    |
|----------------------------------------------|----------------------------------------------------------------------------------------------------|
| View connections in greater detail           | <ul> <li>Magnifying the data in a time series chart allows you to investigate smaller time segments of the connections. You can magnify the time series chart using one of the following options:</li> <li>Press the Shift key and click on the chart at the time you want to investigate.</li> <li>Press the Ctrl and Shift keys while you click and drag the mouse pointer over the range of time you want to view.</li> <li>Move your mouse pointer over the chart and press the Up arrow on your keyboard.</li> <li>Move your mouse pointer over the chart and then use your mouse wheel to zoom in (roll the mouse wheel up).</li> <li>After you magnify a time series chart, the chart refreshes to display a smaller time segment.</li> </ul> |
| View a larger time<br>span of<br>connections | <ul> <li>Including additional time ranges in the time series chart allows you to investigate larger time segments or return to the maximum time range. You can view a time range using one of the following options:</li> <li>Click Max at the top left corner of the chart or press the Home key to return to the maximum time range.</li> <li>Move your mouse pointer over the chart and press the down arrow on your keyboard.</li> <li>Move your mouse pointer over the plot chart and then use your mouse wheel to zoom out (roll the mouse wheel down).</li> </ul>                                                                                                    |
| Scan the chart                               | <ul> <li>To view the chart to determine information at each data point:</li> <li>Click and drag the chart to scan the time line.</li> <li>Press the Page Up key to move the time line a full page to the left.</li> <li>Press the left arrow key to move the time line one half page to the left.</li> <li>Press the Page Down key to move the time line a full page to the right.</li> <li>Press the right arrow key to move the time line one half page to the right</li> </ul>                                                                                                    |

#### Procedure

- 1 Click the Risks tab.
- 2 On the navigation menu, click **Connections**.
- 3 In the charts pane, click the **Configure** icon.
- 4 Using the **Chart Type** drop-down list, select Time Series.
- 5 Using the interactive time series charts, you can navigate through a time line to investigate connections.
- 6 To refresh the information in the graph, click Update Details.

# Use connection graph to view network connections

The connection graph provides a visual representation of the connections in your network.

The graph that is displayed in the Connections window is not interactive. If you click the graph, the Radial Data Viewer window is displayed. The Radial Data Viewer window allows you to manipulate the graph, as required.

By default, the graph displays your network connections as follows:

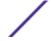

- Only allowed connections are displayed.
- All local IP addresses are collapsed to show only leaf networks.
- All country nodes are collapsed to a node named Remote Countries.
- All remote network nodes are collapsed to one node named Remote Networks.
- Preview thumbnail view of the graph displays a portion of the main graph. This is useful for large graphs.

The Radial Data Viewer includes several menu options, including:

**Table 23: Radial Data Viewer menu options** 

| Menu Option     | Description                                                                                                    |
|-----------------|----------------------------------------------------------------------------------------------------|
| Connection Type | By default, the radial graph displays accepted connections. If you want to view denied connections, select Deny from the <b>Connection Type</b> drop-down list.                                                                                             |
| Undo            | Collapses the last node expansion. If you want to undo multiple expansions, click the Undo button for each expansion.                                                                                                    |
| Download        | Click <b>Download</b> to save the current topology as a JPEG image file or a Visio drawing file (VDX). To download and save the current topology as a Visio drawing file (VDX), the minimum software version you require is Microsoft™ Visio Standard 2010. |

The following table provides additional functions to view connections including:

**Table 24: Radial Data Viewer functions** 

| If you want to                                           | Then                                                                                                    |
|----------------------------------------------------------|----------------------------------------------------------------------------------------------------|
| Zoom in or zoom out                                      | Use the slider on the top-right side of the graph to change the scale.                                                                                                    |
| Distribute nodes on the graph to view additional details | Drag the node to the preferred location to distribute nodes on the graph.                                                                                                    |
| Expand a network node                                    | Double-click the node to expand and view assets for that node. The node expands to include the specific assets to which that node was communicating. By default, this expansion is limited to the first 100 assets of the network.                                                                                                    |
| View additional details regarding a connection           | Point your mouse over the connection line to view additional details.  If the connection is between a network node to a remote network or remote country, right-click to display the following <b>Source</b> and <b>View Flows</b> menus:  If the connection is between two IP addresses, the source, destination, and port information is displayed when you click the connection line. |
| Determine the amount of data involved in the connection  | The thickness of the line in the graph indicates the amount of data involved in the connection. A thicker line indicates a greater amount of data. This information is based on the amount of bytes involved in the communication                                                                                                    |
| Highlight a connection path                              | Point your mouse over the connection line. If the connection is allowed, the path highlights green. If the connection is denied, the path highlights red.                                                                                                    |
| Determine the connection path for a particular node      | Pointer your mouse over the node. If the node is allowed, the path to the node and the node highlight in green. If the node is denied, the path to the node and the node highlights in red.                                                                                                    |
| Change graph view                                        | Using the preview thumbnail, move the thumbnail to the portion of the graph you want to display.                                                                                                    |

# Using Pie, Bar, and Table Charts

You can view connections data using a pie, bar, or table chart.

The pie, bar, and table chart options only display if the search includes Group By options selected in the Advanced View Definition options.

- 1 Click the **Risks** tab.
- 2 On the navigation menu, click **Connections**.

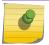

#### Note

The default saved search results display.

- 3 Perform a search.
- 4 In the charts pane, click the **Configuration** icon.
- 5 Configure the parameters:

| Option         | Description                                                                                                    |
|----------------|----------------------------------------------------------------------------------------------------|
| Value to Graph | Using the <b>Value to Graph</b> list, select the object type to which you want to graph on the chart. Options include all normalized and custom flow parameters included in your search parameters.    |
| Chart Type     | Using the Chart Type list, select the chart type you want to view. Options include:  • Table - Displays data in a table.  • Bar - Displays data in a bar chart.  • Pie - Displays data in a pie chart. |

6 Click Save.

The data does not refresh automatically, unless your search criteria is displayed to automatically display details.

7 To refresh the data, click **Update Details**.

## Search for connections

You can search connections using specific criteria and display connections that match the search criteria in a results list. You can create a new search or load a previously saved set of search criteria.

- 1 Click the **Risks** tab.
- 2 On the navigation menu, click **Connections**.
  - If applicable, the default saved search results display.
- 3 Using the **Search** list, select **New Search**.
- 4 If you want to load a previously saved search, use one of the following options:
  - a From the **Group** list, select the group to which the saved search is associated.
  - b From the Available Saved Searches list, select the saved search you want to load.
  - c In the **Type Saved Search or Select from List** field, type the name of the search you want to load. From the Available Saved Searches list, select the saved search you want to load.

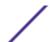

- d Click Load.
- e In the **Edit Search** pane, select the options you want for this search.

| Option                       | Description                                                                                                    |
|------------------------------|----------------------------------------------------------------------------------------------------|
| Include in my Quick Searches | Include this search in your Quick Search items.                                                                       |
| Include in my Dashboard      | Include the data from your saved search in your dashboard. This parameter is only available if the search is grouped. |
| Set as Default               | Set this search as your default search.                                                                               |
| Share with Everyone          | Share these search requirements with all other Extreme Networks Security Risk Manager users.                          |

5 In the Time Range pane, select an option for the time range you want to capture for this search.

| Option            | Description                                                             |
|-------------------|-------------------------------------------------------------------------|
| Recent            | Using the list, specify the time range you want to filter.              |
| Specific Interval | Using the calendar, specify the date and time range you want to filter. |

- 6 If you are finished configuring the search and want to view the results, click Search.
- 7 In the Search Parameters pane, define your specific search criteria:
  - a Using the first list, select an attribute on which you want to search. For example, Connection Type, Source Network, or Direction.
  - b Using the second list, select the modifier you want to use for the search. The list of modifiers that display depends on the attribute selected in the first list.
  - c In the text field, type specific information related to your search.
  - d Click Add Filter.
  - e Repeat steps a through e for each filter you want to add to the search criteria.
  - f If you are finished configuring the search and want to view the results, lick **Search**. Otherwise, proceed to the next step.
- 8 If you want to automatically save the search results when the search is completed, select the Save results when search is complete check box and specify a name.
- 9 If you are finished configuring the search and want to view the results, click **Search**. Otherwise, proceed to next step.
- 10 Using the Column Definition pane, define the columns and column layout you want to use to view the results:
  - a Using the **Display** list, select the view you want to associate with this search.
  - b Click the arrow next to **Advanced View Definition** to display advanced search parameters. Click the arrow again to hide the parameters.
- 11 Click Search.

# Saving search criteria

You can create a search by specifying search criteria, and you can save the search for future use.

You can customize the columns that display in the search results. These options are available in the Column Definition section and are called Advanced View Definition options.

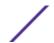

**Table 25: Advanced View Definition options** 

| Parameter                                  | Description                                                                                                    |
|--------------------------------------------|----------------------------------------------------------------------------------------------------|
| Type Column or<br>Select from List         | Filters the columns in the Available Columns list.  Type the name of the column you want to locate or type a keyword to display a list of column names that include that keyword.  For example, type <b>Source</b> to display a list of columns that include Source in the column name.                                                                                                    |
| Available<br>Columns                       | Lists available columns associated with the selected view. Columns that are currently in use for this saved search are highlighted and displayed in the <b>Columns</b> list.                                                                                                    |
| Add and remove column buttons (top set)    | <ul> <li>The top set of buttons allows you to customize the Group By list.</li> <li>Add Column - Select one or more columns from the Available Columns list and click the Add Column button.</li> <li>Remove Column - Select one or more columns from the Group By list and click the Remove Column button.</li> </ul>                                                                                                    |
| Add and remove column buttons (bottom set) | <ul> <li>The bottom set of buttons allows you to customize the Columns list.</li> <li>Add Column - Select one or more columns from the Available Columns list and click the Add Column button.</li> <li>Remove Column - Select one or more columns from the Columns list and click the Remove Column button.</li> </ul>                                                                                                    |
| Group By                                   | Specifies the columns from which the saved search groups the results. You can further customize the <b>Group By</b> list using the following options:  • Move Up - Select a column and move it up through the priority list using the Move Up icon.  • Move Down - Select a column and move it down through the priority list using the Move Down icon.                                                                                                    |
|                                            | The priority list specifies in which order the results are grouped. The search results will group by the first column in the <b>Group By</b> list and then group by the next column on the list.                                                                                                    |
| Columns                                    | Specifies columns chosen for the search. The columns are loaded from a saved search. You can customize the <b>Columns</b> list by selecting columns from the <b>Available Columns</b> list. You can further customize the <b>Columns</b> list by using the following options:  • Move Up - Select a column and move it up through the priority list using the move up button.  • Move Down - Select a column and move it down through the priority list using the move down button. |
|                                            | If the column type is numeric or time and there is an entry in the <b>Group By</b> list, the column includes a drop-down list to allow you to choose how you want to group the column.                                                                                                    |
| Order By                                   | Using the first list, specify the column by which you want to sort the search results. Then, using the second list, specify the order you want to display for the search results: <b>Descending</b> or <b>Ascending</b> .                                                                                                    |

- 1 Click the **Risk**s tab.
- 2 On the navigation menu, click **Connections**.
- 3 Perform a search.
- 4 Click Save Criteria.

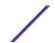

5 Configure values for the following parameters:

| Option                          | Description                                                                                                    |
|---------------------------------|----------------------------------------------------------------------------------------------------|
| Search Name                     | Type a name you want to assign to this search criteria.                                                                                                    |
| Assign Search to Group(s)       | The group you want to assign to this saved search. If you do not select a group, this saved search is assigned to the Other group by default.                                                                                                    |
| Timespan options                | <ul> <li>Choose one of the following options:</li> <li>Recent - Using the drop-down list, specify the time range you want to filter.</li> <li>Specific Interval - Using the calendar, specify the date and time range you want to filter.</li> </ul> |
| Include in my Quick<br>Searches | Select the check box if you want to include this search in your Quick Search items, which is available from the <b>Search</b> drop-down list.                                                                                                    |
| Include in my<br>Dashboard      | Select the check box if you want to include the data from your saved search in your Dashboard.  This parameter is only displayed if the search is grouped.                                                                                           |
| Set as Default                  | Select the check box if you want to set this search as your default search.                                                                                                    |
| Share with Everyone             | Select the check box if you want to share these search requirements with all other Extreme Networks Security Risk Manager users.                                                                                                    |

6 Click **OK**.

# Performing a sub-search

Each time you perform a search, the entire database is queried for connections that match your criteria. This process might take an extended period of time, depending on the size of your database.

A sub-search allows you to search within a set of completed search results. You can refine your search results without searching the database again. A sub-search is not available for grouped searches or searches in progress.

- 1 Click the **Risks** tab.
- 2 On the navigation menu, click **Connections**.
- 3 Perform a search.

The search results are displayed. Additional searches use the dataset from the previous search when sub-searches are performed.

- 4 To add a filter, perform the following steps:
  - a Click Add Filter.
  - b Using the first list, select an attribute on which you want to search.
  - c Using the second list, select the modifier you want to use for the search. The list of modifiers that display depends on the attribute selected in the first list.

- d In the text field, type specific information related to your search.
- e Click Add Filter.

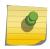

#### Note

If the search remains in progress, partial results are displayed. The Original Filter pane indicates the filter from which the original search was based. The Current Filter pane indicates the filter applied to the sub-search.

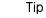

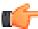

You can clear sub-search filters without restarting the original search. Click the Clear Filter link next to the filter you want to clear. If you clear a filter from the Original Filter pane, the original search is relaunched.

5 Click **Save Criteria** to save the sub-search.

If you delete the original search, you can access the saved sub-search. If you add a filter, the sub-search searches the entire database since the search function no longer bases the search on a previously searched dataset.

# Manage search results

You can perform multiple connection searches while navigating to other interfaces.

You can configure the search feature to send you an email notification when a search is complete. At any time while a search is in progress, you can view partial results of a search in progress.

The search results toolbar provides the following options:

| Parameter    | Description                                                                                                    |  |
|--------------|----------------------------------------------------------------------------------------------------|--|
| New Search   | Click <b>New Search</b> to create a new search. When you click this button, the search window is displayed.                                                                                                    |  |
| Save Results | Click <b>Save Results</b> to save search results. This option is only enabled when you have selected a row in the Manage Search Results list.                                                                   |  |
| Cancel       | Click <b>Cancel</b> to cancel searches that are in progress or are queued to start.                                                                                                    |  |
| Delete       | Click <b>Delete</b> to delete a search result.                                                                                                    |  |
| Notify       | Select the search(es) for which you want to receive notification, and then click <b>Notify</b> to enable email notification when the search is complete.                                                        |  |
| View         | From the drop-down list, specify which search results you want to list in the search results window. The options are:  Saved Search Results All Search Results Canceled/Erroneous Searches Searches in Progress |  |

- 1 Click the **Risks** tab.
- 2 On the navigation menu, click Connections.
- 3 From the menu, select **Search** > **Manage Search Results**.

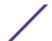

#### Saving Search Results

You can safe your the results of your search.

- 1 Click the **Risks** tab.
- 2 On the navigation menu, click **Connections**.
- 3 Perform a connection search or sub-search.
- 4 From the Search Results window, select Search > Manage Search Results and select a search result.
- 5 Click Save Results.
- 6 Type a name for the search results.
- 7 Click OK.

# Canceling a search

You can cancel one or more searches.

If a search is in progress when canceled, the accumulated results, up until the cancellation of the search, are maintained.

- 1 From the **Manage Search Results** window, select the queued or in progress search result you want to cancel. You can select multiple searches to cancel.
- 2 Click Cancel Search.
- 3 Click Yes.

# Deleting a search

You can delete a search.

- 1 From the Manage Search Results window, select the search result you want to delete.
- 2 Click Delete.
- 3 Click Yes.

# **Exporting connections**

You can export connections in Extensible Markup Language (XML) or Comma Separated Values (CSV) format.

- 1 Click the **Risks** tab.
- 2 On the navigation menu, click **Connections**.
- 3 If you want to export the connection in XML format, select Actions > Export to XML.
- 4 If you want to export the connection in CSV format, select Actions > Export to CSV.
- 5 If you want to resume your activities, click **Notify When Done**.

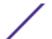

# **8** Log source mapping

## Creating or editing a log source mapping

To monitor the trigger frequency of firewall rules and enable topology event searches, Extreme Networks Security Risk Manager identifies Extreme Security log sources.

By understanding firewall rules you can maintain firewall efficiency and prevent security risks.

A maximum of 255 devices can be mapped to a log source in Risk Manager, but devices can have multiple log sources.

# Log source mapping display options

If you configured your network device as a Extreme Security log source, the **Configuration Monitor** page displays one of the following entries in the **Log Source** column:

- Auto-Mapped If Risk Manager identifies and maps the log source to the device automatically.
- Username If an administrator manually added or edited a log source.
- Blank If Risk Manager is unable to identify a log source for the device, the Log Source column shows no value. You can manually create a log source mapping.

For more information about configuring log sources, see the *Extreme Networks Security Log Sources User Guide*.

#### Related Links

Topology right-click menu options on page 37

In the topology, you can right-click an event to access additional event filter information.

# Creating or editing a log source mapping

If Extreme Networks Security Risk Manager cannot identify a log source in Extreme Security, you can configure a log source mapping.

- 1 Click the **Risks** tab.
- 2 In the navigation pane, click **Configuration Monitor**.
- 3 Click the device without a log source mapping.
- 4 On the toolbar, click Action > Log Source Mapping > Create/Edit Log Source Mapping.
- 5 In the **Log Source Groups** list, select a group.
- 6 In the Log Sources list, select a log source and click (>).
- 7 Click **OK**.

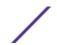

# 9 Investigating your network device configurations

#### Searching device rules

Comparing the configuration of your network devices

In Extreme Networks Security Risk Manager, you can manage the efficiency of your network devices, investigate firewall rules, and identify security risks that are created by invalid firewall rules.

- 1 Click the **Risks** tab.
- 2 In the navigation pane, click **Configuration Monitor**.
- 3 To search your network devices, enter an IP address or Host Name in the **Input IP Address or Host** Name field.
- 4 Double-click the device that you want to investigate.

The rule **Event Count** column displays the firewall rule trigger frequency. A zero event count rule is displayed for one of the following reasons:

- A rule is not triggered and might cause a security risk. You can investigate your firewall device and remove any rules that are not triggered.
- A Extreme Security log source mapping is not configured.
- 5 To search the rules, on the **Rules** toolbar, click **Search** > **New Search**.

If an icon is displayed in the **Status** column, you can hover your mouse over the status icon to display more information.

- 6 To investigate the device interfaces, on the toolbar, click Interfaces.
- 7 To investigate access control list (ACL) device rules, on the toolbar, click ACLs.
  - Each access control list defines the interfaces over which the devices on your network are communicating. When the conditions of an ACL are met, the rules that are associated with an ACL are triggered. Each rule is tested to allow or deny communication between devices.
- 8 To investigate network address translation (NAT) device rules, on the toolbar, click  ${\it NAT}$ .
  - The Phase column specifies when to trigger the NAT rule, for example, before or after routing.
- 9 To investigate the history or compare device configurations, on the toolbar, click **History**.
  - You can view device rules in a normalized comparison view or the raw device configuration. The normalized device configuration is a graphical comparison that shows added, deleted, or modified rules between devices. The raw device configuration is an XML or plain text view of the device file.

### Related Links

Log source mapping on page 82

# Searching device rules

In Extreme Networks Security Risk Manager, you can search for rules that changed on the devices in your topology. You can also discover rule changes that occur between device configuration backups.

The results that are returned for a rule search are based on the configuration source management backup of your device. To ensure that rule searches provide up-to-date information, you can schedule device backups in your firewall policy update page.

- 1 Click the **Risks** tab.
- 2 In the navigation pane, click **Configuration Monitor**.
- 3 Double-click a device from the **Configuration Monitor** page.
- 4 On the **Rules** pane toolbar, click **Search** > **New Search**.
- 5 In the **Search Criteria** area, click a time range.
- 6 To search your device rules, choose from the following options:
  - To search for **Shadowed**, **Deleted** or **Other** rules, click a status option.

By default all status options are enabled. To search for shadow rules only, clear the **Deleted** and **Other** options.

- To search for an access control list (ACL), type in the **List** field.
- To search on the order number of the rule entry, type a numeric value in the Entry field.
- To search for a source or destination, type an IP address, CIDR address, host name, or object group reference.
- To search for ports or object group references, type in the **Service** field.

The service can include port ranges, such as 100-200, or port expressions, such as 80(TCP). If the port is negated, the port information also includes an exclamation mark and might be surrounded by parenthesis, for example, !(100-200) or !80(TCP).

- To search for vulnerability rule information as defined by the IPS device, type in the **Signature** field.
- To search for applications by adapter, click **Select Applications**, then type an adapter or application name.
- 7 Click Search.

# Comparing the configuration of your network devices

In Extreme Networks Security Risk Manager, device configurations can be compared to each other by comparing multiple backups on a single device or by comparing one network device backup to another.

Common configuration types can include the following items:

- Standard Element Document Standard Element Document (SED) files are XML data files that
  contain information about your network device. Individual SED files are viewed in their raw XML
  format. If a SED file is compared to another SED file, then the view is normalized to display the rule
  differences.
- **Config** Configuration files are provided by certain network devices, depending on the device manufacturer. You can view a configuration file by double-clicking it.

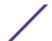

Depending on the information that the adapter collects for your device, several other configuration types might be displayed. These files are displayed in plain text view when double-clicked.

- 1 Click the **Risks** tab.
- 2 On the navigation menu, click **Configuration Monitor**.
- 3 Double-click any device to view the detailed configuration information.
- 4 Click **History** to view the history for this device.
- 5 To compare two configurations on a single device:
  - a Select a primary configuration.
  - b Press the Ctrl key and select a second configuration for comparison.
  - c In the **History** pane, click **Compare Selected**.

If the comparison files are standard element documents (SEDs), then the **Normalized Device Configuration Comparison** window shows rule differences between the backups.

When you compare normalized configurations, the color of the text shows the following device updates:

- A green dotted outline shows a rule or configuration that was added to the device.
- A red dashed outline shows a rule or configuration that was deleted from the device.
- A yellow solid outline shows a rule or configuration that was modified on the device.
- d To view the raw configuration differences, click View Raw Comparison.

If the comparison is a configuration file or another backup type, then the raw comparison is displayed.

- 6 To compare two configurations on different devices:
  - a Select a primary configuration from a device.
  - b Click Mark for Comparison.
  - c From the navigation menu, select All Devices to return to the device list.
  - d Double-click the device to compare and click **History**.
  - e Select a configuration that you want to compare with the marked configuration.
  - f Click Compare with Marked.
  - g To view the raw configuration differences, click View Raw Comparison.

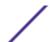

# 10 Managing Extreme Networks Security Risk Manager reports

Manually generating a report
Use the report wizard
Creating a report
Editing a report
Duplicating a report
Sharing a report
Configuring charts

You can create, edit, distribute, and manage reports for your network devices. Detailed reports on firewall rules and connections between devices are often required to satisfy various regulatory standards, such as PCI compliance.

The following report options are specific to Risk Manager:

**Table 26: Report options for Risk Manager** 

| Report option         | Description                                                                                                    |
|-----------------------|----------------------------------------------------------------------------------------------------|
| Connections           | The connection diagrams for your network devices that occurred during your specified time frame.                                                                                                    |
| Device rules          | The rules configured on your network device during your specified time frame. You can view the following rule types for one or many network devices using this report option:  Most used accept rules  Most used deny rules  Least used accept  Least used deny rules  Shadowed rules  Unused object rules                                                            |
| Device unused objects | Produces a table with the name, configuration date/time, and a definition for any object reference groups that are not in use on the device. An object reference group is a generic term used to describe a collection of IP addresses, CIDR addresses, host names, ports, or other device parameters which are grouped together and assigned to rules on the device. |

# Manually generating a report

Reports can be started manually. If you start multiple reports manually, the reports are added to a queue and labeled with their queue position.

Manually generating a report does not reset the existing report schedule. For example, if you generate a weekly report for most active firewall denies, then manually generate the report, the weekly report still generates on the schedule you initially configured.

When a report generates, the **Next Run Time** column displays one of the three following messages:

- **Generating** The report is generating.
- Queued (position in the queue)- The report is queued for generation. The message indicates the position the report is in the queue. For example, 1 of 3.
- (x hour(s) x min(s) y sec(s)) The report is scheduled to run. The message is a count-down timer that specifies when the report will run next.
- 1 Click the **Reports** tab.
- 2 Select the report that you want to generate.
- 3 Click Run Report.
- 4 Optional. Click **Refresh** to refresh the view, including the information in the **Next Run Time** column.

After the report generates, you can view the generated report from the **Generated Reports** column.

# Use the report wizard

You can use the Report Wizard to create a new report. The Report Wizard provides a step-by-step guide on how to design, schedule, and generate reports.

The wizard uses the following key elements to help you create a report:

- Layout Position and size of each container
- Container Placeholder and location for content in your report
- Content Defines the report data Extreme Networks Security Risk Manager includes in chart for the container

When you select the layout of a report, consider the type of report you want to create. For example, do not choose a small chart container for graph content that displays a large number of objects. Each graph includes a legend and a list of networks from which the content is derived; choose a large enough container to hold the data.

The scheduled time must elapse for reports that generate weekly or monthly before the generated report returns results. For a scheduled report, you must wait the scheduled time period for the results to build. For example, a weekly search requires 7 days to build the data. This search returns results after 7 days elapse.

# **Creating a report**

You can create reports for a specific interval and can choose a chart type.

A report can consist of several data elements and can represent network and security data in a variety of styles, such as tables, line charts, pie charts, and bar charts.

You can specify Report Console or email for report distribution options. The following table describes the parameters on for these distribution options.

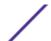

**Table 27: Generated report distribution options** 

| Option                                                             | Description                                                                                                    |
|--------------------------------------------------------------------|----------------------------------------------------------------------------------------------------|
| Report Console                                                     | Select this check box to send the generated report to the <b>Reports</b> tab. This is the default distribution channel.                                                                                                    |
| Select the users that should be able to view the generated report. | This option is only displayed after you select the <b>Report Console</b> check box.  From the list of users, select the Extreme Networks Security Risk Manager users you want to grant permission to view the generated reports.  You must have appropriate network permissions to share the generated report with other users. For more information about permissions, see the <i>Extreme Networks SIEM Administration Guide</i> . |
| Select all users                                                   | This option is only displayed after you select the <b>Report Console</b> check box.  Select this check box if you want to grant permission to all Risk Manager users to view the generated reports.  You must have appropriate network permissions to share the generated report with other users. For more information about permissions, see the <i>Extreme Networks SIEM Administration Guide</i> .                              |
| Email                                                              | Select this check box if you want to distribute the generated report using email.                                                                                                    |
| Enter the report<br>distribution email<br>address(es)              | This option is only displayed after you select the <b>Email</b> check box.  Type the email address for each generated report recipient; separate a list of email addresses with commas. The maximum characters for this parameter is 255.  Email recipients receive this email from no_reply_reports@qradar.                                                                                                    |
| Include Report as attachment (non-HTML only)                       | This option is only displayed after you select the <b>Email</b> check box. Select this check box to send the generated report as an attachment.                                                                                                    |
| Include link to Report<br>Console                                  | This option is only displayed after you select the <b>Email</b> check box.<br>Select this check box to include a link the Report Console in the email.                                                                                                    |

- 1 Click the **Reports** tab.
- 2 From the **Actions** list, select **Create**.
- 3 Click **Next** to move to the next page of the Report Wizard.
- 4 Select the frequency for the reporting schedule.
- 5 In the Allow this report to generate manually pane, select **Yes** to enable or **No** to disable manual generation of this report. This option is not available for manually generated reports.
- 6 Click Next.
- 7 Choose a layout of your report, and then click **Next**.
- 8 Enter a report title. The title can be up to 100 characters in length. Do not use special characters.
- 9 Choose a logo. The Extreme Security logo is the default logo. For more information about branding your report, see the *Extreme Networks SIEM Administration Guide*.
- 10 From the **Chart Type** list, select one of the Risk Manager specific reports.
- 11 Configure the report data for your chart.
- 12 Click Save Container Details.
- 13 Click Next.

14 Select report formats. You can select multiple options.

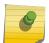

#### Note

Device Rules and Unused Object Rules reports only support the PDF, HTML, and RTF report formats.

- 15 Click Next.
- 16 Select the distribution channels that you want for your report.
- 17 Click Next.
- 18 Type a description for this report. The description is displayed on the Report Summary page and in the generated report distribution email.
- 19 Select the groups to which you want to assign this report. For more information about groups, see Managing Reports in the *Extreme Networks SIEM Administration Guide*.
- 20 Optional. Select yes to run this report when the wizard setup is complete. Click **Next** to view the report summary. You can select the tabs available on the summary report to preview the report selections.
- 21 Click Finish.

The report immediately generates. If you cleared the **Would you like to run the report now** check box on the final page of the wizard, the report is saved and generates as scheduled.

The report title is the default title for the generated report. If you reconfigure a report to enter a new report title, the report is saved as a new report with the new name; however, the original report remains the same.

# **Editing a report**

You can edit a report to adjust a report schedule, layout, configuration, title, format, and delivery method. You can either edit existing reports or edit a default report.

- 1 Click the **Reports** tab.
- 2 Select the report that you want to edit.
- 3 From the **Actions** list, select **Edit**.
- 4 Select the frequency for the new reporting schedule.
- 5 In the Allow this report to generate manually pane, select one of the following options:
  - Yes Enables manual generation of this report.
  - No Disables manual generation of this report.
- 6 Click **Next** to move to the next page of the Report Wizard.
- 7 Configure the layout of your report:
  - a From the **Orientation** list, select the page orientation.
  - b Select a layout option for your Extreme Networks Security Risk Manager report.
  - c Click Next.
- 8 Specify values for the following parameters:
  - Report Title Type a report title. The title can be up to 100 characters in length. Do not use special characters.
  - **Logo** From the list, select a logo. The Extreme Security logo is the default logo. For more information about branding your report, see the *Extreme Networks SIEM Administration Guide*.

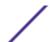

- 9 Configure the container for your report data:
  - a Click Define.
  - b Configure the report data for your chart.
  - c Click Save Container Details.
  - d If required, repeat steps these steps to edit additional containers.
  - e Click **Next** to move to the next page of the Report Wizard.
- 10 Click **Next** to move to the next step of the Report Wizard.
- 11 Select the check boxes for the report formats. You can select more than one option.

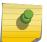

#### Note

Risk Manager-specific reports, such as Device Rule and Device Unused Object reports only support PDF, HTML, and RTF formats.

- 12 Click **Next** to move to the next page of the Report Wizard.
- 13 Select the distribution channels for your report.
- 14 Click **Next** to go to the final step of the Report Wizard.
- 15 Type a description for this report. The description is displayed on the **Report Summary** page and in the generated report distribution email.
- 16 Select the groups to which you want to assign this report. For more information about groups, see Managing Reports in the *Extreme Networks SIEM Administration Guide*.
- 17 Optional. Select yes to run this report when the wizard setup is complete.
- 18 Click **Next** to view the report summary. The **Report Summary** page is displayed, providing the details for the report. You can select the tabs available on the summary report to preview the report selections.
- 19 Click Finish.

# **Duplicating a report**

You can duplicate any report.

- 1 Click the **Reports** tab.
- 2 Select the report you want to duplicate.
- 3 From the **Actions** list, click **Duplicate**.
- 4 Type a new name, without spaces, for the report.

# **Sharing a report**

You can share reports with other users. When you share a report, you provide a copy of the selected report to another user to edit or schedule.

You must have administrative privileges to share reports. Also, for a new user to view and access reports, an administrative user must share all the necessary reports with the new user

Any updates that the user makes to a shared report does not affect the original version of the report.

- 1 Click the **Reports** tab.
- 2 Select the reports you want to share.

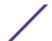

- 3 From the **Actions** list, click **Share**.
- 4 From the list of users, select the users with whom you want to share this report. If no users with appropriate access are available, a message is displayed.
- 5 Step 5 Click **Share**.

For more information about reports, see the Extreme Networks SIEM Users Guide.

# **Configuring charts**

The chart type determines the data configured and displayed in the chart. You can create several charts for specific to data collected by devices in Extreme Networks Security Risk Manager.

The following chart types are specific to Risk Manager:

- Connection
- Device rules
- Device Unused Objects

#### Connection charts

You can use the Connections chart to view network connection information. You can base your charts on data from saved connection searches from the Risks tab.

You can customize the data that you want to display in the generated report. You can configure the chart to plot data over a configurable time period. This functionality helps you to detect connection trends.

The following table provides configuration information for the Connections Chart container.

**Table 28: Connections chart parameters** 

| Parameter         | Description                                                                                                    |
|-------------------|----------------------------------------------------------------------------------------------------|
| Container Details | - Connections                                                                                                    |
| Chart Title       | Type a chart title to a maximum of 100 characters.                                                                                                    |
| Chart Sub-Title   | Clear the check box to change the automatically created subtitle. Type a title to a maximum of 100 characters.                                                                                                    |
| Graph Type        | <ul> <li>From the list, select the type of graph to display on the generated report. Options include:</li> <li>Bar - Displays the data in a bar chart. This is the default graph type. This graph type requires the saved search to be a grouped search.</li> <li>Line - Displays the data in a line chart.</li> <li>Pie - Displays the data in a pie chart. This graph type requires the saved search to be a grouped search.</li> <li>Stacked Bar - Displays the data in a stacked bar chart.</li> <li>Stacked Line - Displays the data in a stacked line chart.</li> <li>Table - Displays the data in table format. The Table option is only available for the full page width container only.</li> </ul> |
| Graph             | From the list, select the number of connections to be displayed in the generated report.                                                                                                    |

Table 28: Connections chart parameters (continued)

| Parameter                                   | Description                                                                                                    |
|---------------------------------------------|----------------------------------------------------------------------------------------------------|
| Manual<br>Scheduling                        | The Manual Scheduling pane is displayed only if you selected the <b>Manually</b> scheduling option in the Report Wizard.  To create a manual schedule:                                                                                                    |
|                                             | <ol> <li>From the From list box, type the start date that you want for the report, or select the date by using the Calender icon. The default is the current date.</li> <li>From the list boxes, select the start time that you want for the report. Time is available in half-hour increments. The default is 1:00 a.m.</li> <li>From the To list, type the end date that you want for the report, or select the date by using the Calender icon. The default is the current date.</li> <li>From the lists, select the end time that you want for the report. Time is available in half-hour increments. The default is 1:00 a.m.</li> </ol> |
| Hourly<br>Scheduling                        | The Hourly Scheduling pane is displayed only if you selected the <b>Hourly</b> scheduling option in the Report Wizard.  Hourly Scheduling automatically graphs all data from the previous hour.                                                                                                    |
| Daily Scheduling                            | The Daily Scheduling pane is displayed only if you selected the <b>Daily</b> scheduling option in the Report Wizard.  Choose one of the following options:  • All data from previous day (24 hours)  • Data of previous day from - From the lists, select the time period that you want for the generated report. Time is available in half-hour increments. The default is 1:00 a.m.                                                                                                    |
| Weekly<br>Scheduling                        | The Weekly Scheduling pane is displayed only if you selected the <b>Weekly</b> scheduling option in the Report Wizard.  Choose one of the following options:  • All data from previous week  • All Data from previous week from - From the lists, select the time period that you want for the generated report. The default is Sunday.                                                                                                    |
| Monthly<br>Scheduling                       | The Monthly Scheduling pane is displayed only if you selected the <b>Monthly</b> scheduling option in the Report Wizard.  Choose one of the following options:  • All data from previous month  • Data from previous month from the - From the lists, select the time period that you want for the generated report. The default is 1st to 31st.                                                                                                    |
| Graph Content                               |                                                                                                    |
| Group                                       | From the list, select a saved search group to display the saved searches that belong to that group in the <b>Available Saved Searches</b> list.                                                                                                    |
| Type Saved<br>Search or Select<br>from List | To refine the <b>Available Saved Searches</b> list, type the name of the search you want to locate in the <b>Type Saved Search or Select from List</b> field. You can also type a keyword to display a list of searches that include that keyword. For example, type <b>DMZ</b> to display a list of all searches that include DMZ in the search name.                                                                                                    |
| Available Saved<br>Searches                 | Provides a list of available saved searches. By default, all available saved searches are displayed. However, you can filter the list by selecting a group from the <b>Group</b> list or typing the name of a known saved search in the <b>Type Saved Search or Select from List</b> field.                                                                                                    |
| Create New<br>Connection<br>Search          | Click <b>Create New Connection Search</b> to create a new search.                                                                                                    |

#### **Device Rules charts**

You can use the Device Rules chart to view firewall rules and the event count of firewall rules triggered in your network.

Device Rule reports allows you to create a report for the following firewall rules:

- Most active accept device rules
- Most active deny device rules
- Least active accept device rules
- Least active deny device rules
- Unused device rules
- Shadowed device rules

The reports that you generate allow you to understand what rules are accepted, denied, unused, or untriggered across a single device, a specific adapter, or multiple devices. Reports allow Extreme Networks Security Risk Manager to automate reporting about the status of your device rules and display the reports on the Extreme Networks SIEM Console.

This functionality helps you identify how rules are used on your network devices.

To create a Device Rules Chart container, configure values for the following parameters:

**Table 29: Device Rules Chart parameters** 

| Parameter             | Description                                                                                                    |
|-----------------------|----------------------------------------------------------------------------------------------------|
| Container De          | tails - Device Rules                                                                                                    |
| Limit Rules<br>to Top | From the list, select the number of rules to be displayed in the generated report.  For example, if you limit your report to the top 10 rules, then create a report for most used accept rules across all devices, the report returns 10 results. The results contain a list of the 10 most used accept rules based on the event count across all devices that are visible to Risk Manager. |

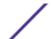

#### Table 29: Device Rules Chart parameters (continued)

# Parameter Description

Туре

Select the type of device rules to display in the report. Options include:

- Most Used Accept Rules Displays the most used accept rules by event count for a single
  device or a group of devices. This report lists the rules with highest accepted event counts, in
  descending order, for the time frame you specified in the report.
- Most Used Deny Rules Displays the most used deny rules by event count for a single device
  or a group of devices. This report lists the rules with the highest deny event counts, in
  descending order, for the time frame you specified in the report.
- Unused Rules Displays any rules for a single device or a group of devices that are unused. Unused rules have zero event counts for the time frame you specified for the report.
- Least Used Accept Rules Displays the least used accept rules for a single device or a group of devices. This report lists rules with the lowest accept event counts, in ascending order, for the time frame you specified in the report.
- Least Used Deny Rules Displays the least used deny rules for a single device or a group of
  devices. This report lists rules with the lowest denied event counts, in ascending order, for the
  time frame you specified in the report.
- Shadowed Rules Displays any rules for a single device that can never trigger because the rule
  is blocked by a proceeding rule. The results display a table of the rule creating the shadow and
  any the rules that can never trigger on your device because they are shadowed by a
  proceeding rule on the device.

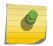

#### Note

Shadowed rule reports can only be run against a single device. These rules have zero event counts for the time frame you specified for the report and are identified with an icon in the Status column.

#### Date/Time Range

Select the time frame for your report. The options include:

• Current Configuration - The results of the Device Rules report is based on the rules that exist in the current device configuration. This report displays rules and event counts for the existing device configuration.

The current configuration for a device is based on the last time Configuration Source Management backed up your network device.

- Interval The results of the Device Rules report is based on the rules that existed during the time frame of the interval. This report displays rules and event counts for the specified interval from the last hour to 30 days.
- Specific Range The results of the Device Rules report is based on the rules that existed between the start time and end time of the time range. This report displays rules and event counts for the specified time frame.

#### Timezone

Select the timezone you want to use as a basis for your report. The default timezone is based on the configuration of your Extreme Networks SIEM Console.

When configuring the Timezone parameter for your report, consider the location of the devices associated with the reported data. If the report uses data spanning multiple time zones, the data used for the report is based on the specific time range of the time zone.

For example, if your Extreme Networks SIEM Console is configured for Eastern Standard Time (EST) and you schedule a daily report between 1pm and 3pm and set the timezone as Central Standard Time (CST), the results in the report contains information from 2pm and 4pm EST.

#### Table 29: Device Rules Chart parameters (continued)

## Parameter Description

#### Targeted Data Selection

Targeted Data Selection is used to filter the Date/Time Range to a specific value. Using the Targeted Data Selection options, you can create a report to view your device rules over a custom defined period of time, with the option to only include data from the hours and days that you select.

For example, you can schedule a report to run from October 1 to October 31 and view your most active, least active or unused rules and their rule counts that occur during your business hours, such as Monday to Friday, 8 AM to 9 PM.

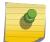

#### Note

The filter details only display when you select the **Targeted Data Selection** check box in the Report Wizard.

#### Format

Select the format for your device rules report. The options include:

• One aggregate report for specified devices - This report format aggregates the report data across multiple devices.

For example, if you create a report to display the top ten most denied rules, then an aggregate report displays the top ten most denied rules across all of the devices you have selected for the report. This report returns 10 results in total for the report.

• One report per device - This report format displays the report data for one device.

For example, if you create a report to display the top ten most denied rules, then an aggregate report displays the top ten most denied rules for each device you have selected for the report. This report returns the top 10 results for every device selected for the report. If you selected 5 devices, the report returns 50 results.

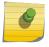

#### Note

Shadowed rule reports are only capable of displaying one report per device.

#### Devices

Select the devices included in the report. The options include:

- All Devices Select this option to include all devices in Risk Manager in your report.
- Adapter From the list, select an adapter type to include in your report. Only one adapter type
  can be selected from the list for a report.
- Specific Devices Select this option to only include specific devices in your report. The Device Selection window allows you to select and add devices to your report.

To add individual devices to your report:

- 1 Click **Browse** to display the Device Selection window.
- 2 Select any devices and click Add Selected.

To add all devices to your report:

- 1 Click **Browse** to display the Device Selection window.
- 2 Click Add All.

To search for devices to include in your report:

- 1 Click **Browse** to display the Device Selection window.
- 2 Click Search.
- 3 Select the search options to filter the full device list by configuration obtained, IP or CIDR address, hostname, type, adapter, vendor, or model.
- 4 Click Search.
- 5 Select any devices and click **Add Selected**.

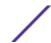

# Device Unused Objects charts

A Device Unused Objects report displays object reference groups that are not being used by your network device.

This report displays object references, such as a collection of IP address, CIDR address ranges, or host names that are unused by your network device.

When you configure a device unused objects container, you configure values for the following parameters:

**Table 30: Device Unused Objects report parameters** 

| Parameter              | Description                                                                                                    |  |
|------------------------|----------------------------------------------------------------------------------------------------|--|
| Container Details - De | evice Unused Objects                                                                                                    |  |
| Limit Objects to Top   | Objects to Top From the list, select the number of rules to be displayed in the generated report.                                                                                                    |  |
| Devices                | <ul> <li>Select the devices included in the report. The options include:</li> <li>All Devices - Select this option to include all devices in Extreme Networks Security Risk Manager in your report.</li> <li>Adapter - From the list, select an adapter type to include in your report. Only one adapter type can be selected from the list for a report.</li> <li>Specific Devices - Select this option to only include specific devices in your report. The Device Selection window allows you to select and add devices to your report.</li> <li>Click Browse to display the Device Selection window.</li> <li>Select any devices and click Add Selected.</li> <li>Click Browse to display the Device Selection window.</li> <li>Click Add All.</li> <li>Search for devices to include in your report:</li> <li>Click Browse to display the Device Selection window.</li> <li>Click Browse to display the Device Selection window.</li> <li>Click Browse to display the Device Selection window.</li> <li>Click Browse to display the Device Selection window.</li> <li>Click Browse to display the Device Selection window.</li> <li>Click Search.</li> <li>Select the search options to filter the full device list by configuration obtained, IP or CIDR address, hostname, type, adapter, vendor, or model.</li> <li>Click Search.</li> </ul> |  |
|                        | 5 Select any devices and click <b>Add Selected</b> .                                                                                                    |  |

# 11 Policy Management

You use the Extreme Networks Security Risk Manager Policy Management pages to view details about policy compliance and policy risk changes for assets, policies, and policy checks.

The Risk Manager Policy Management pages display data from the last run policy. You can filter the data by asset, by policy or by policy check.

# Policy management use cases

Use the **Policy Management** pages with **Risk** dashboard items to find out more information about assets and policies that failed compliance.

- The By Asset page includes information and links to the policies that the assets failed.
- The **By Policy** page includes information about the number and percentage of assets that passed or failed and, if relevant, a link to the policy checks the policy uses.
- The **By Policy Check** page includes information the number and percentages of assets that pass or fail individual policy checks.

Use the Policy Management pages with **Risk Change** dashboard items to investigate policies and policy checks that display increases in risk. The **Risk Change** dashboard item contains links to the **By Policy** and **By Policy Checks** pages.

For more information about the **Risk** and **Risk Change** dashboard items, see the *Extreme Networks SIEM Users Guide*.

# 12 Use simulations in Extreme Networks Security Risk Manager

Simulations
Managing simulation results
Monitoring simulations
Grouping simulations

Use simulations to define, schedule, and run exploit simulations on your network. You can create, view, edit, duplicate, and delete simulations.

You can create simulations that are based on a series of rules that can be combined and configured. The simulation can be scheduled to run on a periodic basis or run manually. After a simulation is complete, you can review the results of the simulation and approve any acceptable or low risk result that is based on your network policy. When you review results you can approve acceptable actions or traffic from your results. After you tune your simulation, you can configure the simulation to monitor the results.

When you monitor a simulation, you can define how you want the system to respond when unapproved results are returned. A system response can be an email, the creation of an event, or to send the response to syslog.

Simulations can be modeled off of a current topology or a topology model.

The **Simulation** page summarizes information about simulations and simulation results.

Simulation results display only after a simulation is complete. After a simulation is complete, the **Results** column lists the dates and the corresponding results of your simulation.

### **Simulations**

Simulations created by users and the simulation results can be viewed from the Simulations page.

The Simulations window provides the following information:

**Table 31: Simulation definitions parameters** 

| Parameter       | Description                                                                                                    |
|-----------------|----------------------------------------------------------------------------------------------------|
| Simulation Name | The name of the simulation, as defined by the creator of the simulation.                                                                                                    |
| Model           | The model type. Simulations can be modeled off of a current topology or a topology model. The options are:  • Current Topology  • The name of the topology model.                                                                                                    |
| Groups          | The groups the simulation is associated with.                                                                                                    |
| Created By      | The user who created the simulation.                                                                                                    |
| Creation Date   | The date and time that the simulation was created.                                                                                                    |
| Last Modified   | The date and time that the simulation was last modified.                                                                                                    |
| Schedule        | <ul> <li>Manual - The simulation runs when manually executed.</li> <li>Once - Specify the date and time the simulation is scheduled to run.</li> <li>Daily - Specify the time of day the simulation is scheduled to run.</li> <li>Weekly - Specify the day of the week and the time the simulation is scheduled to run.</li> <li>Monthly - Specify the day of the month and time the simulation is scheduled to run.</li> </ul> |
| Last Run        | The last date and time that the simulation was run.                                                                                                    |
| Next Run        | The date and time that the next simulation will be run.                                                                                                    |
| Results         | If the simulation has been run, this parameter includes a list that contains a list of the dates containing the results of your simulation. If the simulation has not been run, the Results column displays No Results.                                                                                                    |

# Creating a simulation

You can create simulations that are based on a series of rules that can be combined and configured.

Parameters that can be configured for simulation tests are underlined. The following table describes the simulation tests that you can configure.

**Table 32: Simulation tests** 

| Test Name                                                 | Description                                                                                      | Parameters                                                                                                    |
|-----------------------------------------------------------|--------------------------------------------------------------------------------------------------|----------------------------------------------------------------------------------------------------|
| Attack targets one of the following IP addresses          | Simulates attacks against specific IP addresses or CIDR ranges.                                  | Configure the IP addresses parameter to specify the IP address or CIDR ranges to which you want this simulation to apply.       |
| Attack targets one of the following networks              | Simulates attacks targeting networks that are a member of one or more defined network locations. | Configure the networks parameter to specify the networks to which you want this simulation to apply.                            |
| Attack targets one of the following asset building blocks | Simulates attacks that target one or more defined asset building blocks.                         | Configure the asset building blocks parameters to specify the asset building blocks to which you want this simulation to apply. |

**Table 32: Simulation tests (continued)** 

| Test Name                                                                                                    | Description                                                                                                    | Parameters                                                                                                    |
|----------------------------------------------------------------------------------------------------|----------------------------------------------------------------------------------------------------|----------------------------------------------------------------------------------------------------|
| Attack targets one of the following reference sets                                                                                                    | Simulates attacks that target one or defined reference sets.                                                                                                    | Configure the reference sets parameters to specify the reference sets to which you want this simulation to apply.                                                                                                    |
| Attack targets a<br>vulnerability on one of the<br>following ports using<br>protocols                                                                               | Simulates attacks that target a vulnerability on one or more defined ports.                                                                                                    | <ul> <li>Configure the following parameters:</li> <li>Open Ports - Specify the ports that you want this simulation to consider.</li> <li>Protocols - Specify the protocol that you want this simulation to consider.</li> </ul>                                                                                                    |
| Attack targets assets susceptible to one of the following vulnerabilities                                                                                           |                                                                                                    | Configure the <b>vulnerabilities</b> parameter to identify the vulnerabilities that want this test to apply. You can search for vulnerabilities in OSVDB ID, Bugtraq ID, CVE ID, or title.                                                                                                    |
| Attack targets assets<br>susceptible to<br>vulnerabilities with one of<br>the following classifications                                                             | Allows you to simulate attacks targeting an asset that is susceptible to vulnerabilities for one or more defined classifications.                                                                                                    | Configure the <b>classifications</b> parameter to identify the vulnerability classifications. For example, a vulnerability classification might be Input Manipulation or Denial of Service.                                                                                                    |
| Attack targets assets<br>susceptible to<br>vulnerabilities with CVSS<br>score greater than 5                                                                        | A Common Vulnerability Scoring<br>System (CVSS) value is an industry<br>standard for assessing the severity<br>of vulnerabilities. This simulation<br>filters assets in your network that<br>include the configured CVSS value.<br>Allows you to simulate attacks<br>targeting an asset that is<br>susceptible to vulnerabilities with a<br>CVSS score greater than 5. | <ul> <li>Configure the following parameters:</li> <li>greater than - Specify whether the         Common Vulnerability Scoring System         (CVSS) score is greater than, greater than         or equal to, less than, less than or equal to,         equal to, or not equal to the configured         value. The default is greater than.</li> <li>5 - Specify the CVSS score you want this         test to consider. The default is 5.</li> </ul> |
| Attack targets assets<br>susceptible to<br>vulnerabilities disclosed<br>after this date                                                                             | Allows you to simulate attacks targeting an asset that is susceptible to vulnerabilities discovered before, after, or on the configured date.                                                                                                    | Configure the following parameters:  • before   after   on - Specify whether you want the simulation to consider the disclosed vulnerabilities to be after, before, or on the configured date on assets. The default is before.  • this date - Specify the date that you want this simulation to consider.                                                                                                    |
| Attack targets assets<br>susceptible to<br>vulnerabilities where the<br>name, vendor, version or<br>service contains one of the<br>following text entries           | Allows you to simulate attacks targeting an asset that is susceptible to vulnerabilities matching the asset name, vendor, version or service based one or more text entry.                                                                                                    | Configure the <b>text entries</b> parameter to identify the asset name, vendor, version or service you want this simulation to consider.                                                                                                    |
| Attack targets assets<br>susceptible to<br>vulnerabilities where the<br>name, vendor, version or<br>service contains one of the<br>following regular<br>expressions | Allows you to simulate attacks targeting an asset that is susceptible to vulnerabilities matching the asset name, vendor, version or service based one or more regular expression.                                                                                                    | Configure the <b>regular expressions</b> parameter to identify the asset name, vendor, version or service you want this simulation to consider.                                                                                                    |

The following contributing tests are deprecated and hidden in the Policy Monitor:

- attack targets a vulnerability on one of the following operating systems
- attack targets assets susceptible to vulnerabilities from one of the following vendors
- attack targets assets susceptible to vulnerabilities from one of the following products

The deprecated contributing tests have been replaced by other tests.

- 1 Click the **Risks** tab.
- 2 On the navigation menu, select **Simulation** > **Simulations**.
- 3 From the **Actions menu**, select **New**.
- 4 Type a name for the simulation in the **What do you want to name this simulation** parameter.
- From the Which model do you want to base this on drop-down list, select the type of data you want to return. All existing topology models are listed. If you select Current Topology, then the simulation uses the current topology model.
- 6 Choose one of the following options:

| Option                        | Description                                              |
|-------------------------------|----------------------------------------------------------|
| Select Use Connection<br>Data | The simulation is based on connection and topology data. |
| Clear Use Connection Data     | The simulation is only based on topology data.           |

If your topology model does not include any data and you clear the **Use Connection Data** check box, the simulation does not return any results.

- 7 From the **Importance Factor** list, select the level of importance you want to associate with this simulation.
  - The Importance Factor is used to calculate the Risk Score. The range is 1 (low importance) to 10 (high importance). The default is 5.
- 8 From the **Where do you want the simulation to begin** list, select an origin for the simulation. The chosen value determines the start point of the simulation. For example, the attack originates at a specific network. The selected simulation parameters are displayed in the **Generate a simulation where** window.
- 9 Add simulation attack targets to the simulation test.
- 10 Using the Which simulations do you want to include in the attack field, select the + sign beside the simulation you want to include.
  - The simulation options are displayed in the **Generate a simulation where** window.
- 11 From the **Generate a simulation where** window, click any underlined parameters to further configure simulation parameters.
- 12 In the **Run this simulation for** drop-down list, select the number of steps you want to run this simulation (1 to 5).
- 13 In the steps drop-down list, choose the schedule for running the simulation.
- 14 In the groups area, select a check box for any group you want to assign this simulation.
- 15 Click Save Simulation.

# Editing a simulation

You can edit simulations.

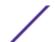

- 1 Click the Risks tab.
- 2 On the navigation menu, select **Simulation > Simulations**.
- 3 Select the simulation definition you want to edit.
- 4 From the Actions menu, select Edit.
- 5 Update parameters, as necessary.
  - For more information about the Simulation parameters, see Simulation tests.
- 6 Click Save Simulation.

### **Duplicating a simulation**

You can duplicate simulations.

- 1 Click the **Risks** tab.
- 2 On the navigation menu, select **Simulation** > **Simulations**.
- 3 Select the simulation you want to duplicate.
- 4 From the **Actions** menu, select **Duplicate**.
- 5 Type the name for the simulation.
- 6 Click OK.

# Deleting a simulation

You can delete simulations.

- 1 Click the **Risks** tab.
- 2 On the navigation menu, select **Simulation** > **Simulations**.
- 3 Select the simulation you want to delete.
- 4 From the Actions menu, select Delete.
- 5 Click **OK**.

# Manually running a simulation

Use the Simulation Editor to manually run a simulation.

- 1 Click the **Risks** tab.
- 2 From the Actions menu, select Run Simulation.
- 3 Click **OK**.

The simulation process can take an extended period of time. While the simulation is running, the Next Run column indicates the percentage complete. When complete, the Results column displays the simulation date and time.

If you run a simulation and then perform changes that affect the tests associated with the simulation, these changes might take up to an hour to display.

# Managing simulation results

After a simulation runs, the Results column displays a drop-down list containing a list of the dates when the simulation was generated.

Simulation results are retained for 30 days. Results only display in the Results column after a simulation runs.

# Viewing simulation results

You can view simulation results in the Results column of the Simulations page.

Results only display in the Results column after a simulation runs. Simulation results provide information on each step of the simulation.

For example, the first step of a simulation provides a list of the directly connected assets affected by the simulation. The second step lists assets in your network that can communicate to first level assets in your simulation.

When you click View Result, the following information is provided:

**Table 33: Simulation result information** 

Extreme Networks Security Risk Manager User Guide

| Parameter             | Description                                                                                                    |
|-----------------------|----------------------------------------------------------------------------------------------------|
| Simulation Definition | The description of the simulation.                                                                                                    |
| Using Model           | The name of the model against which the simulation was run.                                                                                                    |
| Simulation Result     | The date on which the simulation was run.                                                                                                    |
| Step Results          | The number of steps for the result including the step that is currently being displayed.                                                                                                    |
| Assets Compromised    | The number of total assets compromised in this step and across all simulation steps. If the topology model includes data from an IP range of /32 defined as reachable, then Extreme Networks Security Risk Manager does not validate those assets against the database. Therefore, those assets are not considered in the Asset Compromised total. Risk Manager only validates assets in broader IP ranges, such as /24 to determine which assets exist. |
| Risk Score            | Risk score is a calculated value based on the number of results, steps, the number of compromised assets, and the importance factor assigned to the simulation. This value indicates the severity level associated with the simulation for the displayed step.                                                                                                    |

You can move your mouse pointer over a connection to determine the list of assets affected by this simulation.

The top 10 assets display when you move your mouse over the connection.

Move your mouse pointer over the connection to highlight the path through the network, as defined by the subnet.

The simulation result page provides a table called, Results for this step. This table provides the following information:

| Table 34: Results for this step inf |
|-------------------------------------|
|-------------------------------------|

| Parameter    | Description                                                                  |
|--------------|------------------------------------------------------------------------------|
| Approve      | Allows you to approve simulation results. See Approving simulation results.  |
| Parent       | The originating IP address for the displayed step of the simulation.         |
| IP           | The IP address of the affected asset.                                        |
| Network      | The network of the target IP addresses, as defined in the network hierarchy. |
| Asset Name   | The name of the affected asset, as defined by the asset profile.             |
| Asset Weight | The weight of the affected asset, as defined in the asset profile.           |

- 1 Click the **Risks** tab.
- 2 On the navigation menu, select **Simulation** > **Simulations**.
- 3 In the Results column, select the date and time of the simulation you want to view using the list.
- 4 Click View Result. You can view the simulation result information, starting at step 1 of the simulation.
- 5 View the Results for this Step table to determine the assets affected.
- 6 To view the next step of the simulation results, click **Next Step**.

# Approving simulation results

You can approve simulation results.

You might approve network traffic that is deemed low risk or normal communication on the asset. When you approve results, you filter the result list so that future simulations ignore normal or approved communications.

Results only display in the Results column after a simulation runs.

- 1 Click the **Risks** tab.
- 2 On the navigation menu, select **Simulation** > **Simulations**.
- 3 In the Results column, select the date and time of the simulation you want to view using the list.
- 4 Click View Result.
- 5 In the Results for this step table, use one of the following methods to approve assets:

| Option           | Description                                                                                           |  |
|------------------|----------------------------------------------------------------------------------------------------|--|
| Approve Selected | Select the check box for each asset that you want to approve, and then click <b>Approve</b> Selected. |  |
| Approve All      | Click to approve all assets listed.                                                                   |  |

6 Optional. Click View Approved to view all approved assets.

## Revoking simulation approval

You can take an approved connection or communication off of the approved list. After an approved simulation result is removed, future simulations display non-approved communications in the simulation results.

- 1 Click the **Risks** tab.
- 2 On the navigation menu, select **Simulation > Simulations**.
- 3 In the Results column, select the date and time of the simulation you want to view using the list.
- 4 View Result.
- 5 Click View Approved to view all approved assets.
- 6 Choose one of the following options:

| Option          | Description                                                                                         |
|-----------------|----------------------------------------------------------------------------------------------------|
| Revoke Selected | Select the check box for each asset that you want to revoke, and then click <b>Revoke</b> Selected. |
| Revoke All      | Click to revoke all assets listed.                                                                  |

# Monitoring simulations

You can monitor a simulation to determine if the results of the simulation changed. If a change occurs, then an event is generated. A maximum of 10 simulations can be in monitor mode.

When a simulation is in monitor mode, the defaults time range is 1 hour. This value overrides the configured time value when the simulation was created.

For information about event categories, see the Extreme Networks SIEM Users Guide.

- 1 Click the **Risks** tab.
- 2 On the navigation menu, select **Simulation > Simulations**.
- 3 Select the simulation that you want to monitor.
- 4 Click Monitor.
- 5 In the **Event Name** field, type the name of the event you want to display on the **Log Activity** and **Offenses** tab.
- 6 In the **Event Description** field, type a description for the event. The description is displayed in the Annotations of the event details.
- 7 From the **High-Level Category** list, select the high-level event category that you want this simulation to use when processing events.
- 8 From the **Low-Level Category** list, select the low-level event category that you want this simulation to use when processing events.
- 9 Select the Ensure the dispatched event is part of an offense check box if you want, as a result of this monitored simulation, the events that are forwarded to the Magistrate component. If no offense was generated, then a new offense is created. If an offense exists, this event is added to the existing offense. If you select the check box, then choose one of the following options:

| Option              | Description                                                      |
|---------------------|------------------------------------------------------------------|
| Question/Simulation | All events from a question are associated with a single offense. |
| Asset               | A unique offense is created (or updated) for each unique asset.  |

10 In the Additional Actions section, select one or more of the following options:

| Option         | Description                                                                                                    |
|----------------|----------------------------------------------------------------------------------------------------|
| Email          | Select this check box and specify the email address to send notifications if the event is generated. Use a comma to separate multiple email addresses.                                            |
| Send to Syslog | Select this check box if you want to log the event. For example, the syslog output might resemble:                                                                                                |
|                | Sep 28 12:39:01 localhost.localdomain ECS: Rule 'Name of Rule'Fired: 172.16.60.219:12642 -> 172.16.210.126:6666 6, Event Name:SCAN SYN FIN, QID: 1000398, Category: 1011, Notes: Eventdescription |
| Notify         | Select this check box if you want events that generate as a result of this monitored question to display in the System Notifications item in the Dashboard.                                       |

- 11 In the **Enable Monitor** section, select the check box to monitor the simulation.
- 12 Click Save Monitor.

# **Grouping simulations**

Assigning simulations to groups is an efficient way to view and track all simulations. For example, you can view all simulations that are related to compliance.

As you create new simulations, you can assign the simulations to an existing group.

After you create a group, you can drag groups in the menu tree to change the organization.

- 1 Click the **Risks** tab.
- 2 On the navigation menu, select **Simulation > Simulations**.
- 3 Click **Groups**.
- 4 From the menu tree, select the group under which you want to create a new group.
- 5 Click New.
- 6 In the **Name** field, type a name for the new group. The group name can be up to 255 characters in length.
- 7 In the **Description field,** type a description for the group. The description can be up to 255 characters in length.
- 8 Click OK.

#### Editing a group

You can edit a group.

- 1 Click the **Risks** tab.
- 2 On the navigation menu, select **Simulation > Simulations**.
- 3 Click Groups.
- 4 From the menu tree, select the group you want to edit.

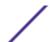

- 5 Click Edit.
- 6 Update information in the Name and Description fields as required.
- 7 Click **OK**.

# Copying an item to another group

Using the groups functionality, you can copy a simulation to one or many groups.

- 1 Click the **Risks** tab.
- 2 On the navigation menu, select **Simulation** > **Simulations**.
- 3 Click Groups.
- 4 From the menu tree, select the question you want to copy to another group.
- 5 Click Copy.
- 6 Select the check box for the group to which you want to copy the simulation.
- 7 Click Copy.

# Deleting an item from a group

You can delete an item from a group.

- 1 Click the **Risks** tab.
- 2 On the navigation menu, select **Simulation** > **Simulations**.
- 3 Click **Groups**.
- 4 From the menu tree, select the top level group.
- 5 From the list of groups, select the item or group you want to delete.
- 6 Click Remove.
- 7 Click **OK**.

#### Assigning an item to a group

You can assign a simulation to a group.

- 1 Click the **Risks** tab.
- 2 On the navigation menu, select **Simulation** > **Simulations**.
- 3 Select the simulation you want to assign to a group.
- 4 Using the **Actions** menu, select **Assign Groups**.
- 5 Select the group to which you want the question assigned.
- 6 Click **Assign Groups**.

# 13 Topology models

Creating a topology model
Editing a topology model
Duplicating a topology model
Deleting a topology model
Group topology models

You can use a topology model to define virtual network models based on your existing network.

You can create a network model based on a series of modifications that can be combined and configured. This allows you to determine the effect of configuration changes on your network using a simulation. For more information about simulations, see <u>Using simulations</u>.

You can view topology models on the Simulations page. Topology models provides the following information:

**Table 35: Model definitions parameters** 

| Parameter     | Description                                                          |
|---------------|----------------------------------------------------------------------|
| Model Name    | The name of the topology model, as defined by the user when created. |
| Group(s)      | The groups to which this topology is associated.                     |
| Created By    | The user who created the model definition.                           |
| Created On    | The date and time that the model definition was created.             |
| Last Modified | The number of days since the model definition was created.           |

# Creating a topology model

You can create one or more topology models.

Extreme Networks Security Risk Manager User Guide

The following table describes the test names and parameters that you can configure.

#### Table 36: Topology tests

#### A rule is added to the selected devices that allows connections from source CIDRs to destination CIDRs on

protocols, ports

Test Name

### Configure the following parameters:

Parameters

- devices Specify the devices to which you want to add to this rule. In the Customize Parameter window, select the All check box to include all devices or you can search devices using one of the following search criteria:
  - IP/CIDR Select the IP/CIDR option and specify the IP address or CIDR to which you want to add to this rule.
  - Hostname Select the Hostname option and specify the hostname you want to filter. To search for multiple hostnames, use a wildcard character (\*) at the beginning or end of the string.
  - Adapter Select the Adapter option and use the drop-down list to filter the device list by adapter.
  - **Vendor** Select the Vendor option and use the drop-down list to filter the device list by vendor. You can also specify a model for the vendor. To search for multiple models, use a wildcard character (\*) at the beginning or end of the string.
- allows | denies Select the condition (accept or denied) for connections that you want this test to apply.
- CIDRs Select any source IP addresses or CIDR ranges to which you want to add to this rule.
- CIDRs Select any destination IP addresses or CIDR ranges to which you want to add to this rule.
- protocols Specify the protocols to which you want to add to this rule. To include all protocols, select the All check box.
- ports Specify the ports to which you want to add to this rule. To include all ports, select the All check box.

A rule is added to the selected IPS devices that allows connections from source CIDRs to destination CIDRs with vulnerabilities

Configure the following parameters:

- IPS devices Specify the IPS devices that you want this topology model to include. To include all IPS devices, select the All check box.
- allows | denies Specify the condition (accept or denied) for connections that you want this test to apply.
- CIDRs Specify any source IP addresses or CIDR ranges you want this topology model to include.
- CIDRs Specify any destination IP addresses or CIDR ranges you want this topology model to include.
- vulnerabilities Specify the vulnerabilities that you want to apply to the topology model. You can search for vulnerabilities using the Bugtrag ID, OSVDB ID, CVE ID, or title.

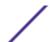

Table 36: Topology tests (continued)

| Test Name                                                                | Parameters                                                                                                    |
|--------------------------------------------------------------------------|----------------------------------------------------------------------------------------------------|
| The following assets allow connections to the selected ports             | <ul> <li>Configure the following parameters:</li> <li>assets - Specify the assets that you want this topology model to include.</li> <li>allow   deny - Specify the condition (allow or deny) for connections that you want this topology model to apply. The default is allow.</li> <li>ports - Specify the ports that you want this topology model to include. To include all ports, select the All check box.</li> </ul>                              |
| Assets in the following asset building blocks allow connections to ports | <ul> <li>Configure the following parameters:         <ul> <li>assets building blocks - Specify the building blocks that you want this topology model to include.</li> </ul> </li> <li>allow   deny - Specify the condition (allow or deny) that you want this topology model to apply. The default is allow.</li> <li>ports - Specify the ports that you want this topology model to include. To include all ports, select the All check box.</li> </ul> |

- 1 Click the **Risks** tab.
- 2 On the navigation menu, select **Simulation** > **Topology Models**
- 3 From the **Actions** menu, select New.
- 4 In the What do you want to name this model field, type a name for the model definition.
- 5 In the Which modifications do you want to apply to your model pane, select the modifications that you want to apply to the topology to create your model.
- 6 Configure the tests added to the **Configure model as follows** pane.
- 7 When the test is displayed in the pane, the configurable parameters are underlined. Click each parameter to further configure this modification for your model. In the groups area, select the check box to assign groups to this question.
- 8 Click Save Model.

#### Editing a topology model

You can edit a topology model.

- 1 Click the **Risks** tab.
- 2 On the navigation menu, select **Simulation** > **Topology Models**.
- 3 Select the model definition you want to edit.
- 4 From the Actions menu, select Edit.
- 5 Update parameters, as necessary.
  For more information about the Model Editor parameters, see Creating a topology model.
- 6 Click Save Model.

#### **Duplicating a topology model**

You can duplicate a topology model.

1 Click the **Risks** tab.

- 2 On the navigation menu, select **Simulation** > **Topology Models**.
- 3 Select the model definition you want to duplicate.
- 4 From the Actions menu, select Duplicate.
- 5 Type a name that you want to assign to the copied topology model.
- 6 Click OK.
- 7 Edit the model.

#### Deleting a topology model

You can delete a topology model.

- 1 Click the **Risk**s tab.
- 2 On the navigation menu, select **Simulation** > **Topology Models**.
- 3 Select the model definition you want to delete.
- 4 From the **Actions** menu, select **Delete**.
- 5 Click **OK**.

#### **Group topology models**

You can group and view your topology models based on your chosen criteria.

Categorizing your topology model is an efficient way to view and track your models. For example, you can view all topology models related to compliance.

As you create new topology models, you can assign the topology models to an existing group. For information on assigning a group, see Creating a topology model.

#### Viewing groups

You can view topology models using groups.

- 1 Click the **Risks** tab.
- 2 On the navigation menu, select **Simulation** > **Topology Models**.
- 3 Using the **Group** list, select the group you want to view.

#### Creating a group

You can create a group to efficiently view and track topology models.

- 1 Click the **Risks** tab.
- 2 On the navigation menu, select **Simulation > Topology Models**.
- 3 Click Groups.
- 4 From the menu tree, select the group under which you want to create a new group.

  After you create the group, you can drag and drop groups in the menu tree items to change the organization.
- 5 Click New.

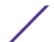

- 6 Type the name that you want to assign to the new group. The name can be up to 255 characters in length.
- 7 Type a description for the group. The description can be up to 255 characters in length.
- 8 Click OK.
- 9 If you want to change the location of the new group, click the new group and drag the folder to location in your menu tree.

#### Editing a group

You can edit a group.

- 1 Click the **Risks** tab.
- 2 On the navigation menu, select **Simulation** > **Topology Models**.
- 3 Click Groups.
- 4 From the menu tree, select the group you want to edit.
- 5 Click Edit.
- 6 Update values for the parameters
- 7 Click OK.
- 8 If you want to change the location of the group, click the new group and drag the folder to location in your menu tree.

#### Copying an item to another group

Using the groups functionality, you can copy a topology model to one or many groups.

- 1 Click the **Risks** tab.
- 2 On the navigation menu, select **Simulations** > **Topology Models**.
- 3 Click Groups.
- 4 From the menu tree, select the question you want to copy to another group.
- 5 Click Copy.
- 6 Select the check box for the group to which you want to copy the simulation.
- 7 Click Copy.

#### Deleting an item from a group

You can delete an item from a group.

- 1 Click the **Risks** tab.
- 2 On the navigation menu, select **Simulation** > **Simulations**.
- 3 Click **Groups**.
- 4 From the menu tree, select the top level group.
- 5 From the list of groups, select the item or group you want to delete.
- 6 Click Remove.
- 7 Click **OK**.

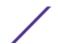

#### Assign a topology to a group

You can assign a topology model to a group.

- 1 Click the **Risks** tab.
- 2 On the navigation menu, select **Simulation** > **Simulations**.
- 3 Select the topology model you want to assign to a group.
- 4 From the Actions menu, select Assign Group.
- 5 Select the group to which you want the question assigned.
- 6 Click **Assign Groups**.

# 14 Audit log data

Logged actions
Viewing user activity
Viewing the log file
Log file details

Changes made by Extreme Networks Security Risk Manager users are recorded in the **Log Activity** tab of Extreme SIEM.

All logs display in the Risk Manager Audit category. For more information about using the **Log Activity** tab in Extreme SIEM, see the *Extreme Networks SIEM Users Guide*.

#### **Logged actions**

Actions are logged for components.

The following table lists the categories and corresponding actions that are logged.

**Table 37: Logged actions** 

| Category              | Action                           |
|-----------------------|----------------------------------|
| Policy Monitor        | Create a question.               |
|                       | Edit a question.                 |
|                       | Delete a question.               |
|                       | Submit a question manually.      |
|                       | Submit a question automatically. |
|                       | Approve results.                 |
|                       | Revoke results approval.         |
| Topology Model        | Create a topology model.         |
|                       | Edit a topology model.           |
|                       | Delete a topology model.         |
| Topology              | Save layout.                     |
|                       | Create a topology saved search.  |
|                       | Edit a topology saved search     |
|                       | Delete a topology saved search   |
|                       | Placing an IPS.                  |
| Configuration Monitor | Create a log source mapping      |

Table 37: Logged actions (continued)

| Category                        | Action                                                                                                    |
|---------------------------------|----------------------------------------------------------------------------------------------------|
|                                 | Edit a log source mapping                                                                                                    |
|                                 | Delete a log source mapping                                                                                                    |
| Simulations                     | Create a simulation.                                                                                                    |
|                                 | Edit a simulation.                                                                                                    |
|                                 | Delete a simulation.                                                                                                    |
|                                 | Manually run a simulation.                                                                                                    |
|                                 | Automatically run a simulation.                                                                                                  |
|                                 | Approve simulation results.                                                                                                    |
|                                 | Revoke simulation results.                                                                                                    |
| Configuration Source Management | Successfully authenticate for the first time on a session.                                                                       |
|                                 | Add a device.                                                                                                    |
|                                 | Remove a device.                                                                                                    |
|                                 | Edit the IP address or adapter for a device.                                                                                     |
|                                 | Save a credential configuration.                                                                                                 |
|                                 | Delete a credential configuration.                                                                                               |
|                                 | Save a protocol configuration.                                                                                                   |
|                                 | Remove a protocol configuration.                                                                                                 |
|                                 | Create a schedule for a backup job.                                                                                              |
|                                 | Delete a schedule for a backup job.                                                                                              |
|                                 | Edit a backup job.                                                                                                    |
|                                 | Add a backup job.                                                                                                    |
|                                 | Delete a backup job.                                                                                                    |
|                                 | Run a scheduled backup job.                                                                                                    |
|                                 | Complete a scheduled job whether the job is successful or has failed.                                                            |
|                                 | After a backup job has completed processing and the configuration was persisted, no changes discovered.                          |
|                                 | After a backup job has completed processing and the configuration was persisted, changes were discovered.                        |
|                                 | After a backup job has completed processing and the configuration was persisted, unpersisted changes were discovered.            |
|                                 | After a backup job has completed processing and the configuration that was previously persisted no longer resides on the device. |
|                                 | Adapter operation attempt has begun, which includes protocols and credentials.                                                   |
|                                 | Adapter operation attempt has been successful, including the protocols and credentials.                                          |

#### Viewing user activity

You can view user activity for Extreme Networks Security Risk Manager users.

- 1 Click the **Log Activity** tab. If you previously saved a search as the default, the results for that saved search is displayed.
- 2 Click **Search** > **New Search** to create a search.
- 3 In the **Time Range** pane, select an option for the time range you want to capture for this search.
- 4 In the **Search Parameters** pane, define your search criteria:
  - a From the first list, select **Category**.
  - b From the High Level Category drop-down list, select Risk Manager Audit.
  - c Optional. From the Low Level Category drop-down list, select a category to refine your search.
- 5 Click Add Filter.
- 6 Click Filter to search for Risk Manager events.

#### Viewing the log file

Audit logs, which are stored in plain text, are archived and compressed when the audit log file reaches a size of 200 MB.

The current log file is named audit.log. If the audit log file reaches a size of 200 MB a second time, the file is compressed and the old audit log is renamed as audit.1.gz. The file number increments each time a log file is archived. Extreme Networks Security Risk Manager can store up to 50 archived log files.

The maximum size of any audit message (not including date, time, and host name) is 1024 characters.

Each entry in the log file displays using the following format:

```
<date_time> <host name> <user>@<IP address>
(thread ID) [<category>] [<sub-category>]
[<action>] <payload>
```

The following table describes the parameters used in the log file.

Table 38: Audit log file information

| Parameter                     | Description                                                           |
|-------------------------------|-----------------------------------------------------------------------|
| <date_time></date_time>       | The date and time of the activity in the format: Month Date HH:MM:SS. |
| <host name=""></host>         | The host name of the Console where this activity was logged.          |
| <user></user>                 | The name of the user that performed the action.                       |
| <ip address=""></ip>          | The IP address of the user that performed the action.                 |
| (thread ID)                   | The identifier of the Java™ thread that logged this activity.         |
| <category></category>         | The high-level category of this activity.                             |
| <sub-category></sub-category> | The low-level category of this activity.                              |
| <action></action>             | The activity that occurred.                                           |
| <payload></payload>           | The complete record that has changed, if any.                         |

- 1 Using SSH, log in to your Extreme Networks SIEM Console as the root user.
- 2 Using SSH from the Extreme Networks SIEM Console, log in to the Risk Manager appliance as a root user.
- 3 Go to the following directory: /var/log/audit
- 4 Open your audit log file.

#### Log file details

Administrators use Extreme Networks Security Risk Manager log files to view user activity and to troubleshoot system issues.

The following table describes the location and content of Risk Manager log files.

#### Table 39: Risk Manager log files

| Log file name       | Location        | Description                                                                                                    |
|---------------------|-----------------|----------------------------------------------------------------------------------------------------|
| audit.log           | /var/log/audit/ | Contains the current audit information.                                                                                                    |
| audit.<1-50>.<br>gz | /var/log/audit/ | Contains archived audit information. When the audit.log file reaches 200 MB in size, it is compressed and renamed to audit.l.gz. The file number increments each time a log file is archived. Risk Manager can store up to 50 archived log files. |
| qradar.log          | /var/log/       | Contains all process information that is logged by the Risk<br>Manager server.                                                                                                    |
| qradar.error        | /var/log/       | All exceptions and System.out and System.err messages that are generated by the Risk Manager server are logged in this file.                                                                                                    |

## **A** Glossary

A C M N R S T V

This glossary provides terms and definitions for the Extreme Networks Security Risk Manager software and products.

The following cross-references are used in this glossary:

- See refers you from a nonpreferred term to the preferred term or from an abbreviation to the spelled-out form.
- See also refers you to a related or contrasting term.

For other terms and definitions, see the terminology website (opens in new window).

#### Α

| adapter     | An intermediary software component that allows two other software components to communicate with one another.                                                      |
|-------------|----------------------------------------------------------------------------------------------------|
| asset       | A manageable object that is either deployed or intended to be deployed in an operational environment.                                                              |
| asset test  | A test that is used to identify potential risk indicators that signal when assets on a network violate a defined policy or introduce risk into the environment.    |
| attack      | Any attempt by an unauthorized person to compromise the operation of a software program or networked system.                                                       |
| attack path | The source, destination, and devices associated with an attack.                                                                                                    |
| attribute   | Data that is associated with a component. For example, a host name, IP address, or the number of hard drives can be attributes associated with a server component. |

#### C

**connection graph** A graph that shows connections from remote network nodes and local IP addresses to local network nodes.

connection line A line on the connection graph between a remote network node and a local network node or

between two local network nodes.

**contributing test** A test that examines the risk indicators that are specified in a question.

Μ

multiple-context device

A single appliance that is partitioned into multiple virtual devices. Each virtual device is an

independent device, with its own security policy.

N

NAT See Network Address Translation.

NAT indicator An indicator on the topology graph that shows that the path between two network

connections contains either source or destination address translations.

**neighbor data**Data collected from adapters that is used to discover information about devices that are

connected to Extreme Security Quality Manager managed hosts.

Network Address Translation (NAT) In a firewall, the conversion of secure Internet Protocol (IP) addresses to external

registered addresses. This enables communications with external networks but masks the

IP addresses that are used inside the firewall.

R

**restrictive test** A test that filters the results returned by a contributing test question.

risk indicator A measure of the potential exposure of a system to a security breach.

risky protocol A protocol that is associated with services that run on an open port in inbound communications

from the internet to the DMZ.

rule A set of conditional statements that enable computer systems to identify relationships and run

automated responses accordingly.

S

sub-search A function that allows a search query to be performed within a set of completed search results.

Т

time series chart A graphical representation of network connections over time.

topology graph A graph that describes subnets, devices, and firewalls.

topology model A virtual representation of the arrangement of network assets that is used to simulate an attack.

V

**violation** An act that bypasses or contravenes corporate policy.

vulnerability A security exposure in an operating system, system software, or application software component.

### Index

| A                                                                               | device configuration                                   |
|---------------------------------------------------------------------------------|--------------------------------------------------------|
| actual communication                                                            | comparing 84<br>device discovery 22, 23                |
| contributing questions 62                                                       | device import, CSV file 24                             |
| Address set 21                                                                  | device list                                            |
| asset compliance question 45, 47                                                | filtering 26                                           |
| asset question 43<br>Asset results 49                                           | device results 50                                      |
| audit log                                                                       | Device/rules test questions 69                         |
| actions 114                                                                     | devices                                                |
| audit log data 114                                                              | adding 25<br>devices/rules question 44                 |
|                                                                                 | discovery schedule 35                                  |
| В                                                                               | document mode                                          |
|                                                                                 | Internet Explorer web browser 14                       |
| back up information 29                                                          | dynamic routing 15                                     |
| backup configuration information 28 backup job 29, 31, 32                       |                                                        |
| backup job 29, 31, 32<br>backup job renaming 32                                 | E                                                      |
| backup log 29                                                                   |                                                        |
| Backup Log Viewer 29                                                            | export 47, 48                                          |
| backup status 29                                                                | exporting 81                                           |
| browser mode                                                                    | F                                                      |
| Internet Explorer web browser 14                                                | Г                                                      |
|                                                                                 | features, platform-specific 7                          |
| C                                                                               | firewall access 16                                     |
| charts                                                                          |                                                        |
| configuring 91                                                                  | G                                                      |
| connections 91                                                                  | glossary 118                                           |
| Device Rules 93                                                                 | graph 73, 74, 76                                       |
| Device Unused Objects 96                                                        | graphs 73                                              |
| compliance 46                                                                   |                                                        |
| compliance benchmarks 46                                                        | Н                                                      |
| configuration 16 configuration monitor 12                                       | high availability (LLAN 15                             |
| configuration source management 19                                              | high availability (HA) 15<br>high risk vulnerabilities |
| connection graph 74                                                             | prioritizing 60                                        |
| connections                                                                     | prioritizing 00                                        |
| searching 76                                                                    | 1                                                      |
| conventions, guide                                                              | •                                                      |
| notice icons 6                                                                  | import 47, 48                                          |
| text 7 credential set 20                                                        | importance factor 43                                   |
| credentials                                                                     | introduction 6<br>Intrusion Prevention System          |
| configuring 21                                                                  | removing 40                                            |
| 33                                                                              | IPS 39                                                 |
| D                                                                               | IPv6 15                                                |
|                                                                                 |                                                        |
| data collection 28                                                              | L                                                      |
| default log in information 14 deprecated contributing questions 64              | log data 114                                           |
| Deprecated contributing questions 64  Deprecated contributing test questions 68 | log data 114                                           |
| device                                                                          | log file 116, 117<br>log in information 14             |
| adding 24, 25                                                                   | log locations 117                                      |
| deleting 25                                                                     | log source mapping                                     |
| importing 23                                                                    | creating 82                                            |

| neighbour data collecting 27 network administrator 6 network connections monitor II roles 17 network device configuration investigating 83 Network group 20 new features version 7.2.5 user guide overview 10 non-contiguous network masks 15  P password 14, 18 platform dependence 7 popilicy monitor assign items to groups 56 delete item from questions 42 results for questions 53 use cases 57 policy monitor questions creating a group 55 editing 55 evaluating results 52 exporting 48 grouping 55 policy monitor use case actual communication for DMZ 57 device test communication for Internet access 59 possible communication nor protected assets 58 possible communication nor protected assets 58 protocols 32, 33  Q question submitting 45  R report duplicating 90 editing 89 sharing 90                                                                                                    | M                                                                                                    | report wizard 87    |
|----------------------------------------------------------------------------------------------------|----------------------------------------------------------------------------------------------------|---------------------|
| monitor mode 47,53 monitor questions 47,53 monitor questions 47,53  NAT indicators 38 neighbour data collecting 27 network administrator 6 network connections monitor 11 network device configuration investigating 83 Network group 20 new features version 7,2.5 user guide overview 10 non-contiguous network masks 15  P password 14, 18 platform dependence 7 policy monitor asign items to groups 56 delete item from questions 53 use cases 57 policy monitor questions creating a group 55 editing 55 evaluating results 52 exporting 48 grouping 54 importing 48 viewing groups 55 possible communication for DMZ 57 device test communication for Internet access 59 possible communication for portected assets 58 possible communication on protected assets 58 possible communication on protected assets 58 possible  | mail server update 17                                                                                                    | •                   |
| N NAT indicators 38 neighbour data collecting 27 collecting 27 collecting 27 network administrator 6 network connections monitor 11 network device configuration investigating 83 Network group 20 new features version 7.2.5 user guide overview 10 non-contiguous network masks 15  P p password 14, 18 polatform dependence 7 policy monitor duestions 42 results for questions 53 use cases 57 policy monitor questions 42 results for questions 52 editing 55 editing 55 editing 55 editing 55 editing 55 policy monitor questions creating a group 55 device test communication for Internet access possible communication for Internet access possible communication for Internet access 59 possible communication for Internet access 59 possible communication for Internet a | ·                                                                                                    |                     |
| NNAT indicators 38 neighbour data collecting 27 network administrator 6 network connections monitor 11 network device configuration investigating 83 Network group 20 new features version 7.2.5 user guide overview 10 non-contiguous network masks 15  P password 14, 18 polatform dependence 7 policy monitor assign items to groups 56 delete item from question group 56, 107, 112 managing questions 42 results for questions 53 use cases 57 policy monitor questions creating a group 55 evaluating results 52 exporting 48 grouping 54 importing 48 viewing groups 55 policy monitor use case actual communication for DMZ 57 device test communication for Internet access 59 possible communication for Internet access 59 possible communication on protected assets 58 possible communication for SMZ 57 device test communication for Internet access 59 possible communication for Internet access 59 possible co |                                                                                                    |                     |
| NAT indicators 38 NAT indicators 38 NAT indicators 38 neighbour data collecting 27 network administrator 6 network connections monitor 11 network device configuration investigating 83 Network group 20 new features version 7.2.5 user guide overview 10 non-contiguous network masks 15  P password 14, 18 platform dependence 7 policy monitor assign items to groups 56 delete item from question group 56, 107, 112 managing questions 42 results for questions 53 use cases 57 policy monitor questions creating a group 55 evaluating results 52 exporting 48 grouping 54 importing 48 grouping 54 importing 48 grouping 54 importing 48 grouping 55 possible communication for DMZ 57 device test communication for Internet access 59 possible communication for DMZ 57 device test communication for Extrictive tests 68 protocols 32, 33  C Q Q question submitting 45  R R report duplicating 90 editing 89 charing 90 editing 89 charing 90 editing 80 conversed 14, 18 cancleing 17 cancleing 18 search results 80, 81 search results 80, 81 search results 80, 81 search results 80, 81 search results 80, 81 search results 80, 81 search results 80, 81 search results 80, 81 search results 90 simulation 102 duplicating 102 duplicating 102 duplicating 102 manual simulation 102 simulation group assign tem 107 copy item 97 security integrations Risk Manager integration 56 Risk Manager integration 56 Risk Manager integration 56 Risk Manager integration 56 Risk Manager integration 56 Risk Manager integration 56 Risk Manager integration 56 Risk Manager integration 56 Risk Manager integration 56 Risk Manager integration 56 Risk |                                                                                                    |                     |
| approving 52 right-click menu options 37 Risk Manager integration 56 Risk Manager integration 56 Risk Manager integration 56 Risk Manager overview 11 roles 17  S  NAT indicators 38 neighbour data collecting 27 network administrator 6 network connections monitor 11 network device configuration investigating 83 Network group 20 new features version 7.2.5 user guide overview 10 non-contiguous network masks 15  P  password 14, 18 platform dependence 7 policy monitor assign items to groups 56 delete item from question group 56, 107, 112 managing questions 53 use cases 57 policy monitor questions creating a group 55 editing 55 evaluating results 52 exporting 48 grouping 54 importing 48 viewing groups 55 policy monitor use case actual communication for Internet access 59 possible communication tests contributing questions 66 restrictive tests 68 protocols 32, 33  Q  Q  question submitting 45  R  R  R  R  R  R  R  R  R  R  R  R  Poport duplicating 90 editing 89 sharing 90                                                                                                    | N                                                                                                    |                     |
| right-click menu options 37 Risk Manager integration 56 network connections monitor 11 network device configuration investigating 83 Network group 20 new features version 7.2.5 user guide overview 10 non-contiguous network masks 15  P password 14, 18 platform dependence 7 poolicy monitor assign items to groups 56 delete item from question group 56, 107, 112 managing questions 42 results for questions 53 use cases 57 poolicy monitor questions creating a group 55 editing 55 evaluating results 52 exporting 48 viewing groups 55 poolicy monitor use case actual communication for DMZ 57 device test communication for Internet access 59 possible communication fer Internet access 59 possible communication fer Internet access 59 possible communication fer Internet access 59 possible communication fer Internet access 59 possible communication fer Internet access 59 possible communication fer Internet access 59 possible communication fer Internet access 59 possible communication fer Internet access 59 possible communication for Internet access 59 possible communication fer Internet access 59 possible communication for Internet access 59 possible communication fer Internet access 59 possible communication for Internet access 59 possible communication for Internet access 59 possible communication on protected assets 58 possible communication for Internet access 59 possible communication for Internet access 59 possible communication for Internet access 59 possible communication for Internet access 59 possible communication on protected assets 58 possible communication for Internet access 59 possible communication on protected assets 58 possible communication on protected assets 58 possible communication on protected assets 58 possible communication for Internet access 59 possible communication on protected assets 58 possible communication on protected assets 58 possible communication for Internet access 59 possible communication on protected assets 58 possible communication on protected assets 58 possible communication for Int |                                                                                                    |                     |
| registrour data collecting 27 network administrator 6 network connections monitor 11 network device configuration investigating 83 Network group 20 new features version 7.2.5 user guide overview 10 non-contiguous network masks 15  P  p  password 14, 18 platform dependence 7 policy monitor assign items to groups 56 delete item from questions 79 policy monitor questions 53 use cases 57 policy monitor questions 55 editing 55 evaluating results 52 exporting 48 grouping 54 importing 48 viewing groups 55 policy monitor use case actual communication for Internet access 59 possible communication on protected assets 58 possible communication tests contributing questions 66 restrictive tests 68 protocols 32, 33  Q  question submitting 45  R  report duplicating 90 editing 89 sharing 90  revoking 90  rediting 80  residence of the produced assets 54 policy models to groups 112 copy models to groups 112                                                                                                    | NAT indicators 38                                                                                                    |                     |
| integration 56 Risk Manager overview 11 roles 17  S Risk Manager overview 11 roles 17  S Network connections monitor 11 network device configuration investigating 83 Network group 20 new features version 7.2.5 user guide overview 10 non-contiguous network masks 15  P password 14, 18 platform dependence 7 policy monitor assign items to groups 56 delete item from question group 56, 107, 112 managing questions 42 results for questions 53 use cases 57 policy monitor questions creating a group 55 editing 55 evaluating results 52 exporting 48 grouping 54 importing 48 grouping 55 policy monitor use case actual communication for Internet access 59 possible communication on protected assets 58 possible communication for Internet access 59 possible communication on protected assets 58 possible communication fests contributing questions submitting 45  R report duplicating 90 editing 89 sharing 90                                                                                                    | neighbour data                                                                                                    |                     |
| network administrator 6 monitor 11 network device configuration investigating 83 Network group 20 new features version 7.2.5 user guide overview 10 non-contiguous network masks 15  P password 14, 18 platform dependence 7 policy monitor assign items to groups 56 delete item from question group 56, 107, 112 managing questions 53 use cases 57 policy monitor questions 53 use cases 57 policy monitor questions 55 evaluating results 52 exporting 48 grouping 54 importing 48 viewing groups 55 policy monitor use case actual communication for Internet access 59 possible communication for Internet access 59 possible communication on protected assets 58 policy monitor use case actual communication on protected assets 58 porotocols 32, 33  Q question submitting 45  R report duplicating 90 editing 90 editing 90 sharing 90                                                                                                    | collecting 27                                                                                                    |                     |
| roles 17  roles 17  saving 81  search results 80, 81  search results 80, 81  search results 80  roleiting 79  security integrations 81  search results 80, 81  search results 80  simulation opecurity 102  manal simulation 102  simulation approval revoking 102  manal simulation 102  simulation septons 102  simulation septons 102  simulation septons 103  simulation results approving 104  managing 103  simulation results approving 104  managing 105  simulation results approving 104  roleiting 105  Somulation septons 105  simulation septons  | network administrator 6                                                                                                    |                     |
| monitor 11 network device configuration investigating 83 Network group 20 new features version 7.2.5 user guide overview 10 non-contiguous network masks 15  P password 14, 18 platform dependence 7 policy monitor assign items to groups 56 delete item from question group 56, 107, 112 managing questions 42 results for questions 53 use cases 57 policy monitor questions creating a group 55 editing 55 evaluating results 52 exporting 48 grouping 54 importing 48 viewing groups 55 policy monitor use case actual communication for DMZ 57 device test communication for Internet access possible communication tests contributing questions 66 restrictive tests 68 protocols 32, 33  Q question submitting 45  R report duplicating 90 editing 89 sharing 90  S saving 81 search results search in gasearch in gasearching 79 security integrations Risk Manager 56 simulation deleting 102 duplicating 102 manual simulation 102 simulation approval revoking 104 simulation group assign item 107 copy item 56, 107 editing 106 simulation results approving 104 managing 103 simulation tests 99 simulations editing 101 grouping 106 monitoring 105 Simulations 98 sub-search 79 system time 18  T  time series graph 73, 76 topology models group 111 topology graphical features 36 searching 38 searching 79 security integrations Risk Manager 56 simulation deleting 102 duplicating 102 simulation proval revoking 104 simulation group assign item 107 copy item 56, 107 editing 106 simulation results approving 104 managing 103 simulation results approving 106 monitoring 105 Simulations 98 sub-search 79 system time 18  T                                                                                                    | network connections                                                                                                    |                     |
| investigating 83 Network group 20 new features    version 7.2.5 user guide overview 10 non-contiguous network masks 15  P  password 14, 18 platform dependence 7 policy monitor    assign items to groups 56    delete item from question group 56, 107, 112    managing questions 42    results for questions 53    use cases 57 policy monitor questions    creating a group 55    editing 55    evaluating results 52    exporting 48    yrewing groups 55    policy monitor use case    actual communication for DMZ 57    device test communication for Internet access 59    possible communication fers so    possible communication tests    contributing questions 66    restrictive tests 68 protocols 32, 33  Q  Q  question    submitting 45  R  report    duplicating 90    editing 89    sharing 90                                                                                                    | monitor 11                                                                                                    | Toles 17            |
| Network group 20 new features version 7.2.5 user guide overview 10 non-contiguous network masks 15  P  password 14, 18 platform dependence 7 policy monitor assign items to groups 56 delete item from question group 56, 107, 112 managing questions 42 results for questions 53 use cases 57 policy monitor questions creating a group 55 editing 55 evaluating results 52 exporting 48 grouping 54 importing 48 viewing groups 55 policy monitor use case actual communication for DMZ 57 device test communication for Internet access 59 possible communication for Internet access 59 possible communication on protected assets 58 portocols 32, 33  Q  question submitting 45  R  report duplicating 90 editing 89 sharing 90                                                                                                    | network device configuration                                                                                                    | C                   |
| new features version 7.2.5 user guide overview 10 non-contiguous network masks 15  P password 14, 18 platform dependence 7 policy monitor assign items to groups 56 delete item from question group 56, 107, 112 managing questions 53 use cases 57 policy monitor questions creating a group 55 editing 55 evaluating results 52 exporting 48 grouping 54 importing 48 viewing groups 55 policy monitor use case actual communication for DMZ 57 device test communication for Internet access 59 possible communication tests contributing questions 66 restrictive tests 68 protocols 32, 33  Q question submitting 45  R report duplicating 90 editing 89 sharing 90 search criteria 77 search results 80, 81 searching 79 security integrations Risk Manager 56 simulation deleting 102 duplicating 102 manual simulation 102 simulation approval revoking 104 simulation approval revoking 104 simulation approval revoking 104 simulation approval revoking 104 simulation approval revoking 104 simulation approval revoking 105 simulation approval revoking 106 simulation approval revoking 106 simulation approval revoking 100 simulation approval revoking 100 simulation approval revoking 100 simulation approval revoking 100 simulation approval revoking 100 simulation approval revoking 100 simulation approval revoking 100 simulation approval revoking 100 simulation approval revoking 100 simulation approval revoking 100 simulation approval revoking 100 simulation approval revoking 100 simulation approval revoking 102 duplicating 102 duplicating 102 duplic | investigating 83                                                                                                    | <b>5</b>            |
| new features version 7.2.5 user guide overview 10 non-contiguous network masks 15  P password 14, 18 password 14, 18 polatform dependence 7 policy monitor     assign items to groups 56     delete item from question group 56, 107, 112     managing questions 42     results for questions 53     use cases 57 policy monitor questions     creating a group 55     editing 55     evaluating results 52     exporting 48     grouping 54     importing 48     viewing groups 55 policy monitor use case     actual communication for DMZ 57     device test communication for Internet access 59 possible communication tests     contributing questions 66     restrictive tests 68 protocols 32, 33  C Q question     submitting 45  R report     duplicating 90     editing 81     search     canceling 81     search results 80, 81     searching 79     security integrations     Risk Manager 56     simulation     deleting 102     duplicating 102     manual simulation 102     simulation approval     revoking 104     simulation group     assign item 107     copy item 56, 107     editing 106     simulation results     approving 104     managing 103     simulation results     approving 104     managing 103     simulation results     approving 106     monitoring 105     Simulations     editing 101     grouping 106     monitoring 105     Simulations     editing 101     grouping 106     monitoring 105     Simulations     editing 101     grouping 106     monitoring 105     Simulations     editing 101     grouping 106     monitoring 105     Simulations     editing 101     grouping 106     monitoring 105     Simulations     editing 101     grouping 106     monitoring 105     Simulations     approving 104     managing 103     simulation 102     simulation 102     simulation 102     simulation 102     simulation 102     simulation 102     simulation 102     simulation 102     simulation 102     simulation 103     simulation 103     simulation 104     simulation 104     simulation 105     simulation 105     simulation 104     simulation 104     simulation  | Network group 20                                                                                                    | saving 81           |
| version 7.2.5 user guide overview 10 non-contiguous network masks 15  P p password 14, 18 platform dependence 7 policy monitor assign items to groups 56 delete item from question group 56, 107, 112 managing questions 42 results for questions 53 use cases 57 policy monitor questions creating a group 55 editing 55 evaluating results 52 exporting 48 grouping 54 importing 48 viewing groups 55 policy monitor use case actual communication for DMZ 57 device test communication for Internet access 59 possible communication fests contributing questions 66 restrictive tests 68 protocols 32, 33  Q question Q question submitting 45  R report duplicating 90 editing 89 sharing 90 assign item 107 capy item 56, 107 editing 106 simulation group assign item 107 copy item 56, 107 editing 106 simulation tests approving 104 managing 103 simulation tests 99 simulations editing 101 grouping 106 monitoring 105 Simulations 98 sub-search 79 system time 18  T time series graph 73, 76 topology models group 111 topology graphical features 36 searching 38 searching 79 security integrations Risk Manager 56 simulation deleting 102 duplicating 102 duplicating 102 du | new features                                                                                                    | _                   |
| possword 14, 18 platform dependence 7 policy monitor assign items to groups 56 delete item from question group 56, 107, 112 managing questions 42 results for questions 53 use cases 57 policy monitor questions creating a group 55 editing 55 evaluating results 52 exporting 48 grouping 54 importing 48 yiewing groups 55 policy monitor use case actual communication for Internet access 59 possible communication tests contributing questions 66 restrictive tests 68 protocols 32, 33   Q question submitting 45  R report duplicating 90 editing 89 sharing 90 sharing 90 search results 80, 81 search rige 77 search results 80, 81 search ing 77 searching 77 searching 77 searching 77 searching 79 searching 79 security integrations Risk Manager 56 simulation deleting 102 duplicating 102 manual simulation 102 simulation approval revoking 104 simulation group assign item 107 copy item 56, 107 editing 106 simulation results approving 104 managing 103 simulation tests 99 simulations editing 101 grouping 106 monitoring 105 Simulations 98 sub-search 79 system time 18  T  T  time series graph 73, 76 topology models group 111 topology graphical features 36 searching 38 searching for applications 39 topology models to groups 112                                                                                                    | version 7.2.5 user guide overview 10                                                                                                    |                     |
| password 14, 18 platform dependence 7 policy monitor     assign items to groups 56     delete item from question group 56, 107, 112     managing questions 42     results for questions 53     use cases 57 policy monitor questions     creating a group 55     evaluating results 52     exporting 48     grouping 54     importing 48     viewing groups 55 policy monitor use case     actual communication for Internet access 59 possible communication on protected assets 58 possible communication tests     contributing questions 66     restrictive tests 68 protocols 32, 33  Q question     submitting 45  R report     duplicating 90     editing 89     sharing 90     editing 89     sharing 90     editing 89     sharing 90     editing 89     sharing 90     editing 89     sharing 90     editing 89     search results 80, 81     searching 79     security integrations     Risk Manager 56     simulation     deleting 102     duplicating 102     manual simulation 102     simulation approval     revoking 104     simulation approval     revoking 104     simulation results     approving 104     managing 103     simulation results     approving 104     managing 105     simulation proup     assign item 107     copy item 56, 107     editing 100     simulation proup     assign item 107     copy item 56, 107     editing 106     simulation results     approvial     revoking 104     simulation results     approvial 105     simulation approval     revoking 104     simulation results     approvial     revoking 104     simulation 102     simulation results     approvial     revoking 104     simulation results     approvial     revoking 104     managing 103     simulation results     approving 104     managing 105     simulation exits     approvial     revoking 102     manual simulation 102     simulation results     approvial     revoking 104     managing 105     simulation results     approving 105     simulation results     approving 105     simulation 102     simulation 102     simulation 102     simulation 102     simulation 105     simulat | non-contiguous network masks 15                                                                                                    | 9                   |
| password 14, 18 platform dependence 7 poolicy monitor assign items to groups 56 delete item from question group 56, 107, 112 managing questions 42 results for questions 53 use cases 57 poolicy monitor questions creating a group 55 editing 55 editing 55 evaluating results 52 exporting 48 grouping 54 importing 48 viewing groups 55 poolicy monitor use case actual communication for DMZ 57 device test communication for Internet access 59 possible communication tests contributing questions 66 restrictive tests 68 protocols 32, 33   Q question submitting 45  R report duplicating 90 editing 89 sharing 90 sharing 90 simulation groups 12 searching 79 security integrations Risk Manager 56 simulation deleting 102 duplicating 102 manual simulation 102 simulation approval revoking 104 simulation group assign item 107 copy item 56, 107 editing 106 simulation results approving 104 managing 103 simulation tests 99 simulations editing 101 grouping 106 monitoring 105 Simulations 98 sub-search 79 system time 18  T  time series graph 73, 76 topology models group 111 topology graphical features 36 searching 38 searching 38 searching 38 searching 39 copy models to groups 112                                                                                                    |                                                                                                    |                     |
| spassword 14, 18 platform dependence 7 policy monitor assign items to groups 56 delete item from question group 56, 107, 112 managing questions 42 results for questions 53 use cases 57 policy monitor questions creating a group 55 editing 55 editing 55 evaluating results 52 exporting 48 grouping 54 importing 48 grouping 55 policy monitor use case actual communication for DMZ 57 device test communication for Internet access 59 possible communication on protected assets 58 possible communication fests contributing questions 66 restrictive tests 68 protocols 32, 33   Q question submitting 45  R  report duplicating 90 editing 89 sharing 90  sasign 104 simulation approval revoking 102 manual simulation 102 simulation approval revoking 102 duplicating 102 duplicating 102 duplica | P                                                                                                    |                     |
| password 14, 18 platform dependence 7 policy monitor assign items to groups 56 delete item from question group 56, 107, 112 managing questions 42 results for questions 53 use cases 57 policy monitor questions creating a group 55 editing 55 evaluating results 52 exporting 48 grouping 54 importing 48 viewing groups 55 policy monitor use case actual communication for DMZ 57 device test communication for DMZ 57 device test communication on protected assets 58 possible communication tests contributing questions 66 restrictive tests 68 protocols 32, 33  Q question submitting 45  R report duplicating 90 editing 89 sharing 90  R Risk Manager 56 simulation deleting 102 duplicating 102 manual simulation 102 simulation 102 simulation approval revoking 104 simulation group assign item 107 copy item 56, 107 editing 106 simulation results approving 104 managing 103 simulation tests 107 editing 106 manitoring 105 Simulations editing 101 grouping 106 monitoring 105 Simulations 98 sub-search 79 system time 18  T time series graph 73, 76 topology models group 111 topology graphical features 36 searching 38 searching 38 searching 39 sabaring 90 editing 89 sharing 90                                                                                                    |                                                                                                    |                     |
| policy monitor assign items to groups 56 delete item from question group 56, 107, 112 managing questions 42 results for questions 53 use cases 57 policy monitor questions creating a group 55 editing 55 evaluating results 52 exporting 48 grouping 54 importing 48 viewing groups 55 policy monitor use case actual communication for DMZ 57 device test communication for Internet access 59 possible communication tests contributing questions 66 restrictive tests 68 protocols 32, 33   Q question submitting 45  R report duplicating 90 editing 89 sharing 90  simulation deleting 102 duplicating 102 manual simulation 102 simulation approval revoking 104 simulation group assign item 107 copy item 56, 107 editing 106 simulation results approving 104 managing 103 simulation tests approving 104 managing 103 simulation sediting 101 grouping 106 monitoring 105 Simulations 98 sub-search 79 system time 18  T  time series graph 73, 76 topology models group 111 topology graphical features 36 searching 38 searching for applications 39 topology model assign to a group 113 copy models to groups 112                                                                                                    |                                                                                                    |                     |
| assign items to groups 56 delete item from question group 56, 107, 112 managing questions 42 results for questions 53 use cases 57 policy monitor questions creating a group 55 editing 55 evaluating results 52 exporting 48 grouping 54 importing 48 viewing groups 55 policy monitor use case actual communication for DMZ 57 device test communication for Internet access 59 possible communication tests contributing questions 66 restrictive tests 68 protocols 32, 33  C  Q question submitting 45  R  report duplicating 102 manual simulation 102 simulation approval revoking 104 simulation group assign item 107 copy item 56, 107 editing 106 simulation results approving 104 managing 103 simulation tests 99 simulations editing 101 grouping 106 monitoring 105 Simulations 98 sub-search 79 system time 18  T  time series graph 73, 76 topology models group 111 topology graphical features 36 searching 38 searching 60 assign to a group 113 copy models to groups 112                                                                                                    |                                                                                                    |                     |
| delete item from question group 56, 107, 112 managing questions 42 results for questions 53 use cases 57 policy monitor use case actual communication for DMZ 57 device test communication for Internet access 58 possible communication tests contributing questions 66 restrictive tests 68 protocols 32, 33   Q question submitting 45  R report duplicating 102 manual simulation 102 simulation approval revoking 104 simulation group assign item 107 copy item 56, 107 editing 106 simulation results approving 104 managing 103 simulation tests approving 104 managing 103 simulation results approving 104 managing 103 simulation submittion tests 99 simulations editing 101 grouping 106 monitoring 105 Simulations 98 sub-search 79 system time 18  T  time series graph 73, 76 topology models group 111 topology graphical features 36 searching 38 searching for applications 39 topology models assign to a group 112                                                                                                    |                                                                                                    | deleting 102        |
| managing questions 42 results for questions 53 use cases 57 policy monitor questions creating a group 55 editing 55 evaluating results 52 exporting 48 grouping 54 importing 48 viewing groups 55 policy monitor use case actual communication for DMZ 57 device test communication for Internet access 59 possible communication for Internet access 58 possible communication tests contributing questions 66 restrictive tests 68 protocols 32, 33  C  Q question submitting 45  R  report duplicating 90 editing 89 sharing 90                                                                                                    |                                                                                                    | •                   |
| results for questions 53 use cases 57 policy monitor questions creating a group 55 editing 55 evaluating results 52 exporting 48 grouping 54 importing 48 viewing groups 55 policy monitor use case actual communication for DMZ 57 device test communication for Internet access 59 possible communication tests contributing questions 66 restrictive tests 68 protocols 32, 33   Q question submitting 45  R report duplicating 90 editing 89 sharing 90                                                                                                    |                                                                                                    |                     |
| results for questions 53 use cases 57 policy monitor questions creating a group 55 editing 55 evaluating results 52 exporting 48 grouping 54 importing 48 viewing groups 55 policy monitor use case actual communication for DMZ 57 device test communication for Internet access 59 possible communication tests contributing questions 66 restrictive tests 68 protocols 32, 33   Q question submitting 45  R report duplicating 90 editing 89 sharing 90  revoking 104 simulation group assign item 107 copy item 56, 107 editing 106 simulation results approving 104 managing 103 simulation tests 99 simulations editing 101 grouping 106 monitoring 105 Simulations 98 sub-search 79 system time 18  T  time series graph 73, 76 topology models group 111 topology graphical features 36 searching 38 searching 38 searching 38 stopology model assign to a group 112                                                                                                    |                                                                                                    | simulation approval |
| use cases 57 policy monitor questions creating a group 55 evaluating results 52 exporting 48 grouping 54 importing 48 viewing groups 55 policy monitor use case actual communication for DMZ 57 device test communication for Internet access 59 possible communication for Internet access 59 possible communication tests contributing questions 66 restrictive tests 68 protocols 32, 33   R  question submitting 45  R  report duplicating 90 editing 89 sharing 90  editing 89  simulation group assign item 107 copy item 56, 107 editing 106 simulation results approving 104 managing 103 simulation tests 99 simulations editing 101 grouping 106 monitoring 105 Simulations 98 sub-search 79 system time 18  T  time series graph 73, 76 topology models group 111 topology graphical features 36 searching 78 searching for applications 39 topology models to groups 112                                                                                                    |                                                                                                    |                     |
| creating a group 55 editing 55 evaluating results 52 exporting 48 grouping 54 importing 48 viewing groups 55 policy monitor use case actual communication for DMZ 57 device test communication on protected assets 58 possible communication tests contributing questions 66 restrictive tests 68 protocols 32, 33   R  question submitting 45  R  report duplicating 90 editing 89 sharing 90                                                                                                    |                                                                                                    |                     |
| creating a group 55 editing 55 evaluating results 52 exporting 48 grouping 54 importing 48 viewing groups 55 poolicy monitor use case actual communication for DMZ 57 device test communication for Internet access 59 possible communication for Internet access 59 possible communication for bround assets 58 possible communication 66 restrictive tests 68 protocols 32, 33   R  question submitting 45  R  report duplicating 90 editing 89 sharing 90                                                                                                    |                                                                                                    |                     |
| editing 55 evaluating results 52 exporting 48 grouping 54 importing 48 viewing groups 55 policy monitor use case actual communication for DMZ 57 device test communication for Internet access 59 possible communication on protected assets 58 possible communication tests contributing questions 66 restrictive tests 68 protocols 32, 33                                                                                                    |                                                                                                    |                     |
| exporting 48 grouping 54 importing 48 viewing groups 55 policy monitor use case actual communication for DMZ 57 device test communication for Internet access 59 possible communication on protected assets 58 possible communication tests contributing questions 66 restrictive tests 68 protocols 32, 33                                                                                                    |                                                                                                    |                     |
| grouping 54 importing 48 viewing groups 55 policy monitor use case     actual communication for DMZ 57     device test communication for Internet access 59     possible communication tests     contributing questions 66     restrictive tests 68 protocols 32, 33                                                                                                    |                                                                                                    |                     |
| importing 48 viewing groups 55 policy monitor use case     actual communication for DMZ 57     device test communication for Internet access 59     possible communication on protected assets 58 possible communication tests     contributing questions 66     restrictive tests 68 protocols 32, 33                                                                                                    |                                                                                                    | approving 104       |
| viewing groups 55 policy monitor use case     actual communication for DMZ 57     device test communication for Internet access 59     possible communication on protected assets 58 possible communication tests     contributing questions 66     restrictive tests 68 protocols 32, 33   Q question     submitting 45  R report     duplicating 90     editing 89     sharing 90                                                                                                    |                                                                                                    |                     |
| policy monitor use case     actual communication for DMZ 57     device test communication for Internet access 59     possible communication on protected assets 58 possible communication tests     contributing questions 66     restrictive tests 68 protocols 32, 33   Q question     submitting 45  R report     duplicating 90     editing 89     sharing 90                                                                                                    |                                                                                                    | simulation tests 99 |
| actual communication for DMZ 57 device test communication for Internet access 59 possible communication on protected assets 58 possible communication tests contributing questions 66 restrictive tests 68 protocols 32, 33   T  time series graph 73, 76 topolgoy models group 111 topology graphical features 36 searching 38 searching 38 searching for applications 39 topology model assign to a group 113 copy models to groups 112                                                                                                    |                                                                                                    | simulations         |
| device test communication for Internet access 59 possible communication on protected assets 58 possible communication tests contributing questions 66 restrictive tests 68 protocols 32, 33  T  time series graph 73, 76 topolgoy models group 111 topology graphical features 36 searching 38 searching 38 searching 39 topology model assign to a group 113 copy models to groups 112                                                                                                    |                                                                                                    | editing 101         |
| possible communication on protected assets 58 possible communication tests     contributing questions 66     restrictive tests 68 protocols 32, 33                                                                                                    |                                                                                                    | grouping 106        |
| possible communication tests                                                                                                    |                                                                                                    | monitoring 105      |
| contributing questions 66 restrictive tests 68 protocols 32, 33  T  time series graph 73, 76 topolgoy models group 111 topology graphical features 36 searching 38 searching 38 searching 90 editing 89 sharing 90  sub-search 79 system time 18  T  time series graph 73, 76 topology models group 111 topology graphical features 36 searching 38 searching for applications 39 topology model assign to a group 113 copy models to groups 112                                                                                                    |                                                                                                    | Simulations 98      |
| restrictive tests 68 protocols 32, 33  T  time series graph 73, 76 topolgoy models group 111 topology graphical features 36 searching 38 searching 90 editing 89 sharing 90  restrictive tests 68  system time 10  T  time series graph 73, 76 topology models group 111 topology graphical features 36 searching 38 searching for applications 39 topology model assign to a group 113 copy models to groups 112                                                                                                    | •                                                                                                    |                     |
| time series graph 73, 76 topolgoy models group 111 topology graphical features 36 searching 38 searching 90 editing 89 sharing 90  T  time series graph 73, 76 topolgoy models group 111 topology graphical features 36 searching 38 searching for applications 39 topology model assign to a group 113 copy models to groups 112                                                                                                    |                                                                                                    | system time 18      |
| time series graph 73, 76 topolgoy models group 111 topology graphical features 36 searching 38 searching 38 searching for applications 39 topology model assign to a group 113 copy models to groups 112                                                                                                    |                                                                                                    |                     |
| time series graph 73, 76 topolgoy models group 111 topology graphical features 36 searching 38 searching 90 editing 89 sharing 90  time series graph 73, 76 topology models group 111 topology graphical features 36 searching 38 searching for applications 39 topology model assign to a group 113 copy models to groups 112                                                                                                    | protocois 32, 33                                                                                                    | Т                   |
| question submitting 45  R  group 111 topology graphical features 36 searching 38 searching for applications 39 topology model assign to a group 113 copy models to groups 112                                                                                                    |                                                                                                    | -                   |
| report duplicating 90 editing 89 sharing 90  group 111 topology graphical features 36 searching 38 searching for applications 39 topology model assign to a group 113 copy models to groups 112                                                                                                    | Q                                                                                                    |                     |
| submitting 45  R  report duplicating 90 editing 89 sharing 90  submitting 45  topology graphical features 36 searching 38 searching for applications 39 topology model assign to a group 113 copy models to groups 112                                                                                                    | auestion                                                                                                    |                     |
| report duplicating 90 editing 89 sharing 90  topology graphical features 36 searching 38 searching for applications 39 topology model assign to a group 113 copy models to groups 112                                                                                                    | Alternative Control of the Control of the Control o |                     |
| report  duplicating 90 editing 89 sharing 90 sharing 90  searching 38 searching for applications 39 topology model assign to a group 113 copy models to groups 112                                                                                                    | <u> </u>                                                                                                    |                     |
| report searching for applications 39 duplicating 90 topology model editing 89 assign to a group 113 sharing 90 copy models to groups 112                                                                                                    | D                                                                                                    | = :                 |
| duplicating 90 topology model editing 89 assign to a group 113 sharing 90 copy models to groups 112                                                                                                    | T.                                                                                                    |                     |
| duplicating 90 editing 89 sharing 90 sharing 90 topology model assign to a group 113 copy models to groups 112                                                                                                    | report                                                                                                    |                     |
| editing 89 assign to a group 113 copy models to groups 112                                                                                                    | duplicating 90                                                                                                    |                     |
| sharing 90 copy models to groups 112                                                                                                    |                                                                                                    |                     |
|                                                                                                    | sharing 90                                                                                                    | creating 108        |

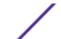

creating a group 111 deleting 111 duplicating 110 editing 110 editing a group 112 viewing groups 111

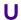

unsupported features 15 user activity audit log 114, 116 user name 14

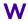

web browser supported versions 14 what's new version 7.2.5 user guide overview 10

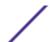